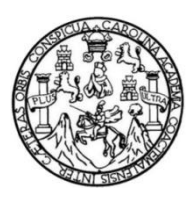

Universidad de San Carlos de Guatemala Facultad de Ingeniería Escuela de Ingeniería Mecánica Eléctrica

# **DISEÑO Y SIMULACIÓN DE UN SISTEMA PARA FABRICAR MOLDURAS EN MADERA DE UNA PIEZA, APLICANDO CONTROL DE POSICIÓN Y MOVIMIENTO ASISTIDO POR COMPUTADORA**

#### **Guillermo Stuardo Soto Miranda**

Asesorado por el Ing. Carlos Eduardo Guzmán Salazar

Guatemala, enero de 2013

UNIVERSIDAD DE SAN CARLOS DE GUATEMALA

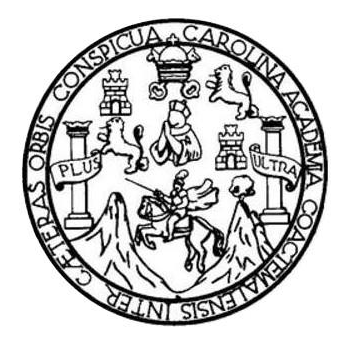

FACULTAD DE INGENIERÍA

## **DISEÑO Y SIMULACIÓN DE UN SISTEMA PARA FABRICAR MOLDURAS EN MADERA DE UNA PIEZA, APLICANDO CONTROL DE POSICIÓN Y MOVIMIENTO ASISTIDO POR COMPUTADORA**

TRABAJO DE GRADUACIÓN

## PRESENTADO A LA JUNTA DIRECTIVA DE LA FACULTAD DE INGENIERÍA POR

### **GUILLERMO STUARDO SOTO MIRANDA**

ASESORADO POR EL ING. CARLOS EDUARDO GUZMÁN SALAZAR

AL CONFERÍRSELE EL TÍTULO DE

**INGENIERO ELECTRÓNICO**

GUATEMALA, ENERO DE 2013

## UNIVERSIDAD DE SAN CARLOS DE GUATEMALA FACULTAD DE INGENIERÍA

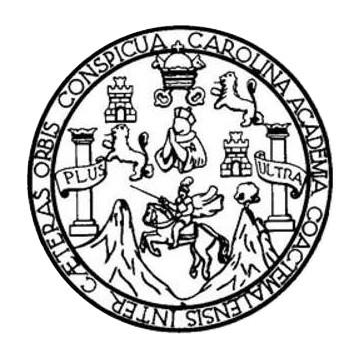

#### **NÓMINA DE JUNTA DIRECTIVA**

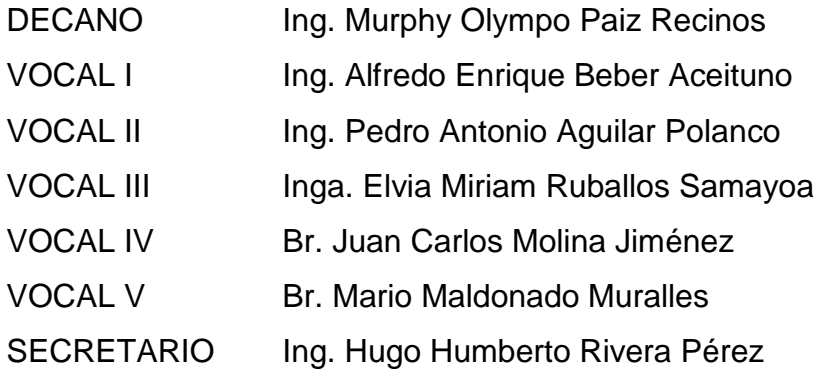

### **TRIBUNAL QUE PRACTICÓ EL EXAMEN GENERAL PRIVADO**

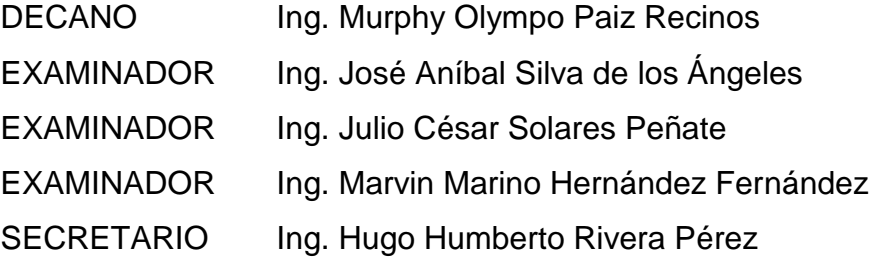

## **HONORABLE TRIBUNAL EXAMINADOR**

En cumplimiento con los preceptos que establece la ley de la Universidad de San Carlos de Guatemala, presento a su consideración mi trabajo de graduación titulado:

## **DISEÑO Y SIMULACIÓN DE UN SISTEMA PARA FABRICAR MOLDURAS EN MADERA DE UNA PIEZA, APLICANDO CONTROL DE POSICIÓN Y MOVIMIENTO ASISTIDO POR COMPUTADORA**

Tema que me fuera asignado por la Dirección de la Escuela de Ingeniería Mecánica Eléctrica, con fecha octubre de 2010

will

**Guillermo Stuardo Soto Miranda**

Guatemala, 10 de octubre de 2012

Ingeniero **Guillermo Puente Romero** Director Escuela de Ingeniería Mecánica Eléctrica Facultad de Ingeniería Universidad de San Carlos de Guatemala

Estimado Ingeniero Puente:

Por este medio informo a usted que he terminado de revisar, en mi calidad de asesor, el trabajo de graduación del estudiante Guillermo Stuardo Soto Miranda, carné número 2004-12603, titulado:

"Diseño y simulación de un sistema para fabricar molduras en madera de una pieza, aplicando control de posición y movimiento asistido por computadora"

Considerando que el estudiante Soto Miranda ha cumplido con los objetivos específicos y generales que se propusieron en el trabajo de graduación, doy mi aprobación al mismo; para así, continuar con los trámites procedentes.

Atentamente,

Carlos Gurnan Salazar

 $\hat{\mathbf{x}_j}$ 

Ingeniero Electricista Colegiado No. 2762

**CARLOS GUZMAN SALAZAR** Ingeniero Electricista Col. No. 2762

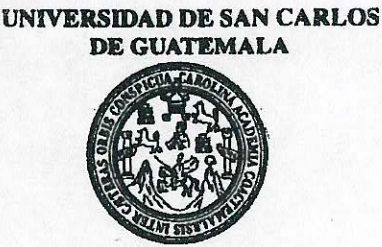

Ref. EIME 55.2012. Ouatemala 17 de OCTUBRE 2012.

**FACULTAD DE INGENIERIA** 

**Sefior Director** Ing. Guillermo Antonio Puente Romero Escuela de Ingenieria Mecânica Elèctrica Facultad de Ingenieria, USAC.

Señor Director<sup>®</sup>

Me permito dar aprobación al trabajo de Graduación titulado: "DISEÑO Y SIMULACIÓN DE UN SISTEMA PARA FABRICAR MOLDURAS EN MADERA DE UNA PIEZA. APLICANDO CONTROL DE POSICIÓN Y MOVIMIENTO ASISTIDO POR COMPUTADORA": del estudiante Guillermo Stuardo Soto Miranda, que cumple con los requisitos establecidos para tal fin.

Sin otro particular, aprovecho la oportunidad para saludarle.

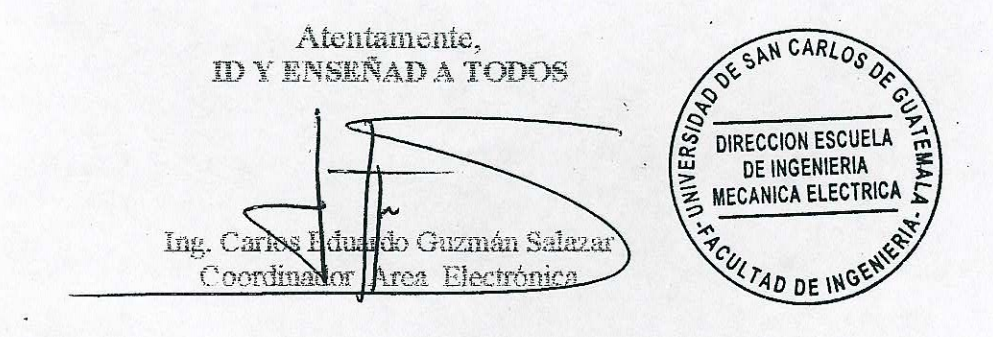

CEGS/sm

Escueles: Ingenieria Civil, Ingenieria Mecánica Industrial, Ingenieria Química, Ingenieria Mecánica Eléctrica, Escuela de Ciencias, Regional de Ingenieria Sanitaria y Recursos Hidráulicos<br>(ERIS), Posgrado Maestria en Siste

**UNIVERSIDAD DE SAN CARLOS** DE GUATEMALA

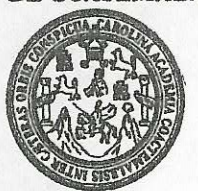

#### **FACULTAD DE INGENIERIA**

REF. EIME 59. 2012.

· El Director de la Escuela de Ingeniería Mecánica Eléctrica, después de conocer el dictamen del Asesor, con el Visto Bueno del Coordinador de Área, al trabajo de Graduación del estudiante: GUILLERMO STIJARDO SOTO MIRANDA "DISEÑO V titulado: SIMULACIÓN DE UN SISTEMA PARA FABRICAR MOLDURAS EN MADERA DE UNA PIEZA, APLICANDO CONTROL DE POSICIÓN  $\Psi$ MOVIMIENTO ASISTING POR COMPUTADORA", procede a la axtorización del mismo.

Ing. Guillermo AAvonio Puente Romero

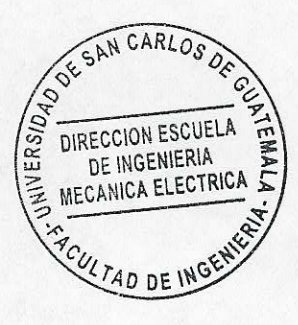

GUATEMALA, 25 DR **OCTUBRE** 2.012.

Escuelas: Ingenieria Civil, Ingenieria Mecánica Industrial, Ingenieria Culmica, Ingenieria Mecánica Eléctrica, Escuela de Ciencias, Regional de Ingenieria Sankaria y Recursos Hidráulicos<br>(ERIS), Posgrado Maestria en Sistem

V c Universidad de San Carlos De Guatemala

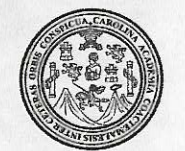

Facultad de Ingeniería Decanato

Ref. DTG.019-2013

El Decano de la Facultad de Ingeniería de la Universidad de San Carlos de Guatemala, luego de conocer la aprobación por parte del Director de la Escuela de Ingeniería Mecánica Eléctrica, al trabajo de graduación titulado: DISEÑO Y SIMULACIÓN DE UN SISTEMA PARA FABRICAR MOLDURAS EN MADERA DE UNA PIEZA, APEICANDO CONTROL DE POSICIÓN Y MOVIMIÉNTO ASISTIDO POR COMPUTADORA. presentado por el estudiante universitario Guillermo Stuardo Soto Miranda, autoriza la impresión del mismo.

**IMPRÍMASE** SAN CARLOS DE GU Ing. Murphy Olympo Paiz Recinos DECANO ACULTAD DE INGENIERIA Decano

Guatemala, enero de 2013

 $_{\text{loc}}$ 

#### **AGRADECIMIENTOS A:**

**Dios Mis papás Mis hermanos Mis abuelos Mi familia** Por estar siempre conmigo y brindarme amor, valor y entendimiento en los momentos más difíciles. Guillermo Soto y Lilian Miranda de Soto, por su esfuerzo y amor incondicional; gracias por ayudarme en todo momento a alcanzar esta meta. Ernesto y Alex, por ser mi apoyo y compañía; gracias por sus buenos ejemplos y motivación a seguir adelante. Alejandro Miranda (q.e.p.d.), Rosenda Godínez de Miranda (q.e.p.d.) y Emilia Pacheco, por todo su cariño, por sus ejemplos esfuerzo en la vida y respeto por las demás personas. Padrinos, tíos, tías, primos y primas, por sus sabios consejos y muestras de apoyo, que fueron fundamentales para obtener este logro.

- **Mis amigas y amigos** En especial a Andrea García Salas y su familia, Brenda Pur, Byron Pérez, Giovani Velásquez, Giovanni Medrano, Héctor Marroquín, Ivan Cancinos, Jorge Juárez, Jorge Paredes, Josué Flores, Juan Zetino, Luis Orozco, Nery Sarmientos, Norberto Monzón y Rodolfo Fausto, gracias por su amistad, cariño y apoyo en buenos y malos momentos.
- **Mi asesor** Ing. Carlos Eduardo Guzmán Salazar, por su confianza y apoyo para la realización de este trabajo.
- **La Universidad de San Carlos de Guatemala** Por abrirme sus puertas y formarme como profesional de la ingeniería.

# ÍNDICE GENERAL

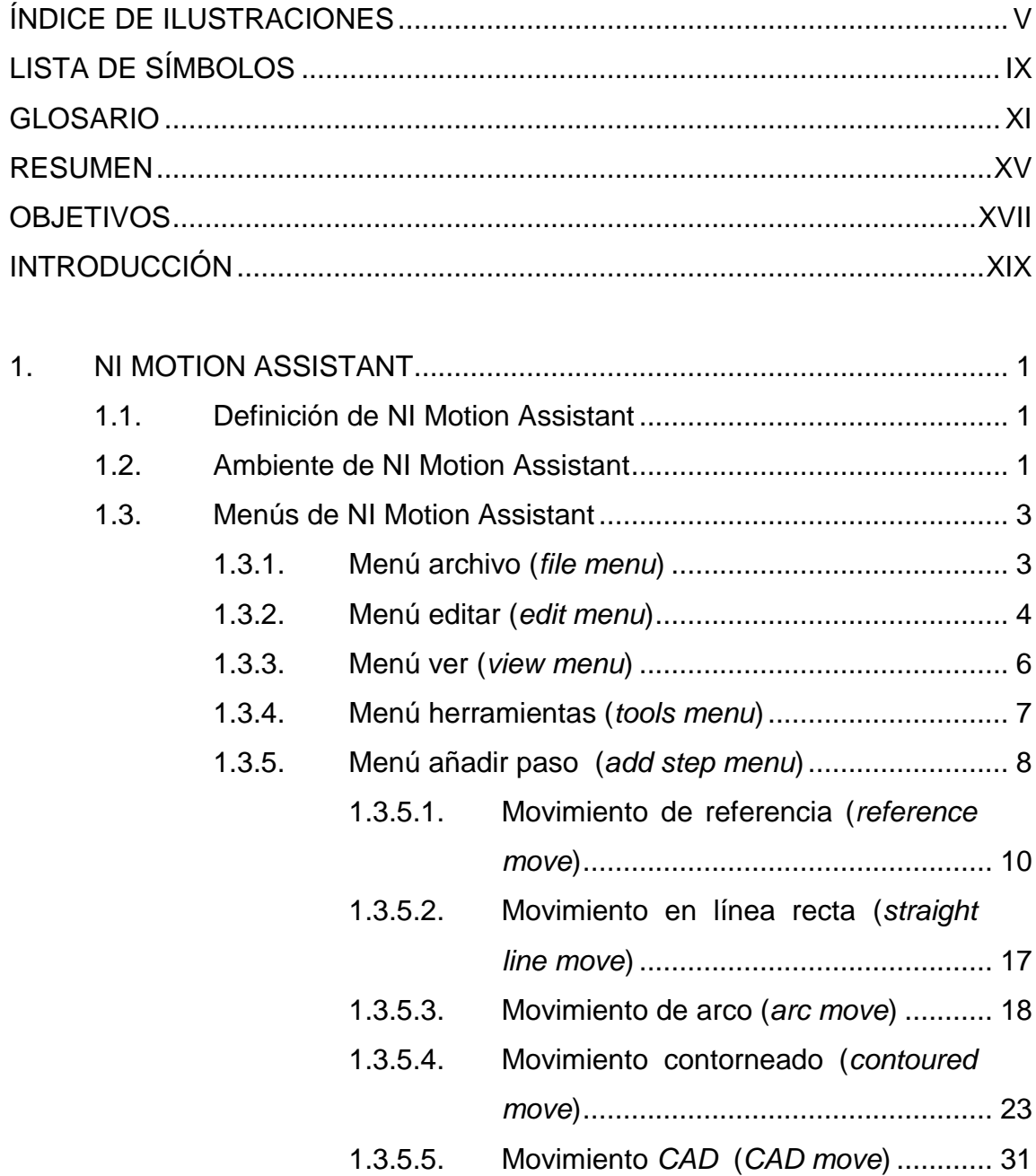

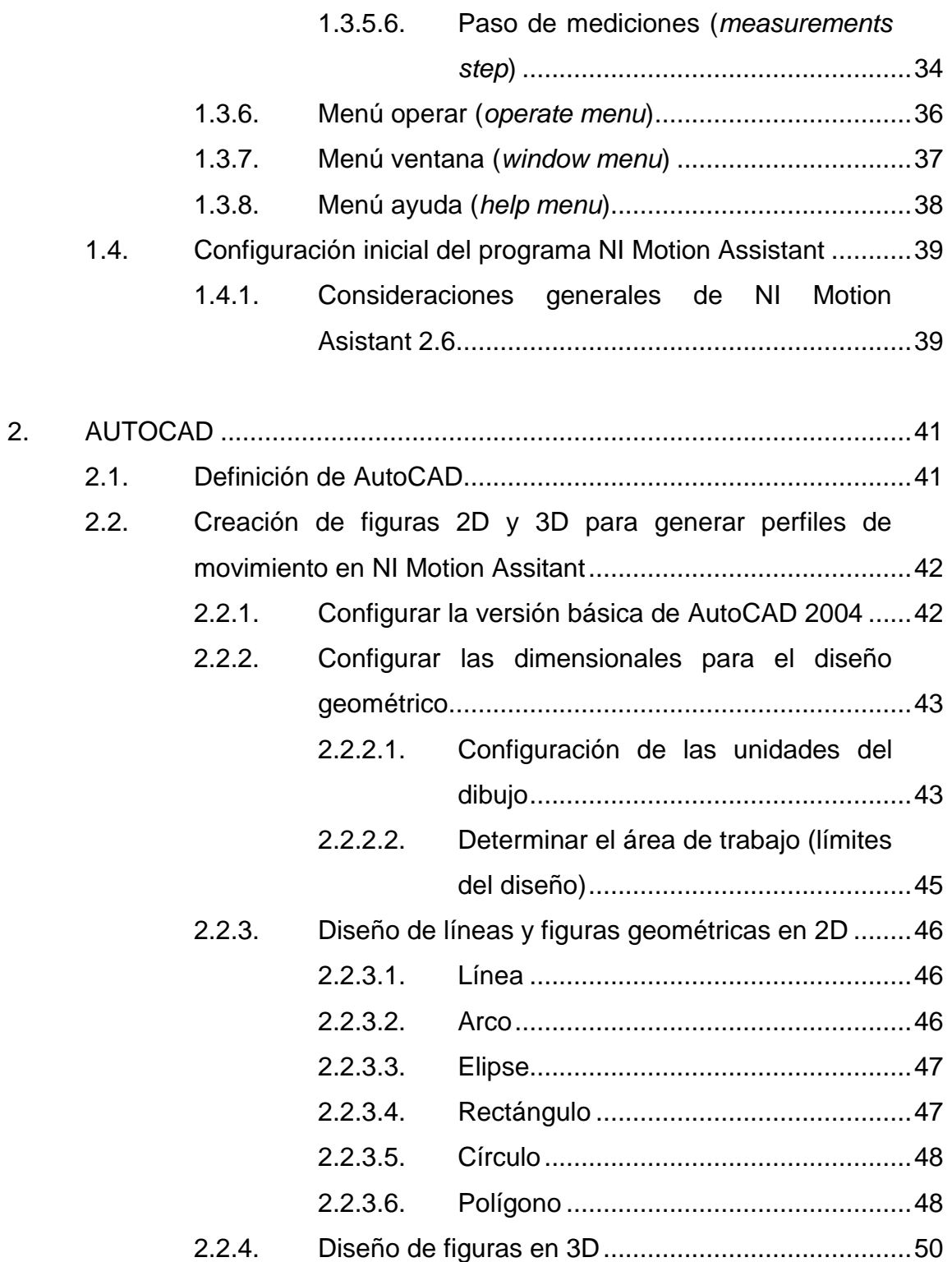

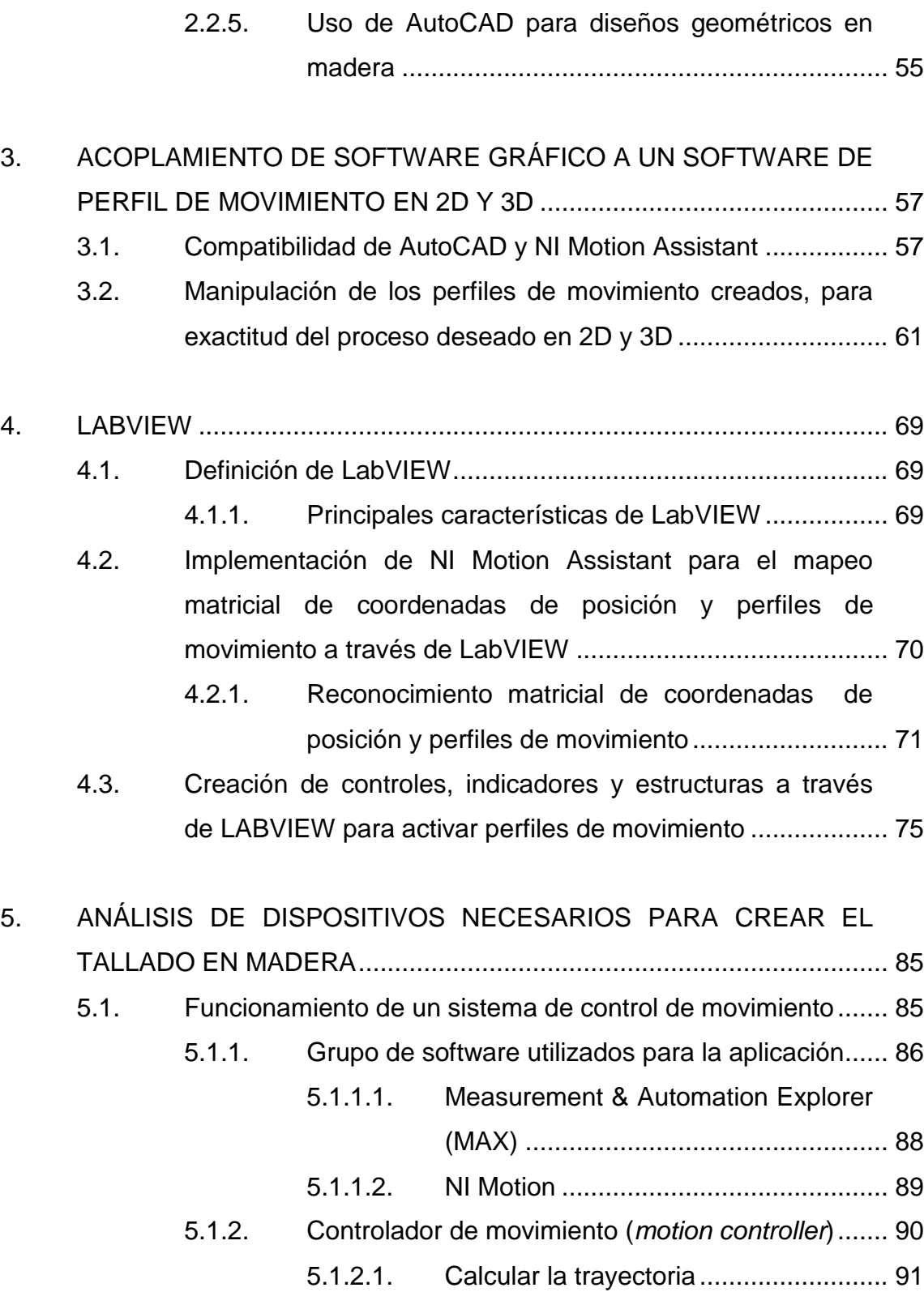

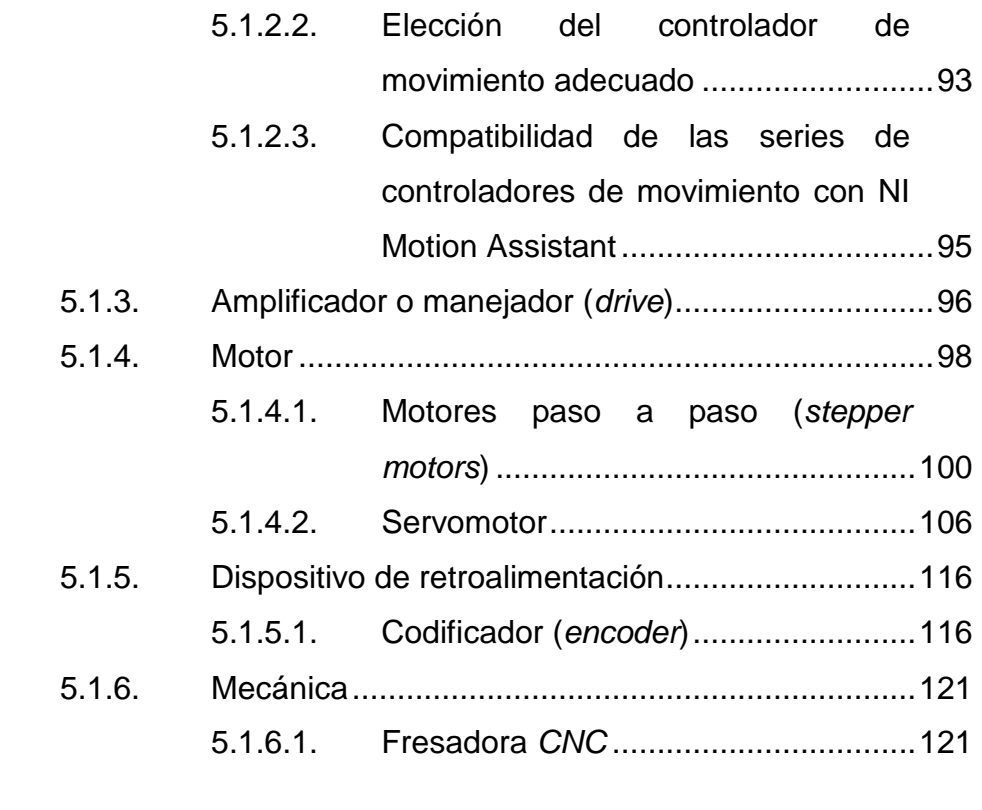

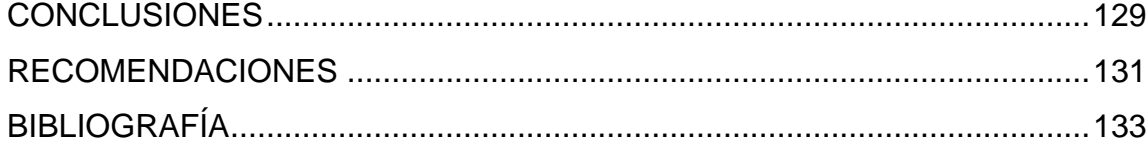

# <span id="page-14-0"></span>**ÍNDICE DE ILUSTRACIONES**

### **FIGURAS**

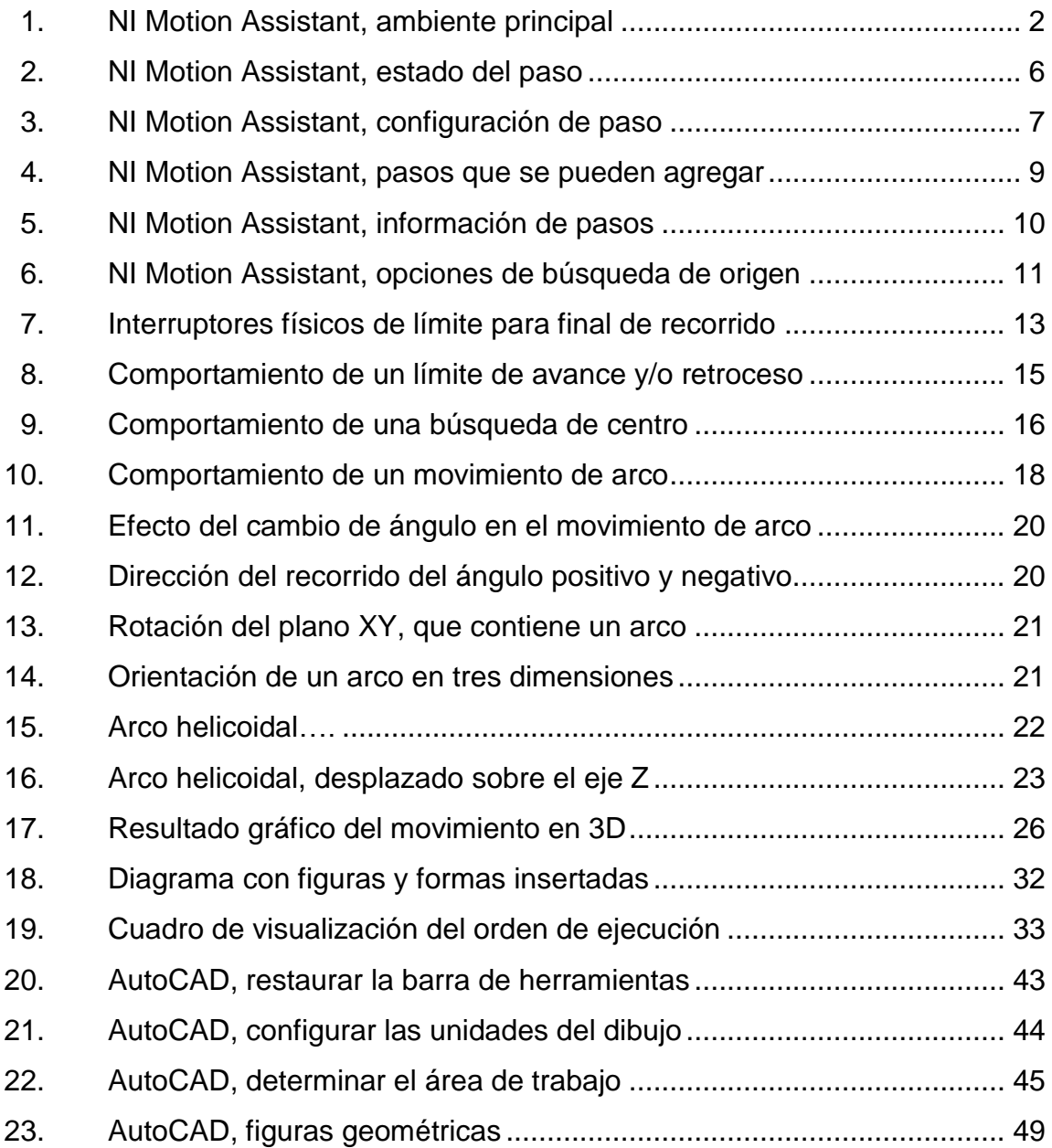

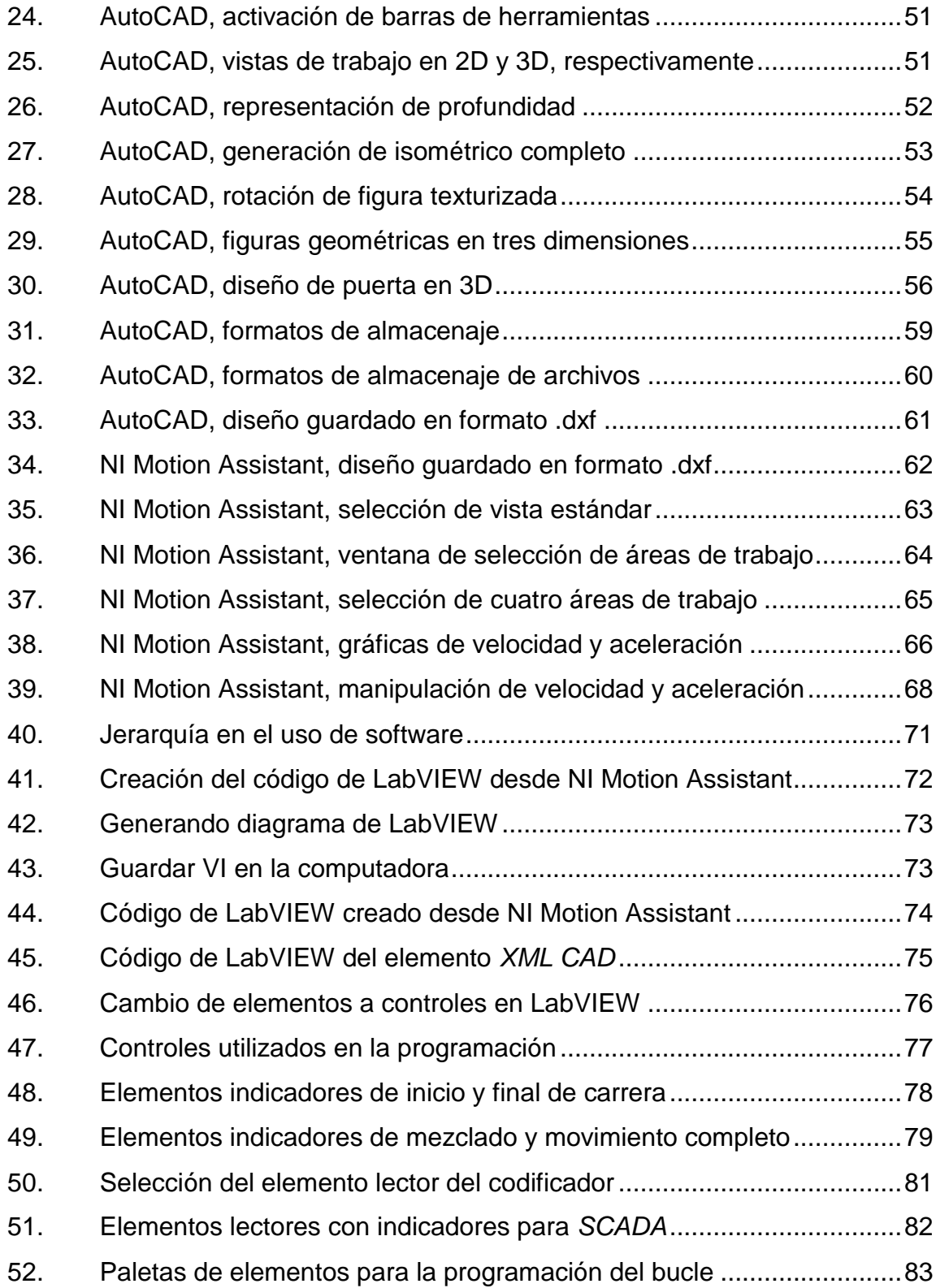

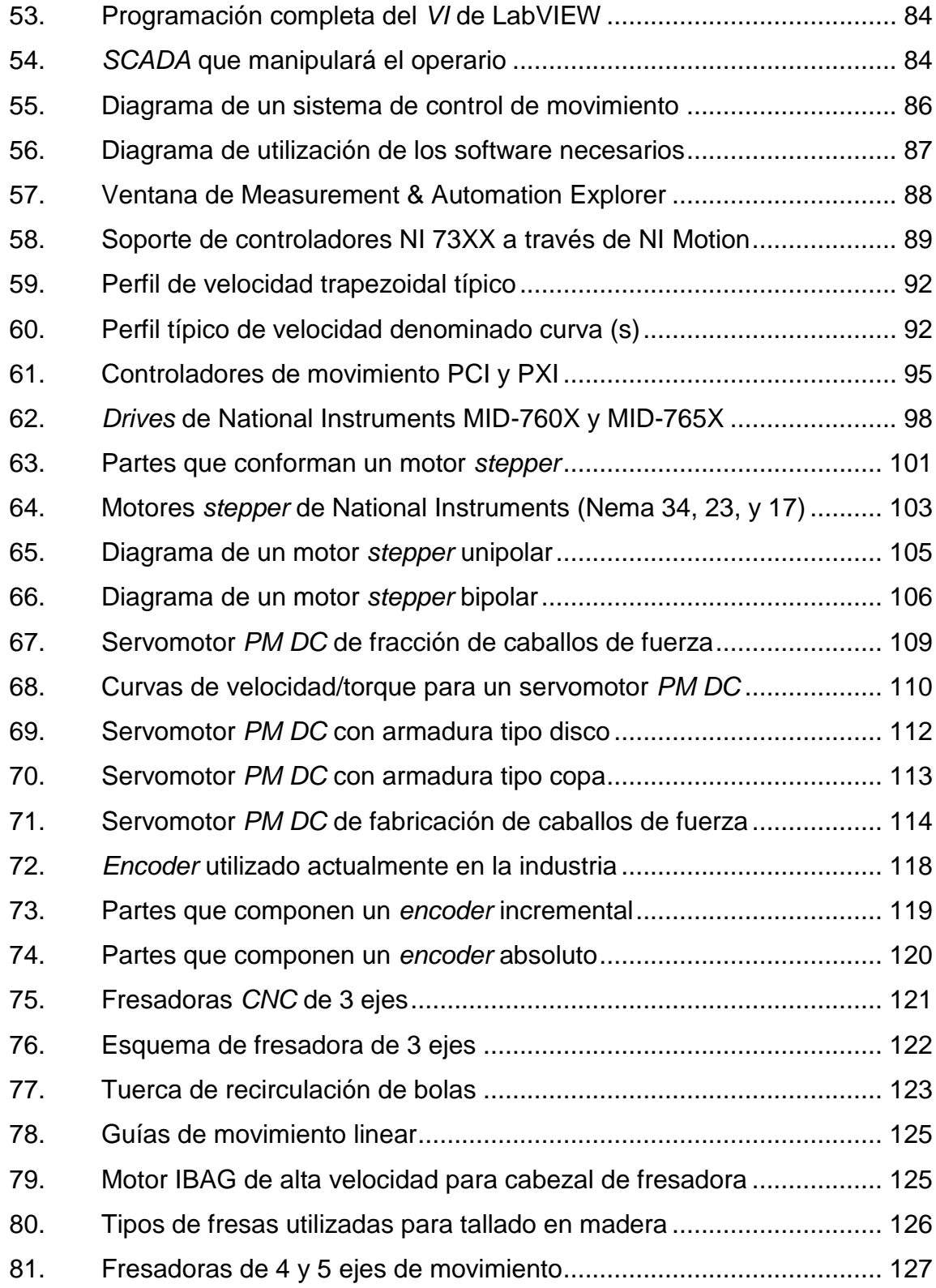

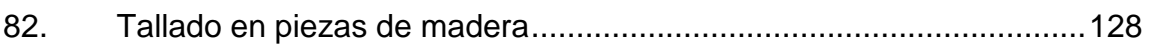

#### **TABLAS**

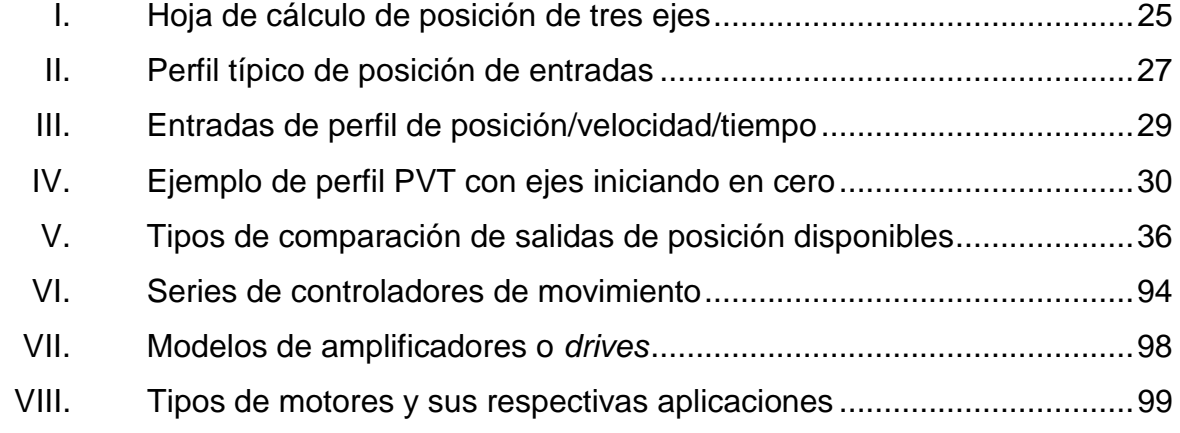

# **LISTA DE SÍMBOLOS**

<span id="page-18-0"></span>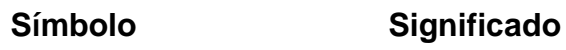

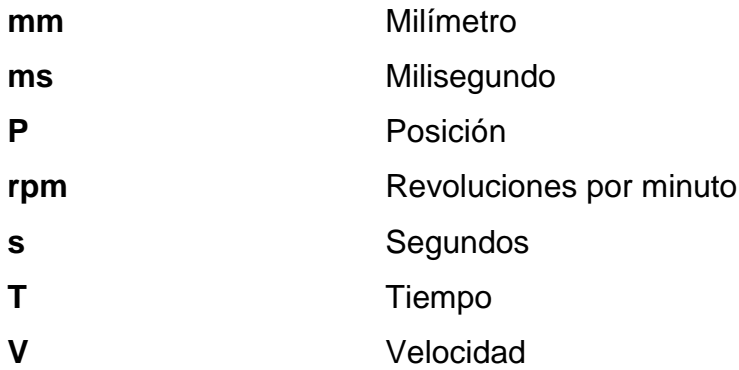

#### **GLOSARIO**

- <span id="page-20-0"></span>**Amplificador (***drive***)** Parte del sistema de movimiento que toma el comando que proviene del controlador de movimiento; el comando es adquirido en forma de señales de voltaje analógico con baja corriente, y convertido en señales de alta corriente para manipular un motor (de pasos o servo)
- AutoCAD Software de diseño asistido por computadora (*computer aided design, CAD*); para dibujo en 2D y 3D.
- **CAD CAD** Acrónimo de *computer aided design* (diseño asistido por computadora)
- **CNC** Acrónimo de *computer numerical control* (control numérico computarizado), aplicado en la industria para la automatización de procesos de mecanizado, donde una computadora controla la posición y velocidad de los motores que accionan los ejes de la máquina.
- **Codificador (***Encoder***)** Es un transductor de movimiento rotativo, que convierte un movimiento angular en serie de pulsos digitales.

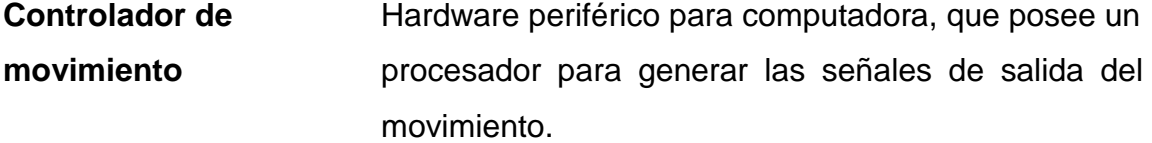

**Fresa** Herramienta de corte utilizada en una fresadora en la cual, funciona mediante un movimiento rotativo de alta velocidad para realizar el fresado.

**Fresado** Operación en la cual una fresa actúa en una máquina para tallar la forma de un material.

**Fresadora** Máquina herramienta utilizada para realizar mecanizados por medio del desgaste de un material, a través del movimiento rotativo de alta velocidad de una herramienta llamada fresa.

**LabVIEW** Acrónimo de *laboratory virtual instrumentation engineering workbench*. Es un software que permite el uso de herramientas capaces de simular instrumentos de medición, realizando las operaciones de adquisición y análisis de datos, con el cual se puede generar un *SCADA* para el operario de un sistema.

**Measurement & Automation Explorer (MAX)** Software para configurar cualquier tipo de hardware de National Instruments. Para el control de movimiento, MAX ofrece pruebas interactivas, pantallas de prueba y sintonización, que ayudan a verificar la funcionalidad del sistema.

XII

**Motor paso a paso** Es un motor que puede moverse un paso a la vez por cada pulso que se le aplique, donde cada paso representa regularmente un desplazamiento angular de 1.8 grados.

**NI Motion Assistant** Es un software que acelera el desarrollo y prueba de las aplicaciones de movimiento para aplicaciones en la industria.

**NI Motion** Es un juego de comandos de software de alto nivel que puede comunicarse con los controladores de movimiento de National Instruments.

*SCADA* Acrónimo de *supervisory control and data acquisition* (control de supervisión y adquisición de datos)

**Script** Son los pasos o movimientos básicos que se pueden seleccionar en NI Motion Assistant, para crear secuencias de comandos de movimientos.

Servomotor **Es un motor eléctrico de precisión en el que se** pueden controlar su velocidad y/o posición.

**Transductor** Es un elemento que permite convertir una energía en otra, es decir, transformar magnitudes físicas a eléctricas; lo cual es el principio del funcionamiento de un sensor.

#### **RESUMEN**

<span id="page-24-0"></span>El trabajo de graduación consistió en el diseño y simulación de un sistema para la fabricación de molduras en madera de una pieza, aplicando control de posición y movimiento asistido por computadora; dicho análisis se ve enfocado al desarrollo de la industria guatemalteca; tanto en el área maderera como en el área de metalurgia y en cualquier área que se dedique a la fabricación de piezas o moldes, los cuales se pueden fabricar primeramente de manera virtual y posteriormente se generen de manera real.

Para el diseño y simulación se utilizó primeramente un software que facilite el área de diseño de cualquier pieza; para esto se tomó en cuenta un programa de gran demanda en la sociedad; como lo es AutoCAD; con el cual se puede diseñar cualquier tipo de figura geométrica que pertenezca al diseño de cualquier molde o pieza, tanto en 2 como en 3 dimensiones.

Posterior al diseño geométrico, se utilizó un software que tuviera la peculiaridad de generar perfiles de movimiento con los datos que le proporcionará el software de diseños geométricos; es decir, un software que pueda convertir el diseño geométrico que se visualiza gráficamente; en un lenguaje máquina para que se puedan maniobrar motores que controlan el banco de trabajo en tres dimensiones, para manipular herramientas de desbaste, este software es NI Motion Assitant.

Con los resultados recaudados del análisis, tanto en el factor de compatibilidad de software, ahorro de tiempo en el diseño y ahorro de materia prima, se ve la necesidad de sugerir un software que puede servir de plataforma

XV

entre la máquina y el operario tal como lo es LabVIEW, con el cual se creó una plataforma gráfica que puede ser sugerida para tomar en cuenta los distintos factores que intervienen en la operación de una máquina *CNC*.

#### **OBJETIVOS**

#### <span id="page-26-0"></span>**General**

Diseñar y simular un sistema que pueda llegar a fabricar molduras de madera en una pieza, aplicando control numérico de posición y movimiento asistido por programas de computadora.

#### **Específicos**

- 1. Crear un bloque de información que sea específico para el desarrollo del sistema, y que el interesado en el mismo pueda interpretar tanto el lenguaje técnico como los parámetros que utiliza el sistema.
- 2. Realizar una guía para la creación de figuras en 2D y 3D aplicables en la fabricación de molduras de madera; las cuales deben ser compatibles con un programa que genere perfiles de movimiento.
- 3. Convertir el diseño asistido por computadora a rutinas de movimiento reguladas por control numérico, (interpretación geométrica posicional a movimiento de traslación).
- 4. Realizar un programa que sea la plataforma del usuario para tener el control sobre los motores que maniobran la máquina herramienta si se llevara a la realidad, a través de LabView como software de programación, con el cual se pretende a la vez conseguir algún tipo de reporte que sea necesario y que el mismo pueda ofrecer.

XVIII

### **INTRODUCCIÓN**

<span id="page-28-0"></span>La industria maderera es un sector empresarial dedicado a la fabricación, modelado y comercialización de productos de madera, con diseños y estilos diversos.

Al realizar un análisis desde el punto de vista ingenieril, se pueden tomar en cuenta dos factores de mucha importancia: el primero es la calidad del producto terminado y el segundo, el factor económico.

El proyecto Diseño y simulación de un sistema para fabricación de molduras en madera de una pieza, aplicando control de posición y movimiento asistido por computadora, tiene la finalidad de automatizar el proceso de fabricación de molduras y desbaste en madera; así como la búsqueda de automatizar otros tipos de industrias que se dediquen a la creación de diseños por medio de un proceso de desbaste, corte y troquelado; de igual manera busca una mejora en la eficiencia energética de este tipo de procesos.

Para la búsqueda de la eficiencia del proceso de tallado en madera, se han utilizado distintos software; tal es el caso de AutoCAD, con el cual se pueden crear diseños geométricos complejos de una manera precisa y rápida. AutoCAD posee la habilidad de crear archivos en formatos .*dxf*; los cuales son compatibles con NI Motion Assistant, siendo este último un software que puede crear perfiles de movimiento para motores *stepper* y servomotores que se utilizan en distintas máquinas herramientas.

XIX

NI Motion Assistant es un software que tiene la peculiaridad de crear códigos en varios lenguajes de programación, uno de estos es la programación que presenta el programa LabVIEW, con el cual se puede crear un *SCADA* específico para diferentes aplicaciones en la industria; motivo por el cual se ha escogido este programa para crear los controles virtuales para la manipulación de la fresadora *CNC*, que logrará cumplir con el objetivo principal de este proyecto.

#### **1. NI MOTION ASSISTANT**

#### <span id="page-30-1"></span><span id="page-30-0"></span>**1.1. Definición de NI Motion Assistant**

NI Motion Assistant es un software que acelera el desarrollo y prueba de las aplicaciones de movimiento al brindar un entorno interactivo fácil de usar. Se puede convertir cualquier aplicación desarrollada usando el código C de NI Motion Assistant o *VIs* de LabVIEW para despliegue final de máquinas, eliminando la necesidad de cualquier programación adicional.

El software NI Motion Assistant ofrece la habilidad de importar figuras tipo *CAD* en formato *.dxf*. Al usar esta característica con el algoritmo de contornos inteligentes de patente pendiente, se pueden implementar perfiles de movimiento precisos.

NI Motion Assistant funciona con controladores de movimiento insertables de National Instruments para control de trayectoria combinada y control de espacio circular, lineal, punto a punto y de vector completamente coordinado. Ofrece una funcionalidad de contornos inteligentes que se puede llamar desde C, Visual Basic o LabVIEW. El corte inteligente es útil para trabajos en madera, metal y aplicaciones de tipo *CNC* para las cuales la máquina necesita trazar un contorno diferente cada vez.

#### <span id="page-30-2"></span>**1.2. Ambiente de NI Motion Assistant**

Utilizando los pasos de NI Motion Assistant se puede crear un *script* que consiste en un perfil de movimiento completo.

1

La posición en dos dimensiones, posición en tres dimensiones, velocidad y aceleración de gráficos se actualizan a medida que se modifican las opciones de configuración para cada tipo de movimiento. La figura 1 muestra las diferentes partes del entorno de NI Motion Assistant.

<span id="page-31-0"></span>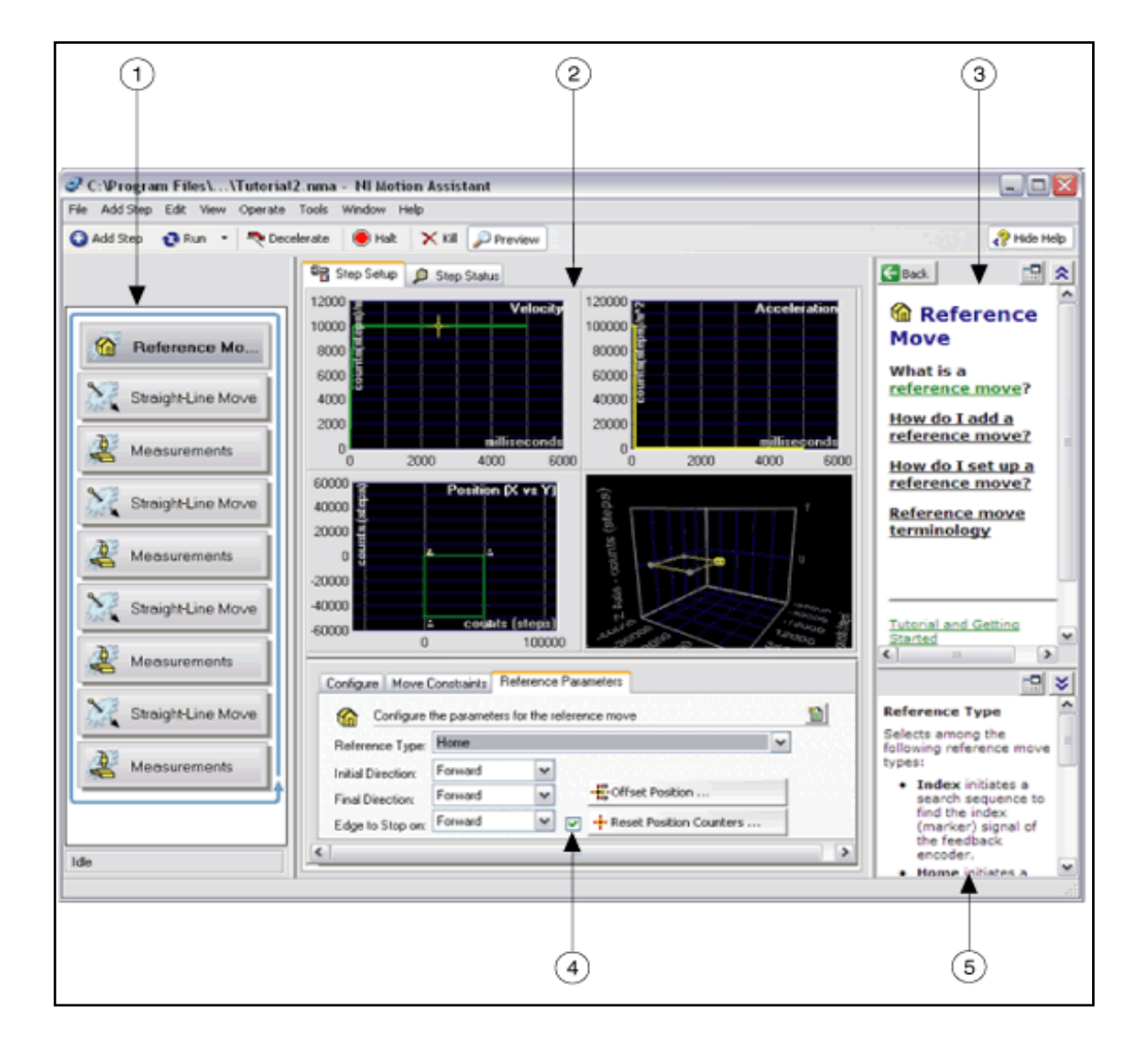

Figura 1. **NI Motion Assistant, ambiente principal**

Fuente: elaboración propia, con base en el programa NI Motion Assistant 2009.

Los números en la figura 1 indican los siguientes comandos:

- Franja de secuencias de comandos de movimiento (*motion script strip*) Gráfico de secuencia de comando de movimiento (*motion script plots*) Paso de ayuda (*step help*)  $\bigcap$  $\binom{2}{}$  $\binom{3}{}$
- Paso de las opciones de configuración (*step setup options*)  $\binom{4}{}$
- Ayuda contextual (*context help*)  $\binom{5}{ }$

#### <span id="page-32-0"></span>**1.3. Menús de NI Motion Assistant**

Los menús de NI Motion Assistant, presentan todas las opciones y funciones que se pueden realizar dentro del mismo.

#### **1.3.1. Menú archivo (***file menu***)**

<span id="page-32-1"></span>El menú archivo (*file*) contiene los siguientes elementos:

- Nuevo proyecto (*new project*): crea un nuevo proyecto de NI Motion Assistant, o un *script*.
- Abrir proyecto (*open project*): muestra un cuadro de diálogo del fichero estándar que puede utilizar para navegar y abrir un proyecto.
- Cerrar proyecto (*close project*): cierra el proyecto actual. Un cuadro de diálogo de confirmación pide que se guarden los cambios hechos.
- Revertir proyecto (*revert project*): convierte el proyecto actual de nuevo a su último estado guardado. No se puede deshacer una reversión del proyecto.
- Guardar proyecto (*save project*): guarda el proyecto actual. Si se va a guardar un nuevo proyecto por primera vez, un cuadro de diálogo pide el nombre del proyecto y determina su ubicación.
- Guardar proyecto como (*save project as*): guarda el proyecto actual con un nombre diferente, con un tipo de archivo diferente, o en una ubicación diferente.
- Proyecto reciente (*recent project*): muestra los proyectos abiertos recientemente.
- Salida (*exit*): sale de la aplicación. Un cuadro de diálogo le pide que guarde los cambios realizados a los archivos abiertos antes de la aplicación termina.

#### **1.3.2. Menú editar (***edit menu***)**

<span id="page-33-0"></span>El menú edición (*edit*) contiene los siguientes elementos que se pueden utilizar para modificar los scripts de movimiento:

- Cortar (*cut*): contiene la siguiente opción:
	- o Cortar el paso seleccionado (*cut selected step*): elimina el paso que se selecciona y lo guarda en el portapapeles (*clipboard*), perdiendo la visualización en la pantalla del paso seleccionado.
- Copiar (*copy*): contiene la siguiente opción:
	- o Copiar el paso seleccionado (*copy selected step*): copia el paso que se selecciona y lo guarda en el portapapeles (*clipboard*), en esta opción no se pierde la visualización del paso seleccionado.
- Pegar (*paste*): contiene las siguientes opciones:
	- o Pegar antes de paso seleccionado (*paste before selected step*): agrega el paso en el portapapeles a la secuencia de comandos de movimiento antes del paso seleccionado.
	- o Pegar después del paso seleccionado (*paste after selected step*): agrega el paso en el portapapeles a la secuencia de comandos de movimiento después del paso seleccionado.
- Borra el paso seleccionado (*delete selected step*): elimina el paso seleccionado.
- Eliminar todos los pasos (*delete all steps*): elimina todos los pasos de la secuencia de comandos (*script*).
- Deshacer (*undo*): cancela la última acción realizada. No se pueden cancelar acciones después de guardar el documento.
- Rehacer (*redo*): cancela la última acción de deshacer (*undo*) que se ha realizado. No se pueden rehacer acciones después de guardar el documento.

#### **1.3.3. Menú ver (***view menu***)**

<span id="page-35-0"></span>El menú ver (*view*) contiene los siguientes elementos que se pueden utilizar para modificar los proyectos y componentes del proyecto:

- Herramientas de estado (*status tools*): contiene la siguiente opción:
	- o Estado del paso (*step status*): se muestra según la figura 2.

<span id="page-35-1"></span>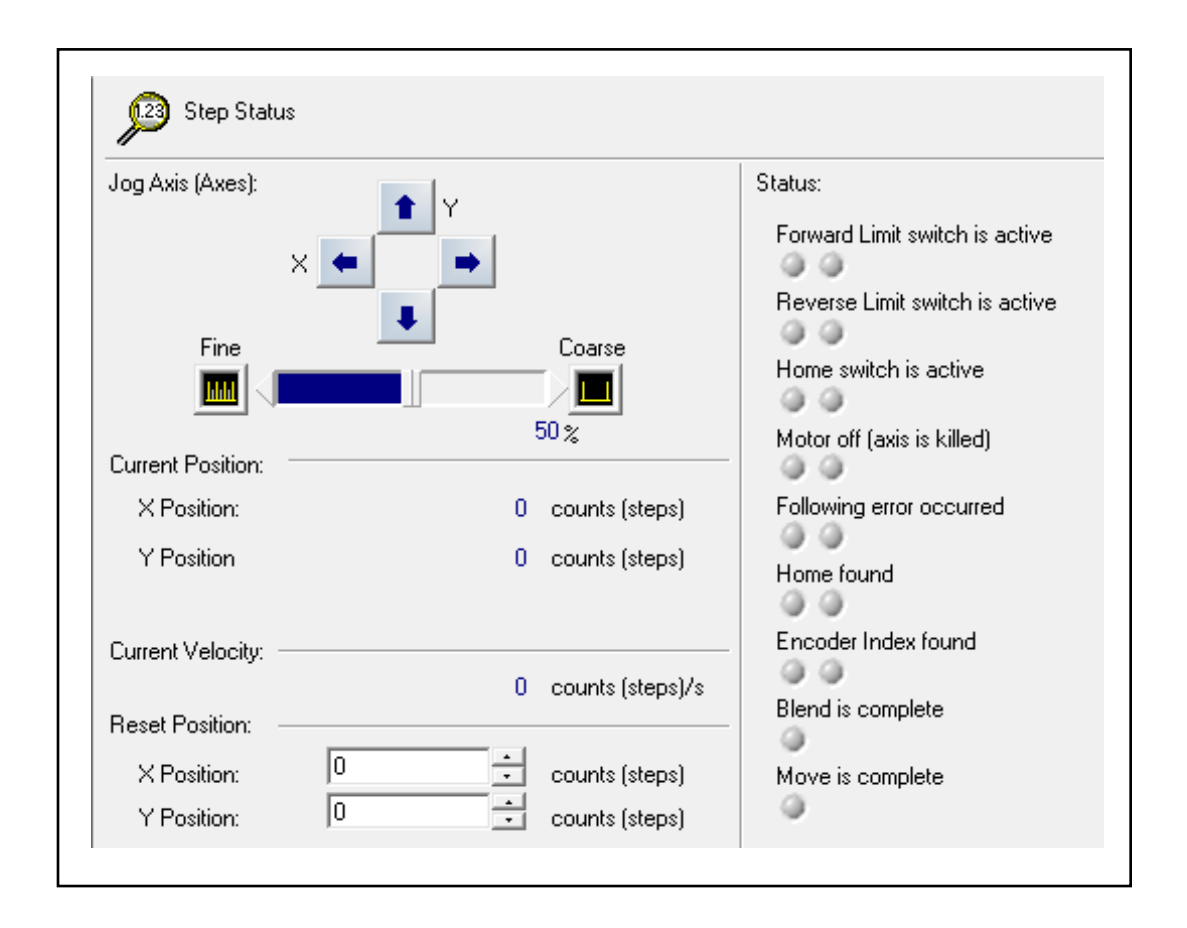

#### Figura 2. **NI Motion Assistant, estado del paso**

Fuente: elaboración propia.
Configuración de paso (*step setup*): en la figura 3 se muestra la pestaña del paso de instalación.

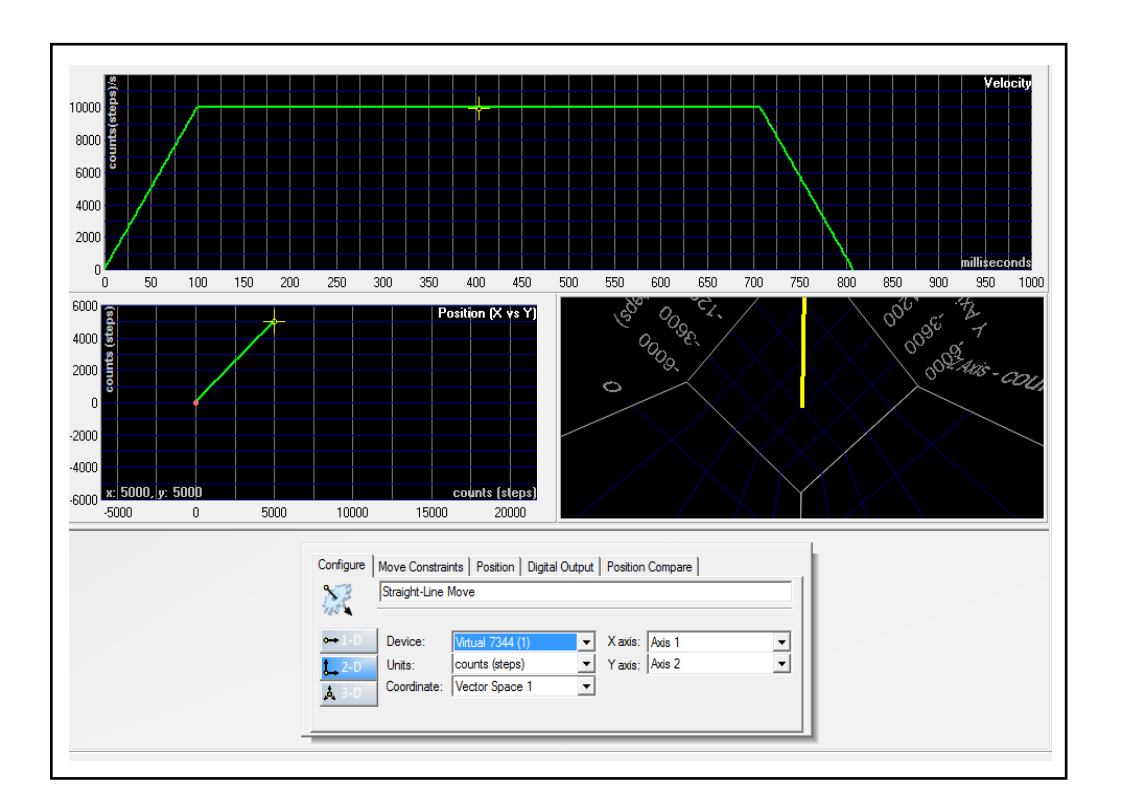

Figura 3. **NI Motion Assistant, configuración de paso**

Fuente: elaboración propia.

## **1.3.4. Menú herramientas (***tools menu***)**

El menú herramientas (*tools*) contiene elementos que se pueden utilizar para generar código o configurar los dispositivos:

 Generar código (*generate code*): convierte la secuencia de comandos de movimiento actual en un código ejecutable.

Las opciones disponibles son las siguientes:

- o Código CVI (CVI *code*): crea un código en código C o LabWindows™/CVI™ a partir de su *script*, teniendo en cuenta que el código generado no es inmediatamente ejecutable; hasta haber creado un proyecto ejecutable.
- o Diagrama LabVIEW (LabVIEW *diagram*): crea un código de LabVIEW de su *script.*
- o Receta de código (*code recipe*): crea un pseudocódigo que se puede utilizar para crear un proyecto de Microsoft Visual Basic, o como comentarios sobre su código de LabVIEW o CVI.
- Explorador de Medición y Automatización (Measurement & Automation Explorer): esta opción lanza o abre el software Measurement & Automation Explorer. Utilizar Measurement & Automation Explorer para configurar el hardware necesario.
- Asesor de movimiento de hardware (*motion hardware advisor*): abre la página de *motion hardware advisor* en ni.com.

## **1.3.5. Menú añadir paso (***add step menu***)**

El menú añadir paso (*add step*) incluye los pasos que se pueden utilizar para crear secuencias de comandos de movimientos (*scripts*). Se debe seleccionar un paso en el menú añadir paso para agregarlo a la escritura de la secuencia de comandos.

El menú añadir paso también aparece cuando se hace clic en una parte vacía del área de la tira de movimientos; es decir, la secuencia de comandos o guion. Se puede visualizar el menú añadir paso como una ventana flotante haciendo clic en el botón *add step*.

NI Motion Assistant utiliza pasos para representar distintos movimientos individuales. Cada paso que se agrega, está dispuesto en la franja vertical en el lado izquierdo de la ventana de la aplicación, como lo muestra la figura 4.

Si se pasa el puntero del ratón sobre un paso en la franja vertical de los pasos añadidos; se puede observar información breve acerca de ese paso, como el dispositivo que se utiliza y otra información de configuración, según se muestra en la figura 5.

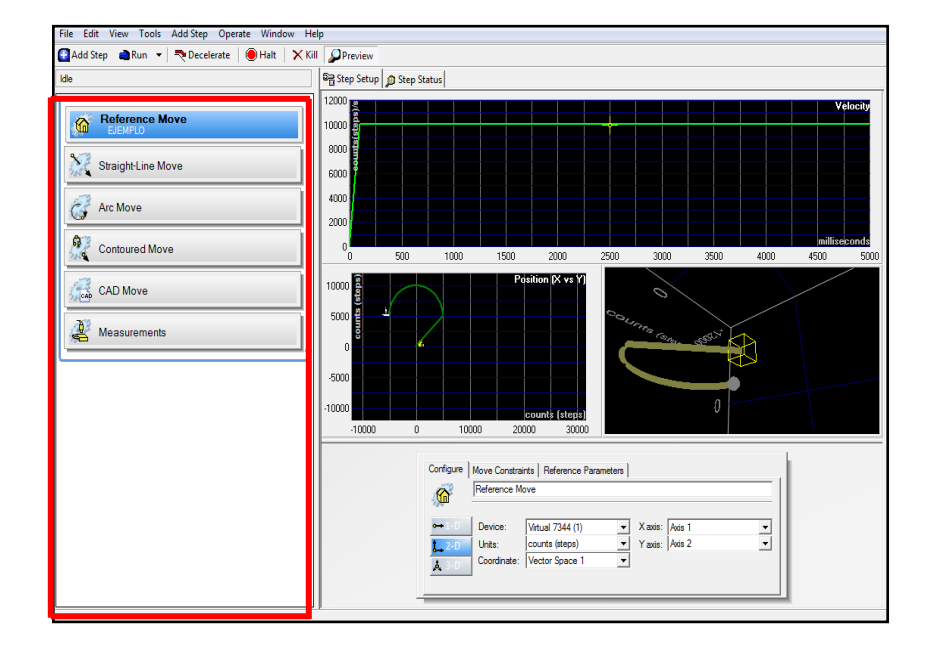

Figura 4. **NI Motion Assistant, pasos que se pueden agregar**

Fuente: elaboración propia.

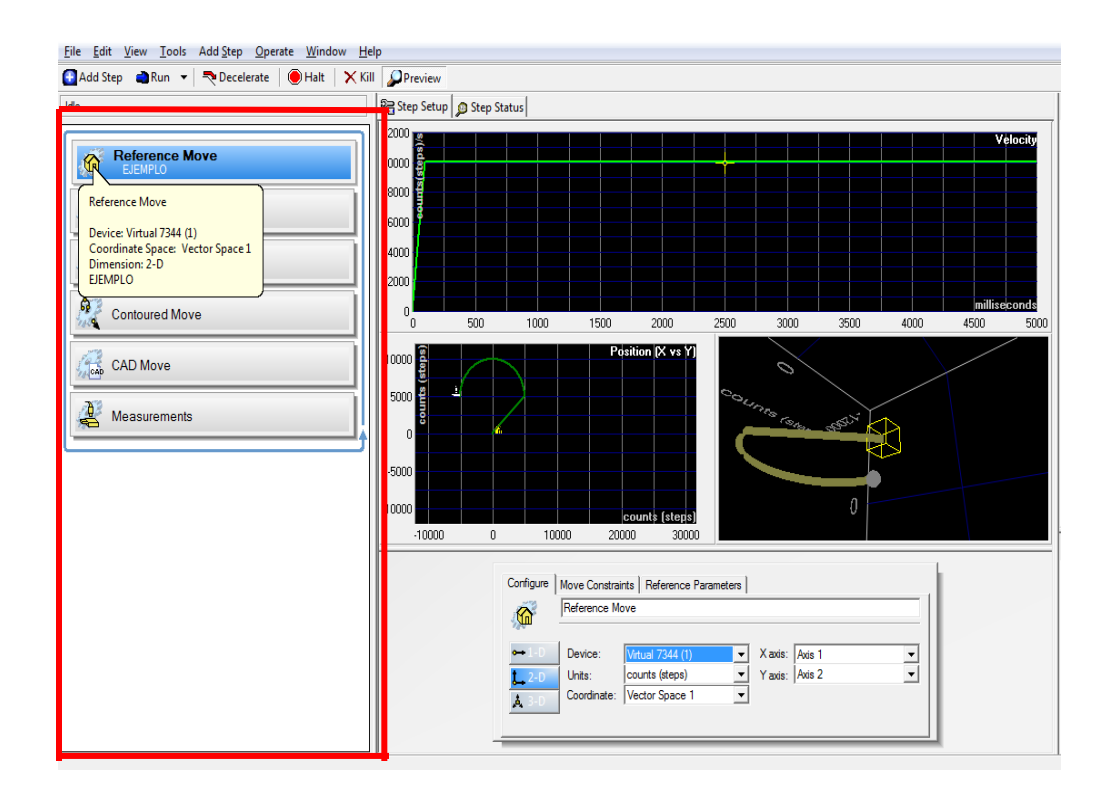

## Figura 5. **NI Motion Assistant, información de pasos**

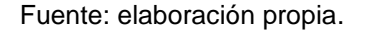

A continuación se presentan los tipos de pasos o movimientos que se pueden ejecutar:

### **1.3.5.1. Movimiento de referencia (***reference move***)**

Un movimiento de referencia (*reference move*) restablece los ejes de una secuencia de comandos de movimiento (*motion script*) a un lugar conocido o estatal. Un movimiento de referencia se utiliza generalmente en el comienzo de una secuencia de comandos de movimiento, preparando así el sistema para el movimiento posterior.

Existen diferentes movimientos de referencia que se explican a continuación:

 Inicio (*home*): el movimiento de referencia de inicio (*home reference move*) realiza un movimiento de referencia atravesando la totalidad del trazado de movimiento en busca de un *switch* físico de inicio. Un *switch* de inicio (*home switch*) consta de un estado lógico de encendido rodeado por un borde delantero y un borde posterior. La figura 6 muestra las diferentes opciones de búsqueda de origen de referencia de movimiento.

## Figura 6. **NI Motion Assistant, opciones de búsqueda de origen**

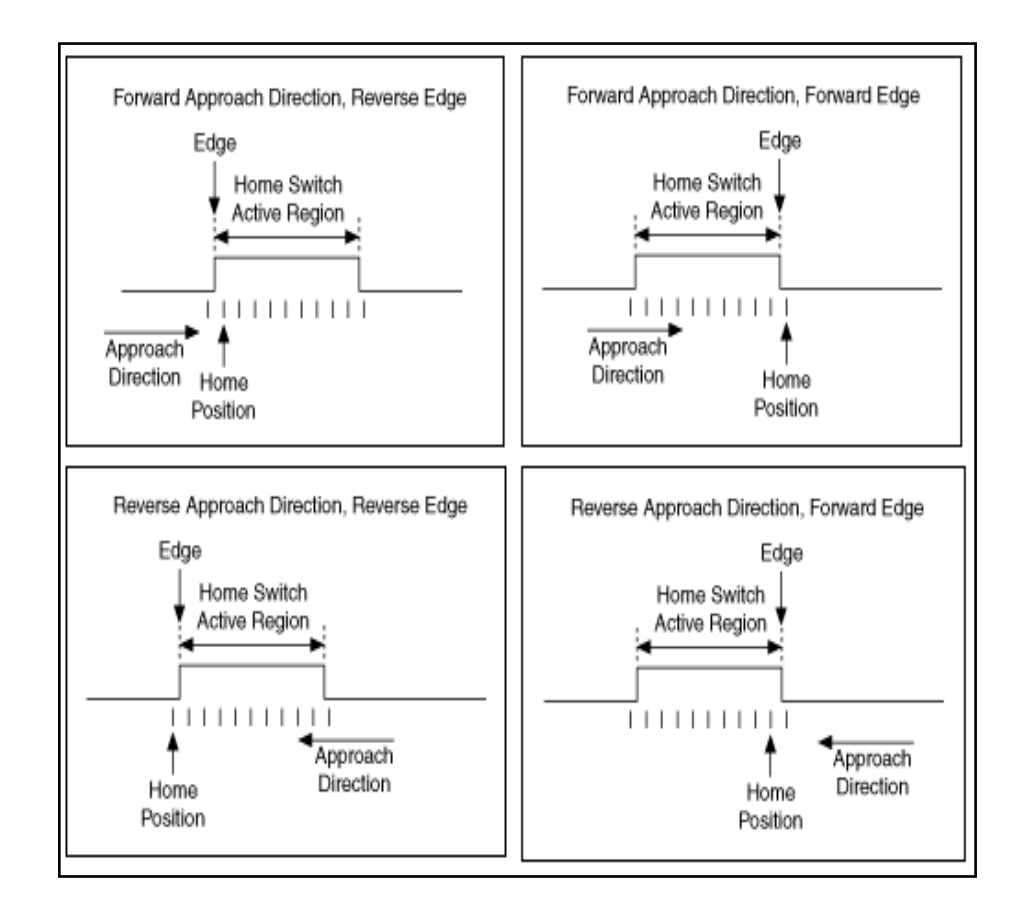

Fuente: elaboración propia, con base en el programa NI Motion Assistant 2009.

El movimiento de referencia de inicio puede funcionar cuando está presente un interruptor físico de inicio o si existe un final de límite de recorrido físico presente, como por ejemplo en una etapa.

- o Cuando tiene interruptor de inicio físico (*physical home switch*): se puede especificar una referencia de movimiento de inicio para detenerse en cualquiera de los bordes del interruptor de inicio, ya sea hacia adelante o hacia atrás. Para ejecutar el movimiento de referencia de inicio con éxito, las entradas de límites deben ser conectados correctamente al controlador de movimiento. Si los movimientos de referencia de inicio atraviesan el trazado y no encuentran el interruptor de inicio, en su lugar se detendrá en uno de los límites especificados de la ruta de movimiento. El movimiento hecho para encontrar la referencia de inicio utiliza los valores de aceleración, desaceleración, velocidad y curva (s) que se tienen como referencia en la pestaña de restricciones de movimiento (*move constraints*).
- o Cuando tiene interruptor físico de límite para final de recorrido (physical end of travel limit switchs): una referencia de movimiento de inicio se puede ejecutar en un sistema de movimiento que no tiene un interruptor físico de inicio, pero posee un interruptor de límite para final de recorrido hacia adelante o hacia atrás. Un ejemplo de esto es una etapa, donde la longitud del recorrido está limitada por las dimensiones físicas de la etapa. Los diagramas de la figura 7 muestran el comportamiento de un movimiento de referencia de inicio (home reference move) en esta situación. La búsqueda comienza buscando el inicio en la dirección inicial seleccionada.

La dirección de búsqueda se invierte cuando el primer interruptor de final de límite de recorrido (*first end of travel limit switch*) es encontrado. La búsqueda continúa hasta que el segundo interruptor de final de límite de recorrido (*second end of travel limit switch*) es encontrado. El movimiento de referencia de inicio termina cuando el segundo límite se encuentra y contrarresta las maniobras.

## Figura 7. **Interruptores físicos de límite para final de recorrido**

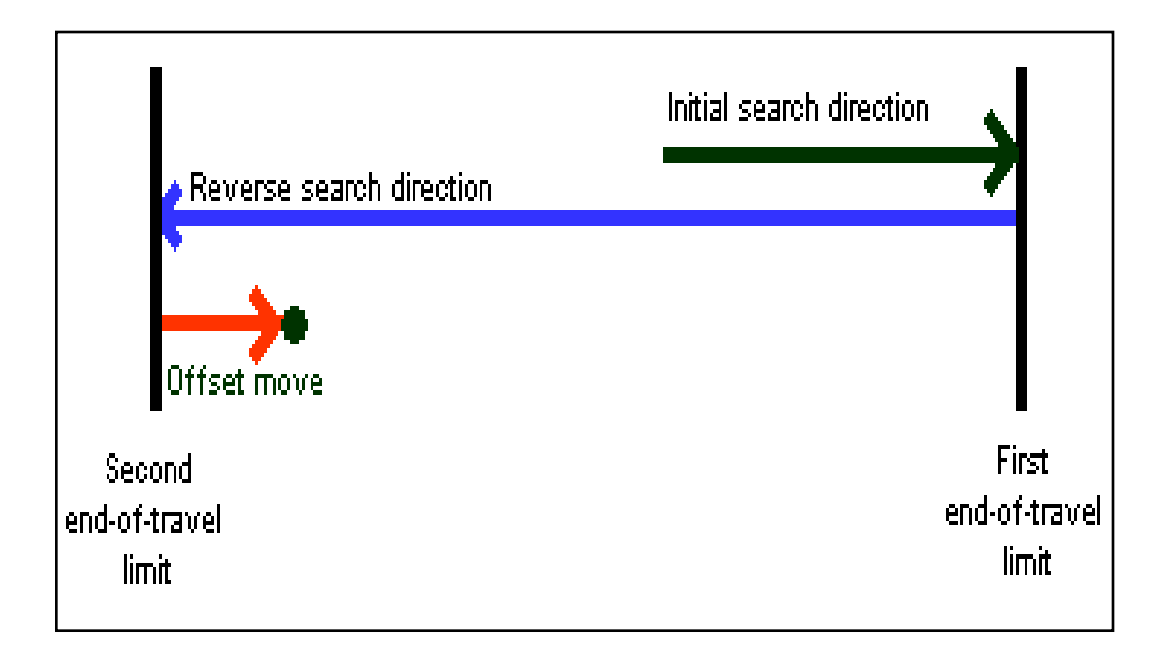

Fuente: elaboración propia, con base en el programa NI Motion Assistant 2009.

 Índice (*index*): el movimiento de referencia a índice (*index reference move*) realiza una búsqueda de movimiento de referencia haciendo girar el eje hasta que el estado de índice en el codificador se alcanza. El estado de índice es una posición específica sobre el codificador de 360°, que se pasa durante cada revolución del motor.

Un movimiento de referencia de índice se realiza generalmente después de un movimiento de referencia de inicio (*home reference move*). El codificador de señal de índice tiene una precisión de un recuento de cuadratura y proporciona una referencia mucho más reproducible que el uso de sólo un borde de interruptor de inicio. El movimiento hecho para encontrar el índice utiliza los valores de aceleración, desaceleración y curva (s) que se tienen como referencia en la pestaña de restricciones de movimiento (*move constraints*). La velocidad utilizada para buscar el índice de codificador es ¼ de revolución por segundo, a menos que una velocidad aún más baja se tenga como referencia en la pestaña de restricciones de movimiento.

 Límites de avance y retroceso (*forward and reverse limits*): un movimiento de referencia de límites de avance (*forward limit reference*) inicia una secuencia de búsqueda para encontrar el límite de esta referencia. Un movimiento de referencia de límites de retroceso (*reverse limit reference*) inicia una secuencia de búsqueda para encontrar este límite de inversión. Se puede especificar la dirección inicial (*initial direction*) de la búsqueda. La búsqueda se realiza en la máxima velocidad posible, por lo tanto la velocidad del eje se establece en este valor durante la operación de búsqueda. La velocidad se restaura a su valor anterior después de finalizada la búsqueda. Cuando la operación de búsqueda inicia el eje comienza a moverse en la dirección del límite; cuando el límite en esa dirección es encontrado la búsqueda se completa, como se demuestra en la figura 8. Una operación de ajuste fino (*fine-tuning*) se realiza cuando se alcanza el límite. Esto proporciona una búsqueda más precisa. Esta característica de dirección de aproximación se utiliza para minimizar los efectos de la cuerda del sistema de movimiento, juego y / o la histéresis del sensor de inicio.

14

Si la dirección de aproximación final está lejos del límite, el eje lentamente retrocede el límite hasta que este pasa a estar inactivo una vez más. Si la dirección de aproximación final está en el límite, el eje lentamente retrocede el límite y volverá a acercarse.

### Figura 8. **Comportamiento de un límite de avance y/o retroceso**

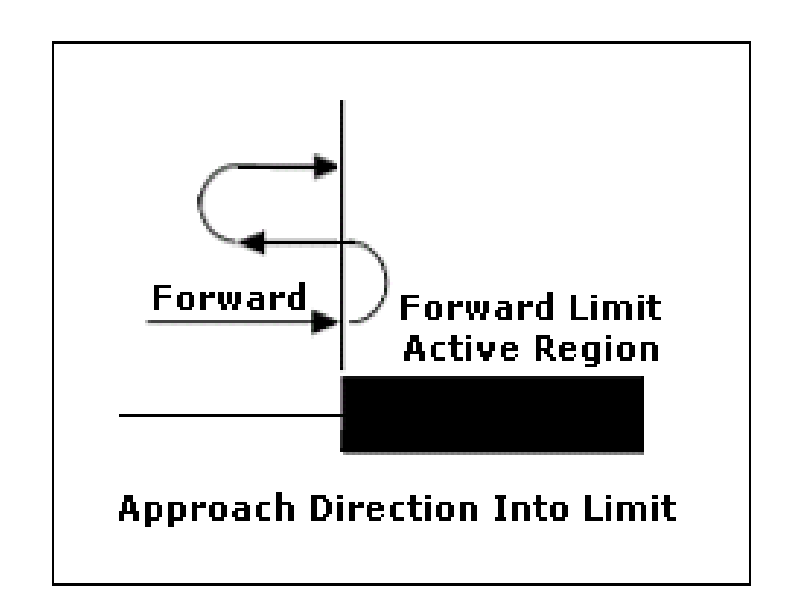

Fuente: elaboración propia, con base en el programa NI Motion Assistant 2009.

 Centro (*center*): inicia una secuencia de búsqueda de posición del eje en el centro de los límites de avance y retroceso. Se puede especificar la dirección inicial (*initial direction*) de la búsqueda. La búsqueda se realiza en la máxima velocidad posible. La velocidad del eje se establece en este valor durante la operación de búsqueda. La velocidad se restaura a su valor anterior después de finalizada la búsqueda. Cuando la dirección de búsqueda es hacia adelante, el eje comienza a moverse en la dirección de avance. Cuando el límite en esa dirección se encuentra, se invierte la dirección para encontrar el límite de retroceso.

Después de alcanzar ambos límites se puede calcular una posición central a partir de las posiciones grabadas. El eje pasa entonces al centro calculado, como se muestra en la figura 9. Al final de cada límite de recorrido, una operación de ajuste fino se realiza. Esto proporciona una búsqueda más precisa. Para abordar sin problemas el borde, esta porción de la secuencia se ejecuta a una velocidad fija de ¼ de revolución por segundo, a menos que una velocidad aún más baja se haya cargado en la pestaña de restricciones de movimiento. Esta característica de dirección de aproximación se utiliza para minimizar los efectos de la cuerda del sistema de movimiento, juego y/o la histéresis del sensor de inicio. Si la dirección de aproximación final está lejos del límite, el eje lentamente retrocede el límite hasta que este pasa a estar inactivo una vez más. Si la dirección de aproximación final está en el límite, el eje lentamente retrocede el límite y volverá a acercarse.

#### Figura 9. **Comportamiento de una búsqueda de centro**

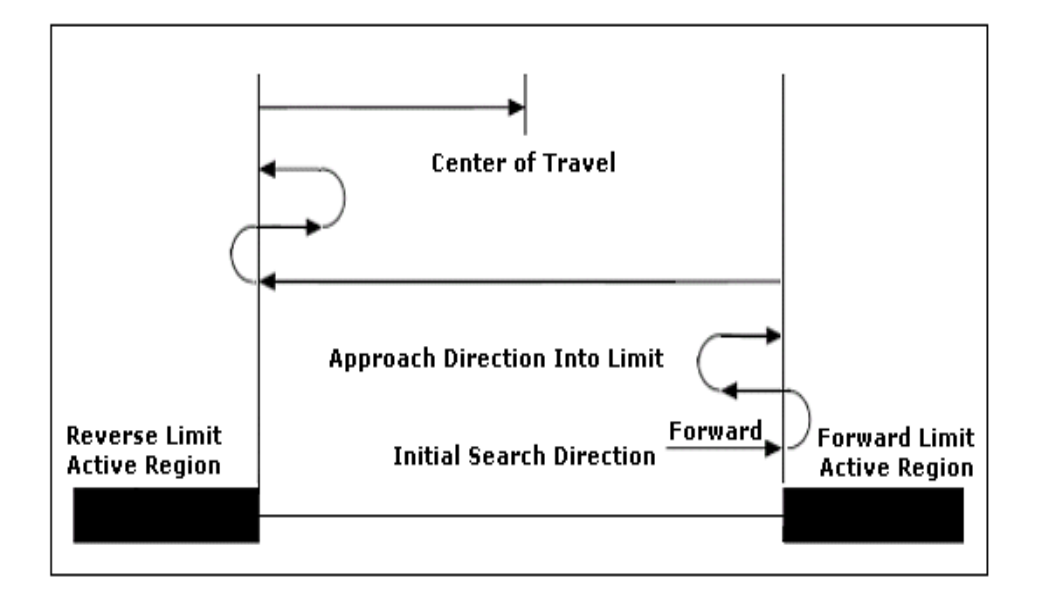

Fuente: elaboración propia, con base en el programa NI Motion Assistant 2009.

# **1.3.5.2. Movimiento en línea recta (***straight line move***)**

Un movimiento en línea recta (*straight line move*) conecta dos puntos en el espacio de una, dos o tres dimensiones con el movimiento más corto posible. Un movimiento de una dimensión de línea recta consiste en mover un solo motor en una dirección, recorriendo una distancia para alcanzar una posición previamente determinada o durante un tiempo específico.

En movimientos de 2 y 3 dimensiones de línea recta implican el movimiento de hasta tres motores para dibujar una línea recta entre dos puntos, en un espacio vectorial. Existen tres modos de operación para la etapa de movimiento en línea recta:

- Posición absoluta (*absolute position*): especifica que la generación de la distancia y la dirección del movimiento se basan en una posición definitiva, que es un punto absoluto independiente del lugar donde comienza el movimiento.
- Posición relativa (*relative position*): especifica que la generación de la distancia y la dirección de movimiento se basan en una posición relativa a la posición actual.
- Velocidad (*velocity*): genera que cada eje funcione a una velocidad específica (positiva o negativa) por un período determinado. Por lo tanto, un movimiento de dos ejes que viajan en ángulos de 45° a los ejes "X" y "Y", ambos ejes deben moverse a la misma velocidad.

### **1.3.5.3. Movimiento de arco (***arc move***)**

Un movimiento de arco está en la forma de un círculo con un radio especificado. Un movimiento de arco puede ser un círculo completo (360°), un segmento circular (<360°), o un movimiento de más de una vuelta completa (>360°). NI Motion Assistant soporta los siguientes tres tipos de arco:

 Arcos en 2 dimensiones (*2 dimesional arcs*): un arco de dos dimensiones, es también referido como un arco circular, y se define como un arco en el plano XY de un espacio de coordenadas en 2 o 3 dimensiones. El arco se especifica por un radio, el ángulo de partida, y el ángulo de viaje. La figura 10 define un arco circular.

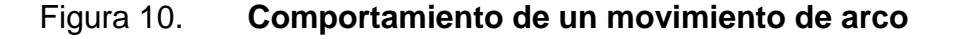

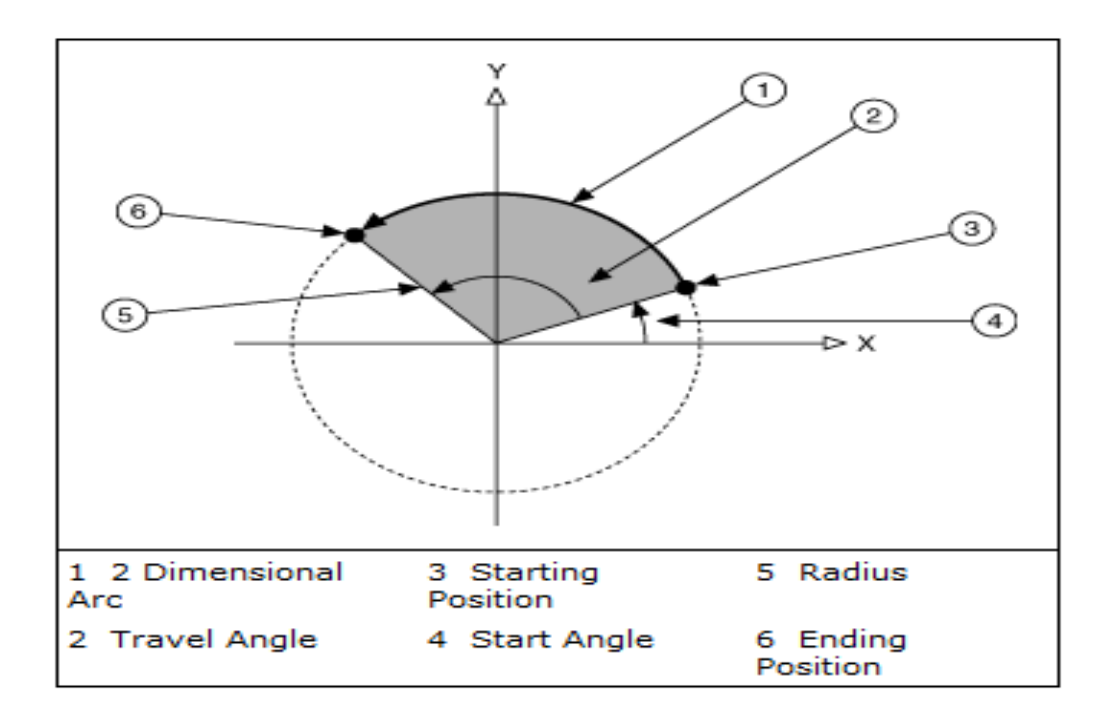

Fuente: elaboración propia, con base en el programa NI Motion Assistant 2009.

Para mover los ejes en un arco de 2 dimensiones, el controlador de movimiento necesita la siguiente información:

- o Radios (*radius*): especifica la distancia desde el centro del arco al borde.
- o Ángulo de inicio (*start angle*): orienta el arco en su plano con el punto de partida, como un eje para girar a su alrededor. Debido a que el punto de partida para un nuevo arco se fija sobre la base de la posición actual, moviendo el centro en torno al punto de partida, altera la orientación de un nuevo arco.

Por ejemplo, la figura 11 muestra el efecto de cambiar el ángulo inicial de 0° a 180°. Inicialmente, el arco ha girado 0° alrededor del eje que pasa por el punto de partida, como se muestra en el número 1. Cambiando el ángulo inicial a 180°, todo el arco gira alrededor del punto de partida en un círculo perfecto medio, como se muestra en el número 2. De manera similar, cambiando el ángulo inicial a 90° termina la rotación de la mitad de arco entre los arcos 1 y 2.

o Recorrido de ángulo (*travel angle*): indica hasta qué punto el arco se desplaza en un círculo de 360°. Por ejemplo, un ángulo de desplazamiento de 90° ejecuta un cuarto de círculo, un ángulo de desplazamiento de 360° crea un círculo completo, y un ángulo de desplazamiento de 720° crea dos círculos completos. Un ángulo de recorrido positivo siempre crea el movimiento hacia la izquierda circular. Un ángulo de recorrido negativo invierte la dirección para crear el movimiento circular en dirección de las agujas del reloj, como se muestra en la figura 12.

## Figura 11. **Efecto del cambio de ángulo en el movimiento de arco**

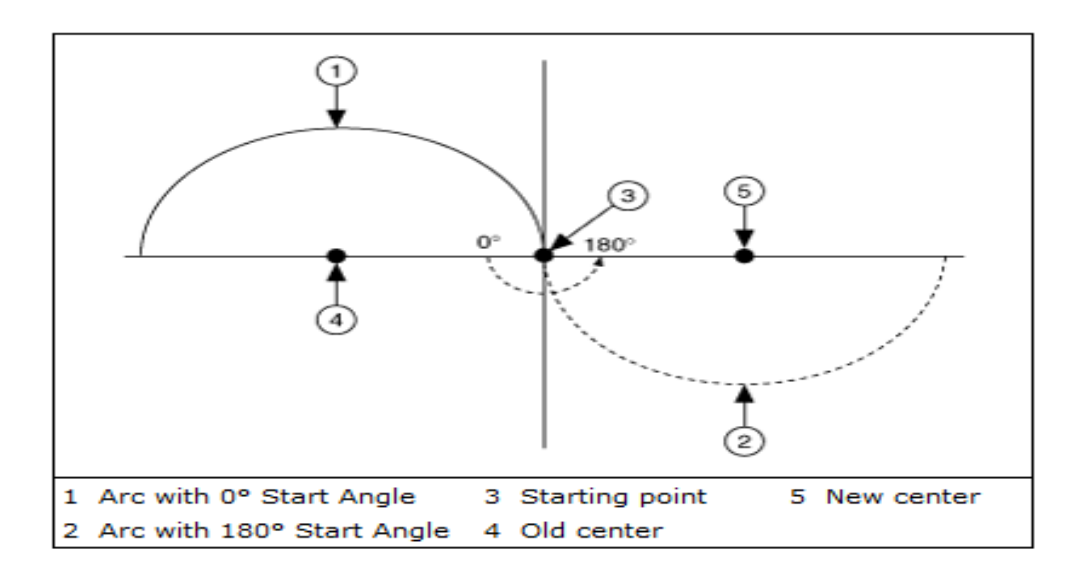

Fuente: elaboración propia, con base en el programa NI Motion Assistant 2009.

## Figura 12. **Dirección del recorrido del ángulo positivo y negativo**

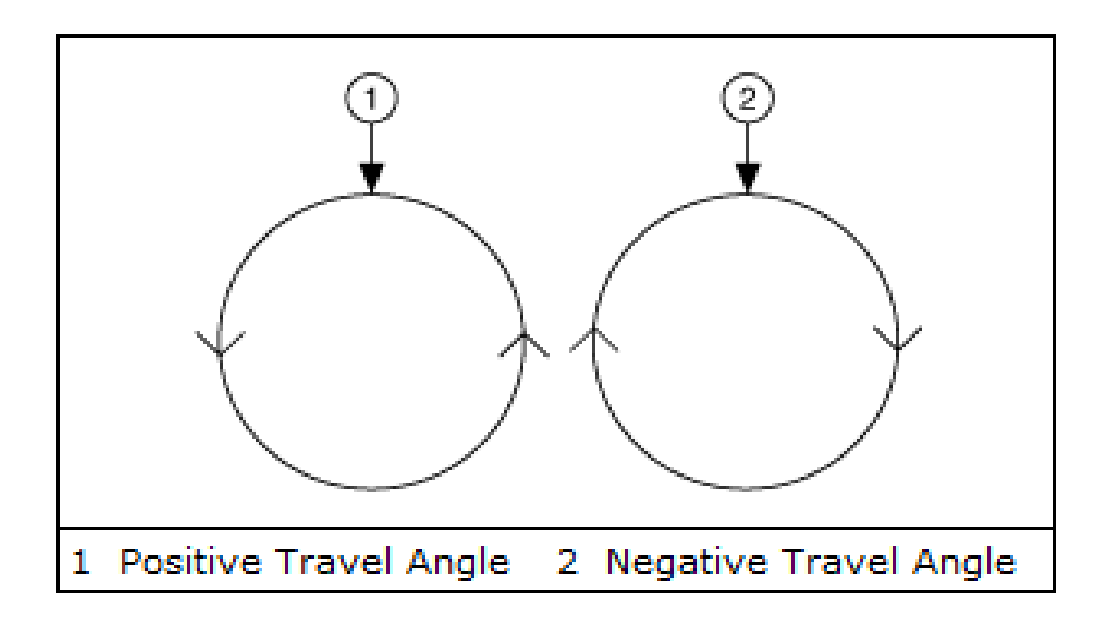

Fuente: elaboración propia, con base en el programa NI Motion Assistant 2009.

 Arco en 3 dimensiones (3 *dimensional arcs*): es también llamado arco esférico, y define un arco circular de 2 dimensiones en el plano XY de un sistema de coordenadas que es transformada por la rotación de este plano, como se muestra en la figura 13, y orientada, como se muestra en la figura 14, de la normal de un espacio 3D de coordenadas (XYZ). El radio (*radius*), el ángulo de inicio (*start angle*) y los parámetros de avance de ángulo (*travel angle*) también se aplican a un arco esférico que define el arco en dos dimensiones.

Figura 13. **Rotación del plano XY, que contiene un arco**

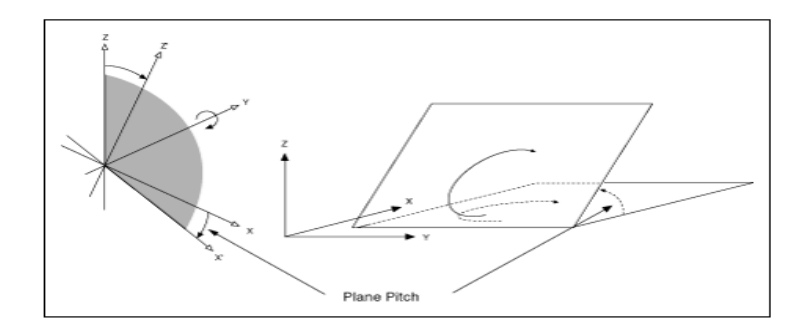

Fuente: elaboración propia, con base en el programa NI Motion Assistant 2009.

#### Figura 14. **Orientación de un arco en tres dimensiones**

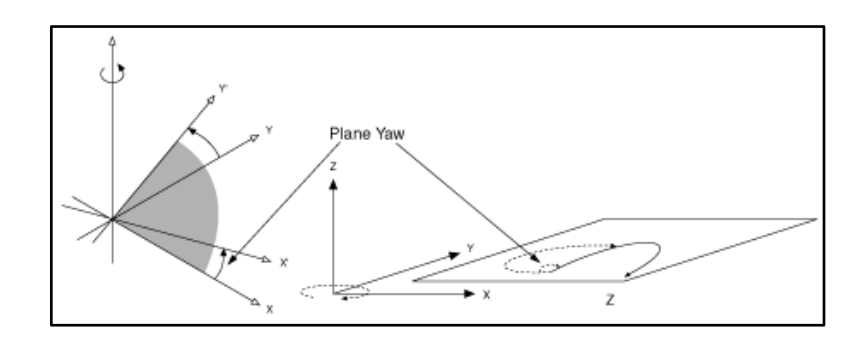

Fuente: elaboración propia, con base en el programa NI Motion Assistant 2009.

 Arco helicoidal (*helical arcs*): un arco helicoidal define un arco en un espacio de coordenadas 3D que consta de un círculo en el plano XY y viaja linealmente sincronizado en el eje Z. La figura 15 define a un arco helicoidal. El arco se especifica por un radio, el ángulo inicial, el ángulo de recorrido, y el eje Z de recorrido lineal. El recorrido lineal (*linear travel*) es la distancia lineal recorrida por el arco helicoidal en el eje Z, como se muestra en la figura 16.

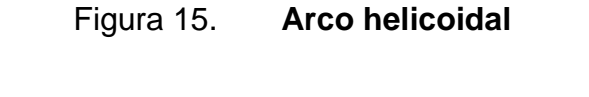

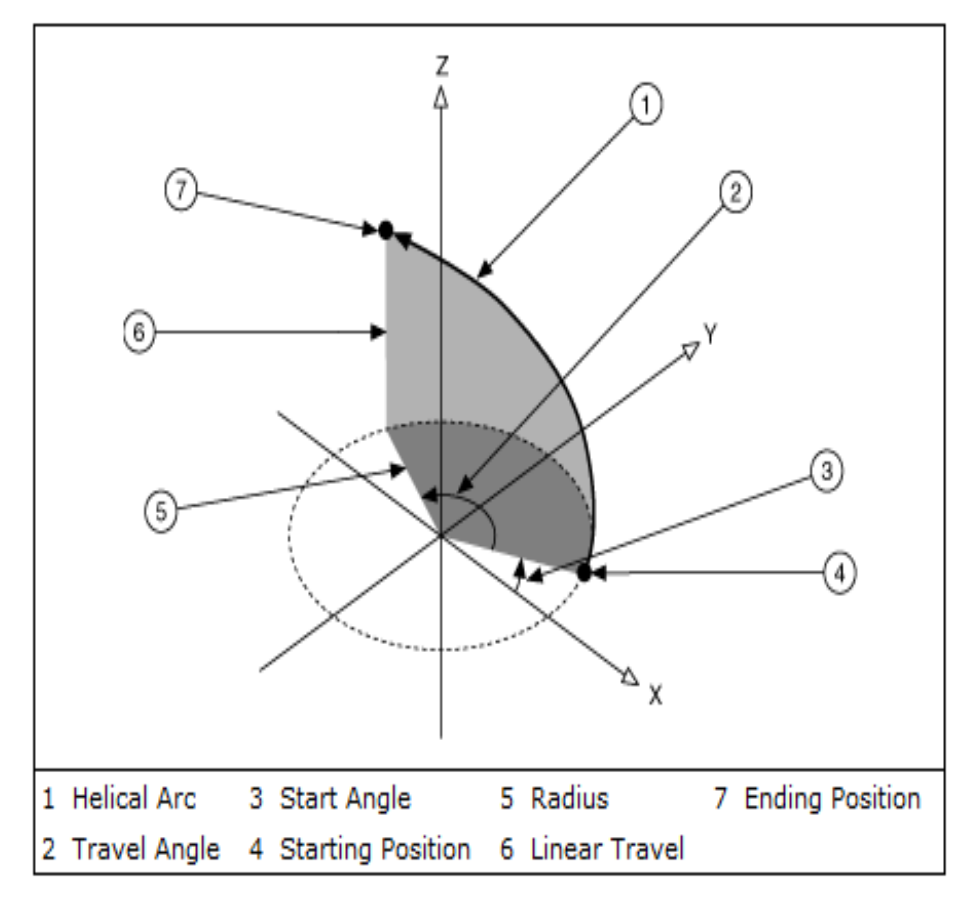

Fuente: elaboración propia, con base en el programa NI Motion Assistant 2009.

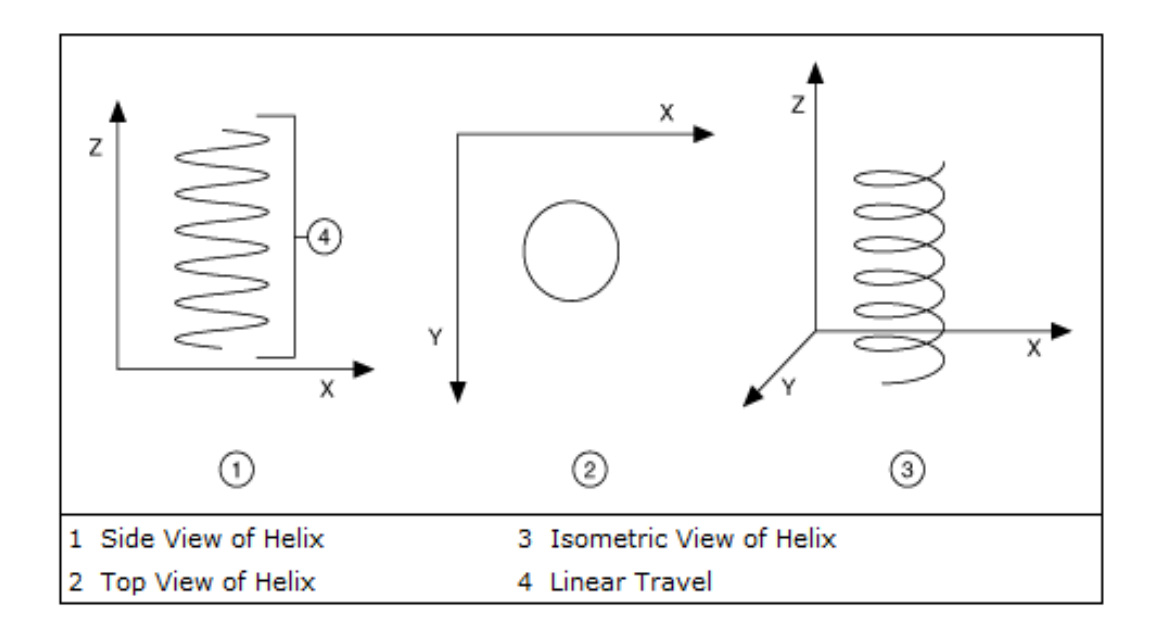

### Figura 16. **Arco helicoidal, desplazado sobre el eje Z**

Fuente: elaboración propia, con base en el programa NI Motion Assistant 2009.

#### **1.3.5.4. Movimiento contorneado (***contoured move***)**

Un movimiento de contorno es un movimiento que se expresa como una serie de posiciones que el controlador utiliza para extrapolar una curva suave con una técnica llamada del contorneo inteligente (*smart contouring*). Estas posiciones se suelen almacenar en forma de hoja de cálculo o de texto, y utilizar el modo de posición absoluta para desarrollar el perfil de contorno. Cada punto del movimiento es una posición absoluta, usando el punto de partida del movimiento como un temporal de posición "cero".

Existen 3 aspectos importantes para la creación de un movimiento contorneado, siendo estos el tipo de entrada, el tipo de perfil, y las guías inteligentes de contorno para un correcto funcionamiento.

- Tipo de entrada (*type of input*): existen tres tipos de movimientos contorneados con referencia al tipo de entrada para NI Motion Assistant.
	- o Modo de aprendizaje (*teach mode*): este tipo de entrada permite componer un movimiento de NI Motion Assistant, moviendo manualmente los motores y el registro de sus posiciones.
	- o Texto delimitado por tabulaciones (*tab delimited text*): se pueden utilizar archivos delimitados por tabuladores de texto para especificar los movimientos contorneados en NI Motion Assistant. Estos movimientos pueden ser simples parcelas de posición o más complejos, con movimientos que incluyen información de posición, velocidad y tiempo; dependiendo del tipo de perfil que se utilice. Se debe seleccionar un archivo de texto delimitado por tabulaciones que utilicen el mismo número de ejes y las mismas unidades que ha seleccionado en la pestaña configurar (*configure*). Si se cambia el número de ejes o el tipo de unidades en la pestaña configurar, se debe volver a especificar el archivo en la pestaña parámetros de contorno (*contouring parameters*).
	- o Hoja de cálculo de Excel (Excel *spreadsheet*): se pueden utilizar hojas de cálculo de Excel para especificar los movimientos contorneados en NI Motion Assistant. Estos movimientos pueden ser simples parcelas de posición o más complejos con movimientos que incluyen información de posición, velocidad y tiempo; dependiendo del tipo de perfil que se utilice. Se debe tener instalado el programa Microsoft Excel 2003 o superior en el equipo, para utilizar archivos de hojas de cálculo.

NI Motion Assistant lee la información de movimiento de arriba hacia abajo, por lo que los datos de movimiento deben estar dispuestos en una serie de columnas. Por ejemplo, una trama de posición utiliza cada columna para presentar información de posición para un eje individual. La tabla I muestra una hoja de cálculo de posición de tres ejes.

| Eje X | Eje Y | Eje Z |  |
|-------|-------|-------|--|
| 100   | 100   | 100   |  |
| 200   | 200   | 200   |  |
| 300   | 300   | 300   |  |
| 200   | 400   | 400   |  |
| 100   | 500   | 500   |  |

Tabla I. **Hoja de cálculo de posición de tres ejes**

Fuente: elaboración propia.

Todas las posiciones empiezan desde un cero, que se define como el punto donde el último movimiento terminó. Todos los movimientos son en números absolutos, pero relativos a la definición anterior de cero. La figura 17 muestra el resultado de un movimiento 3D por medio de los datos de una hoja de cálculo.

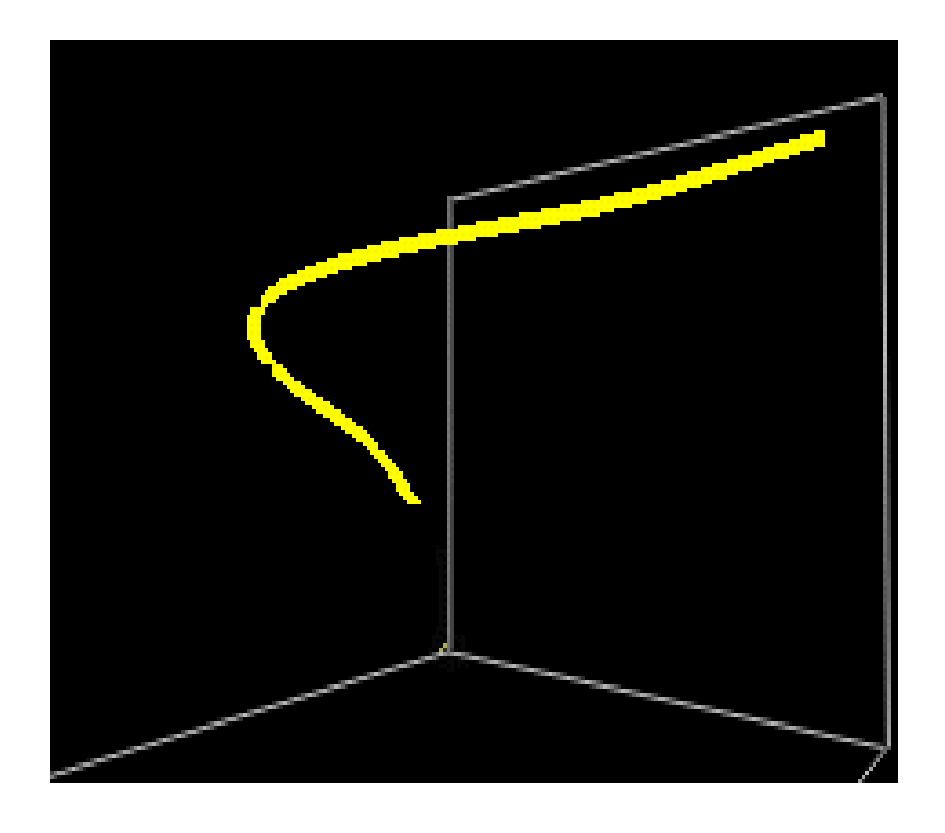

## Figura 17. **Resultado gráfico del movimiento en 3D**

Fuente: elaboración propia, con base en el programa NI Motion Assistant 2009.

Se debe seleccionar un archivo de hoja de cálculo de Excel que utilice el mismo número de ejes y las mismas unidades que ha seleccionado en la pestaña configurar (*configure*). Si cambia el número de ejes o el tipo de unidades en la pestaña configurar, debe volver a especificar el archivo en la pestaña parámetros de contorno (*contouring parameters*).

Todas las celdas de una hoja de cálculo de Excel se leen como una matriz y luego los datos se dividen en las matrices basadas en la dimensión y el tipo de perfil.

- Tipo de perfil (*type of profile*): existen dos tipos de perfiles disponibles para los movimientos contorneados en NI Motion Assistant.
	- o Perfil de posición (*position profile*): este perfil da el máximo control sobre la posición del movimiento después de cada segmento del mismo. Movimientos contorneados con perfil de posición especifican una serie de segmentos al proporcionar varios puntos de movimiento para cada eje. El movimiento de contorno lee estos datos y aplica las restricciones específicas del movimiento. El perfil de posición puede ser unidimensional, bidimensional, o tridimensional. La tabla II demuestra el perfil típico de posición de entradas.

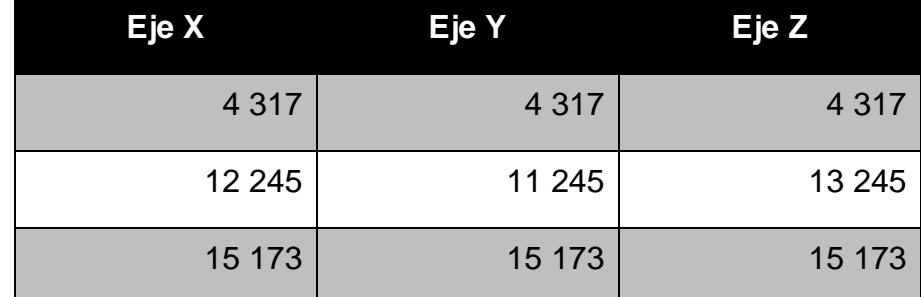

### Tabla II. **Perfil típico de posición de entradas**

Fuente: elaboración propia.

Los valores de la tabla I pueden ser separados en filas y columnas en una hoja de cálculo de Excel, o como las líneas y pestañas en un archivo de texto. Los movimientos con este tipo de perfil inician de la posición de contador para cada eje en cero, independientemente de dónde se está en relación con el movimiento de referencia original.

Los números en la hoja de cálculo o de texto son absolutos en relación con el nuevo contador. En la tabla I, el eje X tiene tres segmentos que se mueven longitudes de 4 317, 7 928, y 2 928, respectivamente.

o Perfil de posición/velocidad/tiempo (*position/velocity/time*): los movimientos con perfil de posición/velocidad/tiempo (PVT) dan el máximo control sobre la velocidad del movimiento en determinados momentos durante el recorrido. Los perfiles PVT especifican una serie de segmentos de movimientos al poseer información de varios puntos de movimiento de cada eje. Además, en los movimientos PVT, cada segmento tiene el desplazamiento y la velocidad a la cual todos los ejes viajarán al final de cada segmento, especificando el tiempo, en milisegundos.

El movimiento contorneado toma la posición de partida y la velocidad del segmento anterior, así como la posición final, la velocidad, y el tiempo del conjunto de datos de cada segmento para calcular un perfil único de posición cúbica (perfil de velocidad parabólico) para satisfacer las limitaciones dadas. Las restricciones específicas de movimiento no se utilizan en este cálculo. La tabla III demuestra las entradas típicas de PVT. Estos valores pueden ser separados en filas y columnas en una hoja de cálculo de Excel, o como líneas y tabulaciones en un archivo de texto. El tiempo (T) comienza en cero para cada movimiento PVT, y es acumulativo a través del final del movimiento. En la tabla III, hay tres segmentos de duración 750, 750 y 1 000.

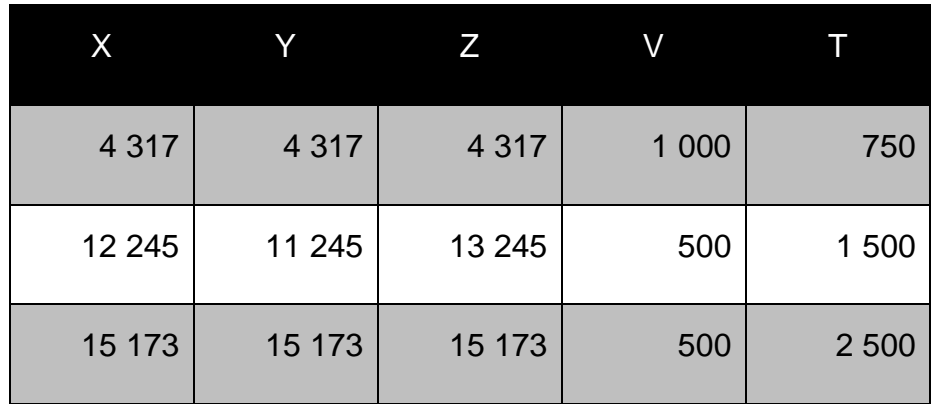

#### Tabla III. **Entradas de perfil de posición/velocidad/tiempo**

#### Fuente: elaboración propia.

El movimiento PVT asume una velocidad (V) de comienzo de cero. Por lo anterior, cada eje llega a una parada completa en el movimiento anterior antes de iniciar un nuevo movimiento PVT.

El movimiento PVT inicia un conteo de posición de cada eje (X, Y, Z) en cero, con independencia de donde se está, en relación con el movimiento de referencia original. Los números en la hoja de cálculo o de texto son absolutos en relación con el nuevo contador. En la tabla III hay tres segmentos de movimiento de longitudes de 4 317, 7 928 y 2 928, respectivamente.

En el movimiento contorneado con perfil PVT se debe cambiar constantemente la posición, como mínimo de un eje. Si el perfil PVT contiene una línea que no cambia la posición de cualquiera de los motores, NI Motion Assistant hace caso omiso de esa línea, y ejecuta el siguiente paso con el tiempo adicional.

Por ejemplo, en la tabla IV el perfil PVT no registra un cambio en la posición de los ejes en la primera línea, ya que todos los ejes comenzarán desde cero, NI Motion Assistant pasará por alto la primera línea, y tomará un total 1000ms para ejecutar la segunda línea.

## Tabla IV. **Ejemplo de perfil PVT con ejes iniciando en cero**

|     |     | 100     | 500     |
|-----|-----|---------|---------|
|     | 500 | 1 0 0 0 | 1 000   |
| 500 | 500 | 1 0 0 0 | 2 0 0 0 |

Fuente: elaboración propia.

- Guías inteligentes de contorno (*smart contouring guidelines*): se deben tener en cuenta las siguientes pautas para asegurar que el movimiento contorneado funcione como se espera.
	- o Velocidad constante (*constant velocity*): contorneo inteligente supone siempre un solo movimiento con una aceleración al principio, una velocidad constante, y la desaceleración hasta el final del recorrido. Estas velocidades y aceleraciones se calculan como vectores. Los ejes pueden acelerar y desacelerar, dependiendo de la forma del contorno.
	- o Número de puntos (*number of points*): se debe asegurar de definir los puntos suficientes para mantener la geometría.

Muy pocos puntos pueden resultar que la trayectoria de movimiento difiera de lo que se espera. NI Motion Assistant siempre asume una equidistancia de 10 ms. Si se desea mantener la geometría, se deben añadir más puntos a fin de que estén más cerca de 10 ms de diferencia. Además de las directrices anteriores, en ciertos casos NI Motion Assistant puede no ser capaz de golpear cada punto definido. Esto puede ocurrir bajo las dos condiciones siguientes:

- Las esquinas cerradas o filosas (*sharp cornes*): es posible que NI Motion Assistant no logre mantener una velocidad constante durante todo el recorrido, si la figura presenta curvas muy cerradas; por lo que debe disminuir la velocidad para alcanzar todos los puntos.
- Geometría estrecha (*tight geometry*): aunque no es considerada técnicamente una esquina, el cambio de dirección es demasiado apretado para mantener velocidades muy altas y aún golpear todos los puntos. En este caso, puede que el sistema tenga que bajar la velocidad. Opcionalmente, se puede dividir el contorno en movimientos múltiples y reducir la velocidad sólo en la parte estrecha del movimiento.

#### **1.3.5.5. Movimiento** *CAD* **(***CAD move***)**

Un movimiento *CAD* contiene una serie de figuras (*shapes*) y formas insertadas (*inserted shapes*), que consisten en combinaciones de los tipos de movimientos básicos que utiliza NI Motion Assistant solo que importados en un archivo *CAD*.

Las figuras y formas insertadas son las unidades básicas de un perfil de movimiento de *CAD*. En la figura 18 se observa la vista de un diagrama, donde las figuras (*shapes*) se representan como líneas continuas y las formas insertadas (*inserted shapes*) se representan como líneas a base de puntos. Las formas insertadas conectan los distintos elementos de la importación de archivos *CAD*.

Las figuras contienen una o más líneas rectas, arcos o movimientos contorneados utilizados para crear la forma de la figura contenida en el archivo de *CAD*; por ejemplo, la caja exterior en el movimiento *CAD* de la figura 18 contiene cuatro en líneas rectas de movimiento.

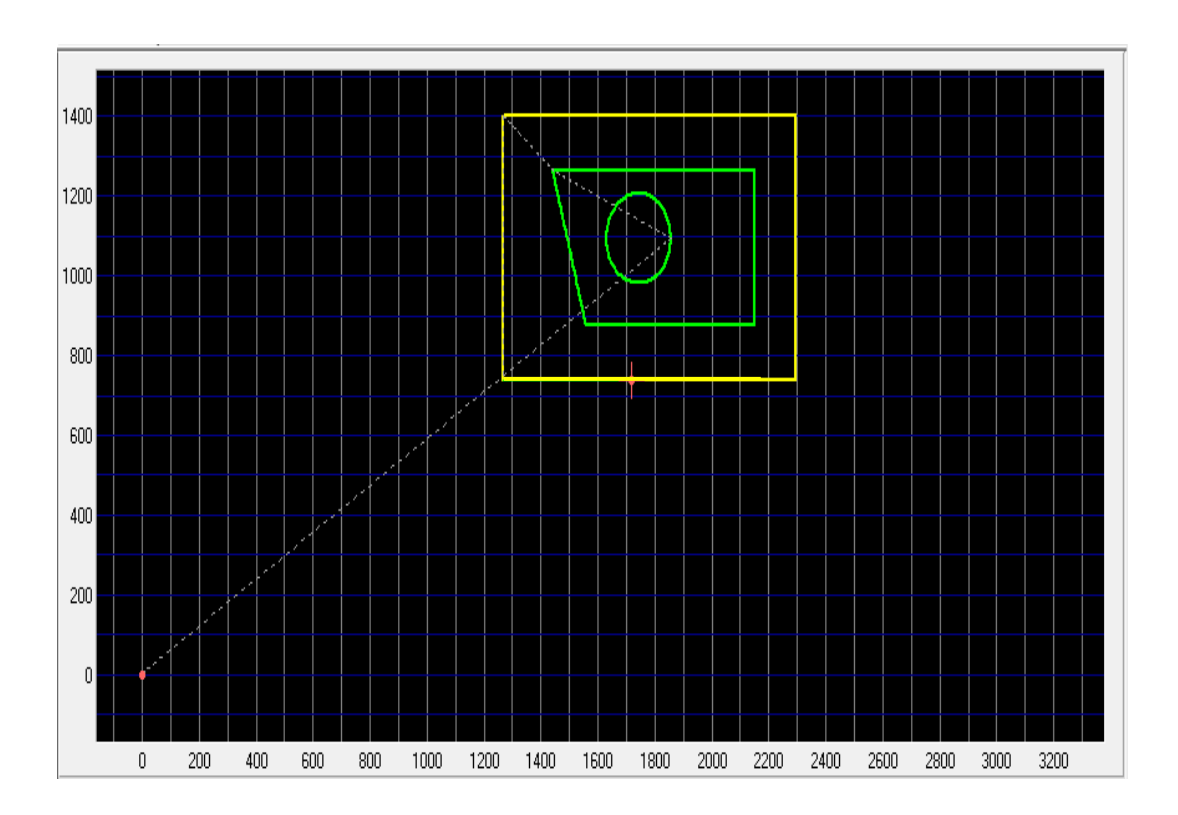

Figura 18. **Diagrama con figuras y formas insertadas**

Fuente: elaboración propia.

Para poder observar las formas insertadas en el diagrama, se debe seleccionar la casilla de mostrar movimientos insertados (*show inserted moves*); tanto para el punto de vista de dos y tres dimensiones. Además, puede reorganizarse el orden de ejecución de las figuras en el perfil de *CAD* a partir de la orden por defecto; para esto se debe mover la figura deseada utilizando los botones arriba (*up*) y abajo (*down*) en el perfil de movimiento *CAD*, y por lo tanto, sus figuras insertadas asociadas también se moverán; este cambio de orden se observará en el cuadro de visualización de orden de ejecución, como se muestra en la figura 19.

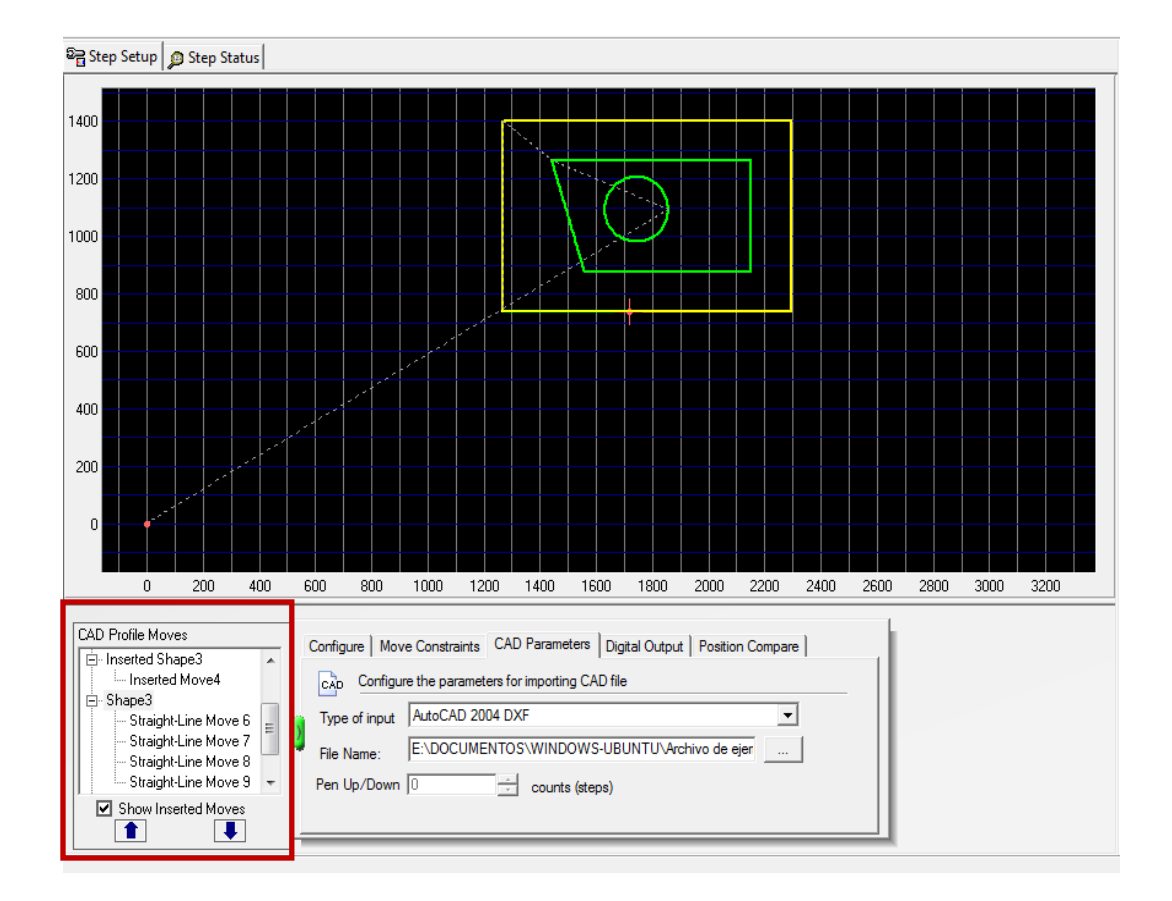

Figura 19. **Cuadro de visualización del orden de ejecución**

Fuente: elaboración propia.

Si fuera necesario, es posible cambiar el nombre de cualquier figura, forma insertada, movimiento y movimiento insertado; seleccionando con un clic derecho, la línea en la que se desea cambiar el nombre y utilizando la opción de renombrar (*rename*).

#### **1.3.5.6. Paso de mediciones (***measurements step***)**

El paso de mediciones es un marcador de posición en la secuencia de comandos de movimiento, para un código que no representa un movimiento. Este paso también permite programar un tiempo para tener en cuenta el tiempo cuando el movimiento no se está realizando.

Por ejemplo, si se desea realizar un movimiento en línea recta (*straight line move*), la adquisición de datos es de 1 ms, y al terminar la secuencia de comandos con otro paso de movimiento en línea recta, se añade primero el movimiento en línea recta y se sigue con un paso de mediciones.

En la etapa de mediciones, se puede establecer un retardo de 1000 ms y añadir un comentario descriptivo acerca de la adquisición de los datos. El comentario aparecerá en el código de LabVIEW o crea una receta de código de NI Motion Assistant. Después del paso de las mediciones, se debe añadir otra etapa de movimiento en línea recta para completar la secuencia de comandos de movimiento.

Se puede utilizar comparación de salidas de posición para sincronizar controladores de movimiento de National Instruments con dispositivos de adquisición de datos. Además, se pueden utilizar varios tipos de comparación de salidas de posición en función de qué tipo de controlador de movimiento se está utilizando y qué tipo de acción externa se necesita llevar a cabo.

34

En NI Motion, las comparaciones de salidas de posición son llamados puntos de ruptura (*breakpoints*). A continuación se muestran los tipos de comparación de salidas de posición disponibles actualmente en NI Motion Assistant y en NI Motion.

- Absoluto (*absolute*): compara las salidas que le permiten activar las actividades externas; por ejemplo, activar los motores para que lleguen a posiciones específicas. Se pueden crear múltiples comparaciones de salidas de posición que pueden ser ingresadas con anticipación en el controlador de movimiento. El controlador de movimiento (*motion controller*) automáticamente arma la siguiente comparación de salida de posición en el búfer, cuando compara la salida de posición en los disparadores precedidos. Una sola comparación de salidas de posición ejecuta una comparación de salida de posición por habilitación.
- Relativo (*relative*): compara eventos de activación de salidas, basado en un cambio en la posición relativa a la posición, en la que la comparación de salida de posición fue habilitada. Se pueden crear múltiples comparaciones de salidas de posición que pueden ser ingresadas con anticipación en el controlador de movimiento. El controlador de movimiento (*motion controller*) automáticamente arma la siguiente comparación de salida de posición en el búfer, cuando compara la salida de posición en los disparadores precedidos. Una sola comparación de salidas de posición ejecuta una comparación de salidas de posición por habilitación.
- Periódica (*periodic*): requiere que se especifique una posición inicial, para las comparaciones de salidas de posición y en un período de repetición en curso.

Una vez activadas las comparaciones de salidas de posición periódicas, comienzan cuando la comparación de salida de posición inicial se produce. A partir de entonces, una nueva comparación de salida de posición se produce cada vez que el eje se desplaza una distancia igual al período de repetición, sin el requerimiento de tener que volver a habilitarla. La tabla V muestra los tipos de comparación de salidas de posición disponibles en cada controlador de movimiento de NI.

## Tabla V. **Tipos de comparación de salidas de posición disponibles**

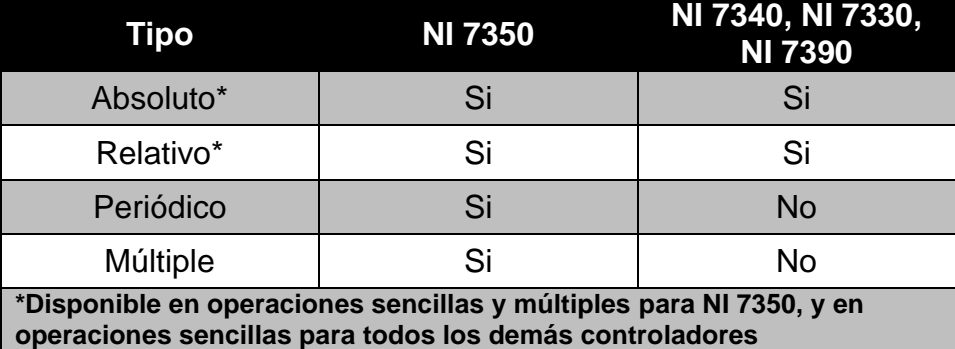

Fuente: elaboración propia.

## **1.3.6. Menú operar (***operate menu***)**

El menú operar (*operate*) contiene los siguientes elementos que se pueden utilizar para configurar la ejecución de un script de movimiento:

- Ejecutar (*run*): ejecuta la secuencia de comandos con la configuración de modo de ejecución actual.
- Detener (*stop*): detiene la secuencia de comandos cuando termina la iteración actual.
- Configurar ejecución (*configure run*): muestra un cuadro de diálogo para ingresar el valor de cuántas veces se desea correr el script.
- Ejecutar continuamente (*run continuously*): ejecuta el script de movimiento de forma continua.
- Ejecutar una vez (*run once*): ejecuta el script de movimientos en una sola iteración.
- Abortar (*abort*): detiene la ejecución del script de forma inmediata, sin esperar a que la iteración actual se complete.

## **1.3.7. Menú ventana (***window menu***)**

El menú ventana (*window*) contiene los siguientes elementos que se pueden utilizar para organizar las ventanas de los proyectos (visualizar dos o más proyectos al mismo tiempo) y para navegar entre las ventanas del proyecto:

- Ventanas en mosaico (*tile windows*): divide la pantalla de la computadora en partes iguales para los proyectos que se encuentren abiertos.
- Ventanas en cascada (*cascade windows*): coloca las ventanas de los distintos proyectos abiertos, una detrás de otra, sin estar maximizadas en la pantalla de la computadora.
- Siguiente ventana (*next window*): trae la ventana del proyecto siguiente de la lista, a la parte delantera de la pantalla de la computadora.

 Ventana anterior (*previous window*): trae la ventana del proyecto anterior de la lista, a la parte delantera de la pantalla de la computadora.

El menú ventana también muestra todos los proyectos abiertos en la parte inferior; seleccionando el nombre de un proyecto se puede llevar el mismo a la parte delantera de la pantalla de la computadora.

## **1.3.8. Menú ayuda (***help menu***)**

El menú ayuda (*help*) contiene los elementos para explicar y definir las características de NI Motion Assistant:

- Contenido (*contents*): abre la ayuda de NI Motion Assistant (NI Motion Assistant *help*) desglosando su contenido completo.
- Buscar (*search*): habilita la opción de buscar información relacionada con la palabra especificada en el buscador.
- Índice (*index*): muestra palabras relacionadas con el programa; desglosándolas en orden alfabético, y al seleccionarlas, muestra información relacionadas con ellas.
- Tutorial (*tutorial*): abre el tutorial de NI Motion Assistant.
- Patentes (*patents*): abre una ventana relacionada con la información sobre las patentes de software y hardware relacionadas con National Instruments.

 Acerca de NI Motion Assistant (*about* NI Motion Assistant): muestra el número de versión de NI Motion Assistant y un enlace a la página web de National Instruments.

## **1.4. Configuración inicial del programa NI Motion Assistant**

NI Motion Assistant puede ejecutarse acoplando su instalador en los siguientes sistemas operativos:

- Windows 7 (32-bit and 64-bit)
- Windows Vista (32-bit and 64-bit)
- Windows XP (32-bit)
- Windows Server 2003 R2 (32-bit)
- Windows Server 2008 R2 (64-bit)

NI Motion Assistant se ejecuta como una aplicación de 32 bits en todos los sistemas operativos. Para Windows 2003 Server R2 se puede requerir deshabilitar las extensiones de direcciones físicas. Este sistema no es compatible con Windows 2000/NT/Me/98/95, Windows XP x64, o las ediciones que no pertenezcan a Windows Server R2.

## **1.4.1. Consideraciones generales de NI Motion Asistant 2.6**

NI Motion Assistant 2.6 es completamente compatible en LabVIEW 2010. No se puede generar el código de LabVIEW desde un *script* de NI Motion Assistant para una tarjeta *Real-Time*.

## **2. AUTOCAD**

#### **2.1. Definición de AutoCAD**

Es un software de diseño asistido por computadora (*computer aided design, CAD*); para dibujo en 2D y 3D. Actualmente es desarrollado y comercializado por la empresa Autodesk.

Al igual que otros programas de diseño asistido por computadora, AutoCAD gestiona una base de datos de entidades geométricas (puntos, líneas, arcos, entre otros) con la que se puede operar a través de una pantalla gráfica en la que se muestran estas a través del editor de dibujo.

La interacción del usuario se realiza a través de comandos de edición o dibujo, desde la línea de órdenes, a la que el programa está fundamentalmente orientado. Las versiones modernas del programa permiten la introducción de estas mediante una interfaz gráfica de usuario, que automatiza el proceso.

Como todos los programas de tipo *CAD*, AutoCAD procesa imágenes de tipo vectorial, aunque admite incorporar archivos de tipo fotográfico o mapa de bits, donde se dibujan figuras básicas o primitivas (líneas, arcos, rectángulos, textos, entre otros), y mediante herramientas de edición se crean gráficos más complejos. El programa permite organizar los objetos por medio de capas o estratos, ordenando el dibujo en partes independientes con diferente color y grafismo. El dibujo de objetos seriados se gestiona mediante el uso de bloques, posibilitando la definición y modificación única de múltiples objetos repetidos.

Es en la versión 11, donde aparece el concepto de modelado sólido a partir de operaciones de extrusión, revolución y las booleanas de unión, intersección y sustracción. El módulo de sólidos se comercializó como un módulo anexo que debía adquirirse aparte. Este módulo de sólidos se mantuvo hasta la versión 12, luego de la cual, Autodesk, adquirió una licencia a la empresa Spatial, para su sistema de sólidos.

# **2.2. Creación de figuras 2D y 3D para generar perfiles de movimiento en NI Motion Assitant**

Se utilizará AutoCAD 2004 para generar figuras en 2 y 3 dimensiones, las cuales, podrán ser ingresadas a NI Motion Assistant; al añadir en la franja de secuencias de comandos de movimiento un paso denominado movimiento CAD (*CAD move*). Al ingresar el archivo *CAD*, NI Motion Assistant generará perfiles de movimiento para el motor de cada eje que esté involucrado en la figura creada en AutoCAD.

### **2.2.1. Configurar la versión básica de AutoCAD 2004**

Para restaurar las barras de herramientas a su estado inicial, se deben seguir los siguientes pasos:

- Clic derecho en el área de trabajo
- Clic en *options*
- Clic en la pestaña *profiles*
- Clic en el botón *reset*
- Clic en *yes*
- Clic en *ok*
- Cerrar y abrir nuevamente AutoCAD
Al finalizar los pasos, aparecerá la pantalla mostrada en la figura 20.

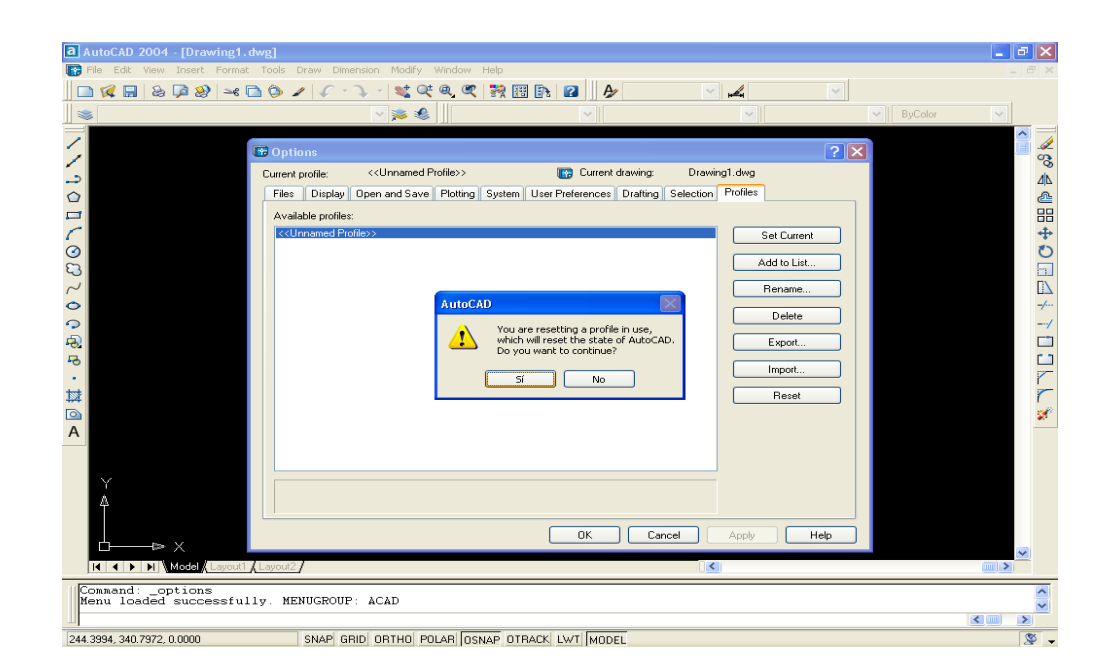

Figura 20. **AutoCAD, restaurar la barra de herramientas**

Fuente: elaboración propia.

## **2.2.2. Configurar las dimensionales para el diseño geométrico**

Para iniciar un diseño en AutoCAD se deben realizar dos pasos:

## **2.2.2.1. Configuración de las unidades del dibujo**

Se puede realizar de las siguientes maneras:

- Comando: *units* + *enter*
- Alias: un + *enter*
- Barra de menú / *format* / *units*

En el menú de configuración de las unidades del dibujo (*drawing units*) se deben realizar los siguientes pasos:

- Seleccionar el tipo de unidades de longitud y su precisión (*length*), así también, las unidades angulares, su precisión, y su sentido (*angle*).
- Seleccionar la orientación de los ángulos (*clockwise* = a favor de las agujas del reloj).
- Seleccionar las unidades de longitud que se utilizarán en la escala (*drag and drop scale*).
- Clic en botón de dirección (*direction*), seleccionar el origen angular (posición del grado cero) y seleccionar los botones *ok* en las pantallas que se muestran en la figura 21.

#### Figura 21. **AutoCAD, configurar las unidades del dibujo**

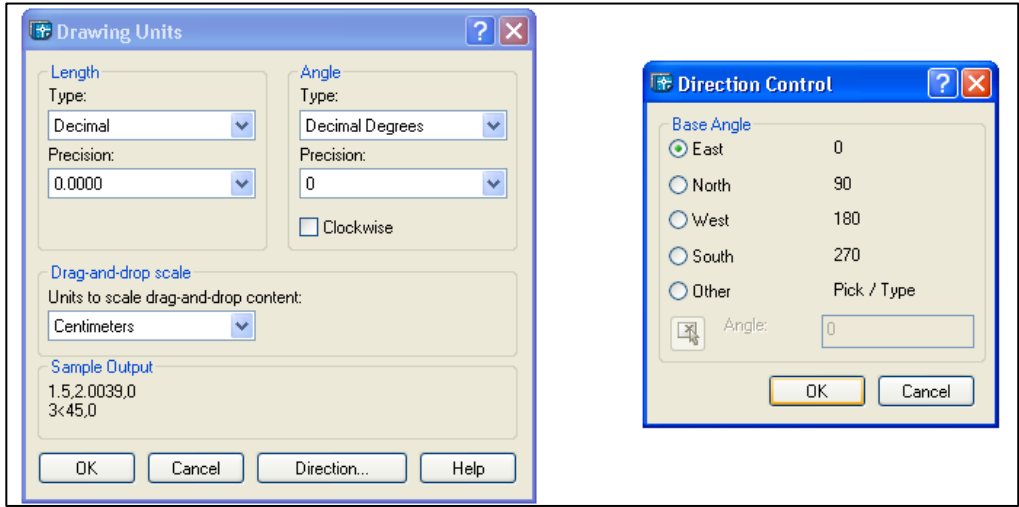

# **2.2.2.2. Determinar el área de trabajo (límites del diseño)**

Se puede realizar de las siguientes maneras:

- Comando: *limits* + *enter*
- Barra de menú / *format* / *drawing limits*

En la figura 22, se muestra un ejemplo de área rectangular y paralelo a los ejes X y Y respectivamente; para delimitar el área de trabajo.

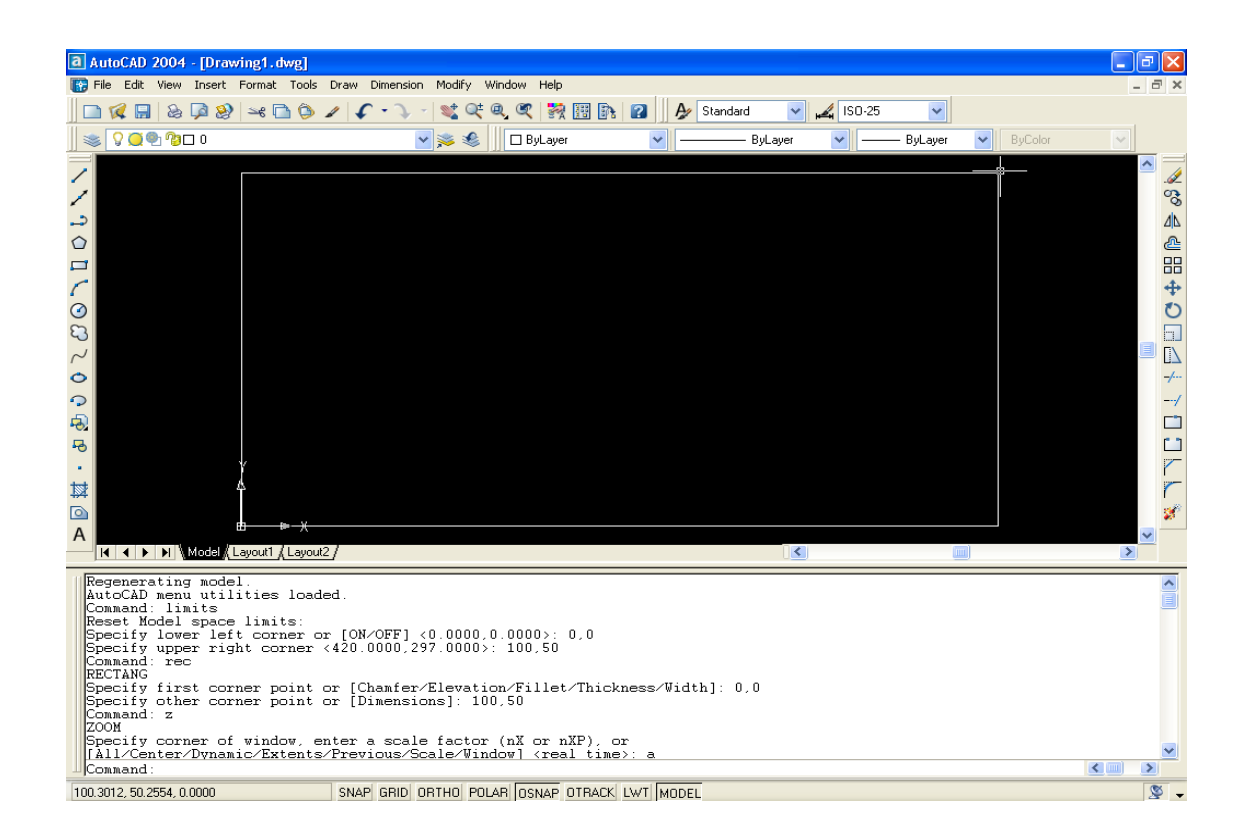

Figura 22. **AutoCAD, determinar el área de trabajo**

#### **2.2.3. Diseño de líneas y figuras geométricas en 2D**

Con estos diseños se pueden efectuar figuras básicas, que darán forma a diseños más complejos.

**2.2.3.1. Línea**

La línea se puede realizar de las siguientes maneras:

- Comando: *line* + *enter*
- Alias: l + *enter*
- Barra de menú / *draw* / *line* / *enter*
	- o Especificar el primer punto (X,Y) + *enter*
	- o Especificar el segundo punto (X,Y) + *enter*
	- o Esc

#### **2.2.3.2. Arco**

El arco se puede realizar de las siguientes maneras:

- Comando: *arc* + *enter*
- Alias: a + *enter*
- Barra de menú / *draw* / *arc* / *3points / enter*
	- o Especificar el punto de inicio del arco (X,Y) + *enter*
	- o Especificar el punto de abertura máximo del arco (X,Y) + *enter*
	- o Especificar el punto final del arco (X,Y) + *enter*

## **2.2.3.3. Elipse**

La elipse se puede realizar de las siguientes maneras:

- Comando: *ellipse* + *enter*
- Alias: el + *enter*
- Barra de menú / *draw* / *ellipse* / *center* / *enter*
	- o Especificar el punto del primer vértice del eje mayor (X,Y) + *enter*
	- o Especificar el punto del segundo vértice del eje mayor (X,Y) + *enter*
	- o Especificar el punto que representará la distancia de la mitad del eje menor + *enter*

#### **2.2.3.4. Rectángulo**

El rectángulo se puede realizar de las siguientes maneras:

- Comando: *rectang* + *enter*
- Alias: rec + *enter*
- Barra de menú / *draw* / *rectangle* / *enter*
	- o Especificar el punto que hace referencia a la esquina inferior izquierda del rectángulo (X,Y) + *enter*
	- o Especificar el punto que hace referencia a la esquina superior derecha del rectángulo (X,Y) + *enter*
- Barra de comandos / x / *enter*, y seleccionar el rectángulo con un clic izquierdo + *enter*

### **2.2.3.5. Círculo**

El círculo se puede realizar de las siguientes maneras:

- Comando: *circle* + *enter*
- Alias: c + *enter*
- Barra de menú / *draw* / *circle* / *enter*
	- o Especificar el centro de la circunferencia con un punto (X,Y) + *enter*
	- o Especificar el radio de la circunferencia con un valor "r" + *enter*

#### **2.2.3.6. Polígono**

El polígono se puede realizar de las siguientes maneras:

- Comando: *polygon* + *enter*
- Alias: pol + *enter*
- Barra de menú / *draw* / *polygon* / *enter*
	- o Especificar el número de lados de el polígono + *enter*
	- $\circ$  Especificar el centro del polígono, el cual es un punto  $(X,Y)$  + *enter*
	- o Especificar el tamaño del polígono:
		- Especificar si se desea que el polígono esté inscrito o rodeado por lado dentro de un circulo imaginario, de radio "r", colocando una letra "I" + *enter.*
- Especificar si se desea que el polígono esté circunscrito o rodeado por lado fuera de un circulo imaginario, de radio "r", colocando una letra "c" + *enter.*
- Especificar el radio "r" de la circunferencia imaginaria + *enter*
- Barra de comandos / x / *enter*
	- o Seleccionar el polígono con un clic izquierdo + *enter*

En la figura 23, se puede observar un ejemplo de cada figura geométrica mencionada en este inciso.

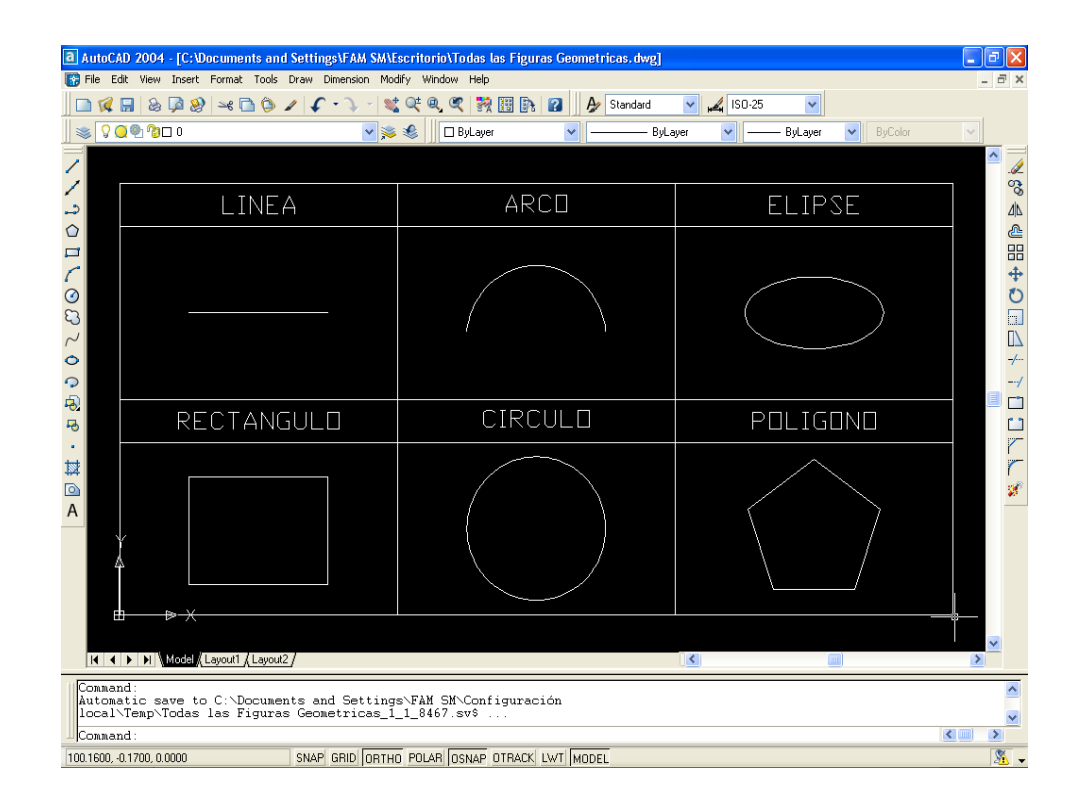

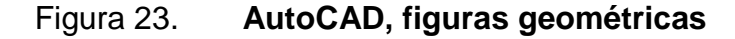

### **2.2.4. Diseño de figuras en 3D**

El siguiente proceso es útil para poder transformar las figuras geométricas mencionadas en el inciso 2.2.3. de este documento, en figuras que poseen profundidad, apareciendo así el eje Z; estas figuras podrán ser exportadas al software de NI Motion Assistant. Los pasos a efectuar son los siguientes:

- Realizar la línea o figura geométrica en un área de trabajo de dos dimensiones.
- Añadir 5 barras de herramientas para poder generar la profundidad de las figuras anteriormente diseñadas en 2 dimensiones.
	- o Clic derecho sobre cualquier barra de herramientas ya existente; seleccionar la barra de herramientas que se desea y repetir el proceso, dependiendo del número de barras que se deseen.
	- o Activar las barras de herramientas *3D orbit*, *shade*, *surfaces*, *usc II* y *view*, como se muestra en la figura 24.
- Seleccionar la barra de menú / view / viewports / 2 viewports / enter. Para optar a 2 vistas distintas del área de trabajo, una en *top view* y otra en *front view*.
- Activar la vista en 3D en una de las áreas de trabajo, seleccionando el área de trabajo con doble clic izquierdo / barra de menú / *view* / *3D views*  / *sw isometric* / *enter.*

En la figura 25 se pueden observar las vistas en 2D y 3D.

#### **TO** Fle Format Tools Draw Di Modify  $\frac{2}{\sqrt{2}}$  ISO-25  $\Box$ 3D Orbit **| ノノコロフログのこののある # 厚料・# 回口** Inquiry<br>Insert<br>Layers Properties<br>Refedit<br>Reference Solids<br>Solids Editi suius cu<br>Standard Styles<br>Surfaces<br>Text<br>UCS II<br>Wew<br>Wewport<br>Web<br>Zoom Specify corner of window, enter a scale factor (nX or nXP), or<br>[All/Center/Dynanic/Extents/Previous/Scale/Window] (real time); a Comaani: '\_zoom<br>Specify corner of window, enter a scale factor (nX or nXP), or<br>[All/Center/Dynanic/Extents/Previous/Scale/Windoy] (real time):<br>Press ESC or ENTER to exit, or right-click to display shortcut men  $\leq m$ SNAP GRID ORTHO POLAR OSNAP OTRACK LWT MODE

# Figura 24. **AutoCAD, activación de barras de herramientas**

Fuente: elaboración propia.

## Figura 25. **AutoCAD, vistas de trabajo en 2D y 3D, respectivamente**

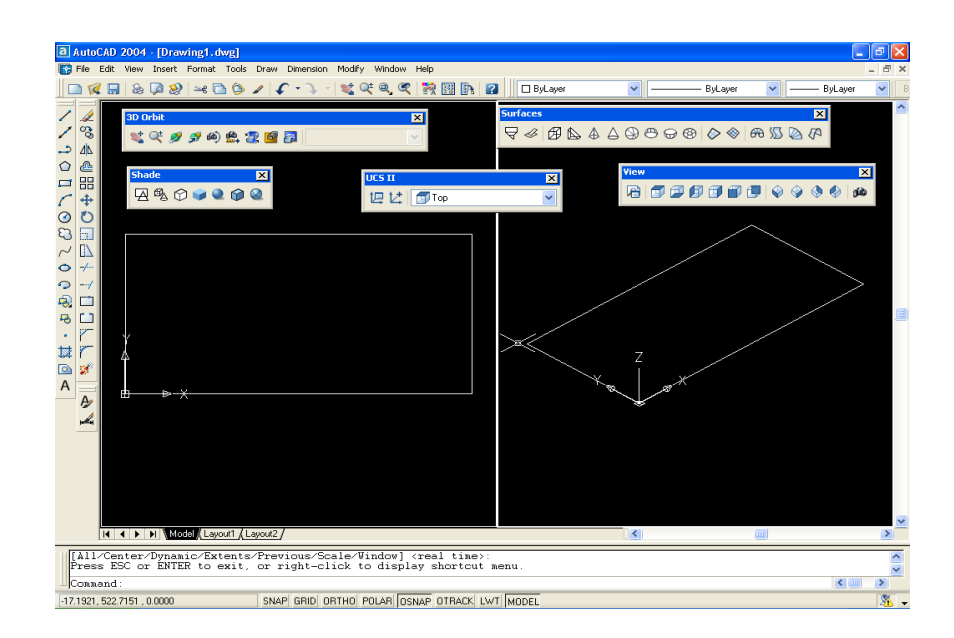

- Para generar la profundidad del objeto, seleccionar en el área de trabajo con vista isométrica con doble clic izquierdo / barra *usc II* / *front* y tanto el cursor como los ejes de origen cambiarán de posición.
- Seleccionar el comando *ortho* de la barra que se encuentra en el inferior de la pantalla, para asegurar la perpendicularidad de la línea con la figura geométrica.
- Seleccionar el comando línea, el punto de inicio y la distancia de la línea que representará la profundidad del objeto, por ejemplo: para dirigir la línea hacia el eje Z positivo debe colocar un valor positivo (250) / *esc*; como se demuestra en la figura 26.

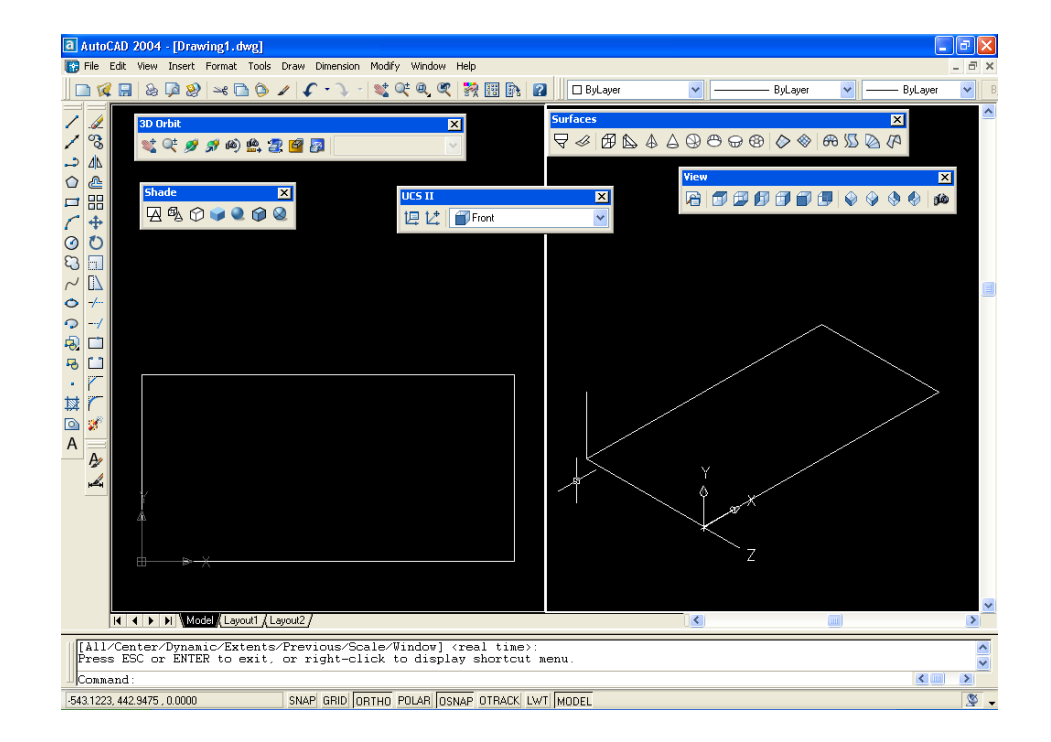

Figura 26. **AutoCAD, representación de profundidad**

- Seleccionar barra *surfaces* / *tabulated surface* / clic izquierdo sobre la figura geométrica / clic izquierdo sobre la línea de profundidad, para generar el isométrico completo.
- Seleccionar barra usc II / *world*, para posicionar los ejes en su ubicación original.

En la figura 27, se observa el isométrico completo y con los ejes en posición original.

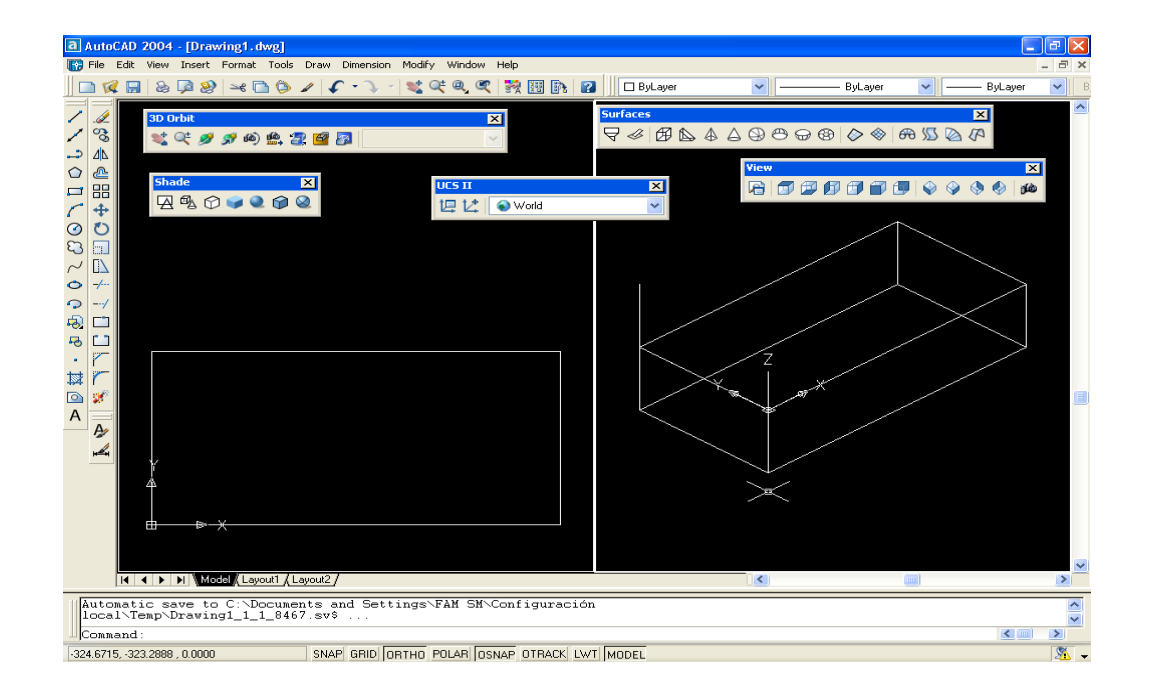

Figura 27. **AutoCAD, generación de isométrico completo**

Fuente: elaboración propia.

 Seleccionar la línea que sobresale de la figura / barra de comandos / e (*eraser*, borrar) / *enter*.

- Barra de comandos / x (*xplod*, explotar) / *enter*, posteriormente seleccionar el cubo + *enter*; para poder generar que el cubo esté a base de líneas individuales y pueda ser reconocido por NI Motion Assistant.
- Seleccionar barra *shade* / *flat shaded*, *edges on*, para crear un relleno o textura a la figura de tres dimensiones.
- Seleccionar la barra *3D orbit* / ícono *3D orbit*, para observar la figura desde diferentes ángulos.
- Si la figura en tres dimensiones que se está realizando estuviera formada por alguna línea curva, utilizar el comando *surftab1* / *enter* / aumentar el número que aparece / *enter*; para obtener una mejor definición de la línea. En la figura 28, se puede observar el isométrico con textura y rotado con la función *3D orbit*.

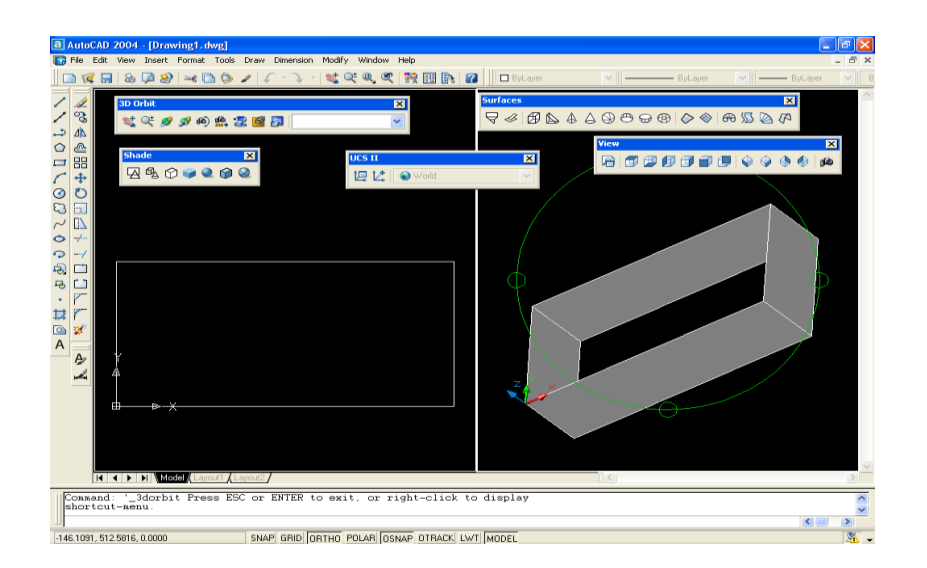

#### Figura 28. **AutoCAD, rotación de figura texturizada**

A continuación en la figura 29, se muestran las mismas figuras geométricas que se realizaron en dos dimensiones (figura 23), ahora representadas en 3 dimensiones.

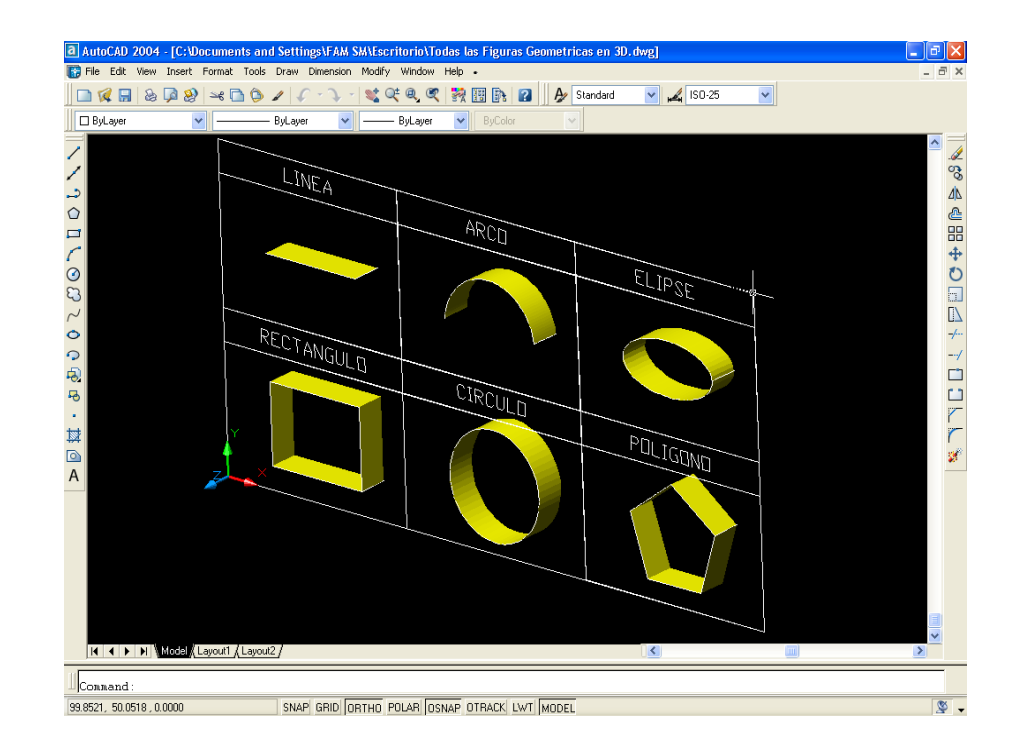

Figura 29. **AutoCAD, figuras geométricas en tres dimensiones**

Fuente: elaboración propia.

#### **2.2.5. Uso de AutoCAD para diseños geométricos en madera**

Las aplicaciones de AutoCAD son muy amplias en el control numérico computarizado (*computer numerical control, CNC*), una de ellas es en la industria maderera, donde a través de figuras geométricas se pueden formar moldes de piezas, los cuales pueden ser ingresados a programas que generan perfiles de movimientos para máquinas herramientas; en este caso de desbaste.

El uso de este programa se basa en la facilidad de realizar diferentes diseños en un software que se especializa en el modelado y edición de figuras por computadora. Pudiéndose crear así, desde el simple diseño de una puerta de una pieza hasta crear un complejo logotipo sobre ella.

Por lo anterior, la principal ventaja que presenta este sistema es que se posee flexibilidad de moldear piezas en madera con una forma o figura determinada, fabricándolas a gran escala con un solo diseño creado en AutoCAD; es decir, generando un proceso automatizado. Asimismo, el sistema puede atender otras áreas del mercado que demanden diseños exclusivos que son generados en tiempos cortos, los cuales, realizados de forma manual, conllevan mayor cantidad de tiempo. A continuación se muestra en la figura 30 una imagen en tres dimensiones, el diseño de una puerta, creado en AutoCAD.

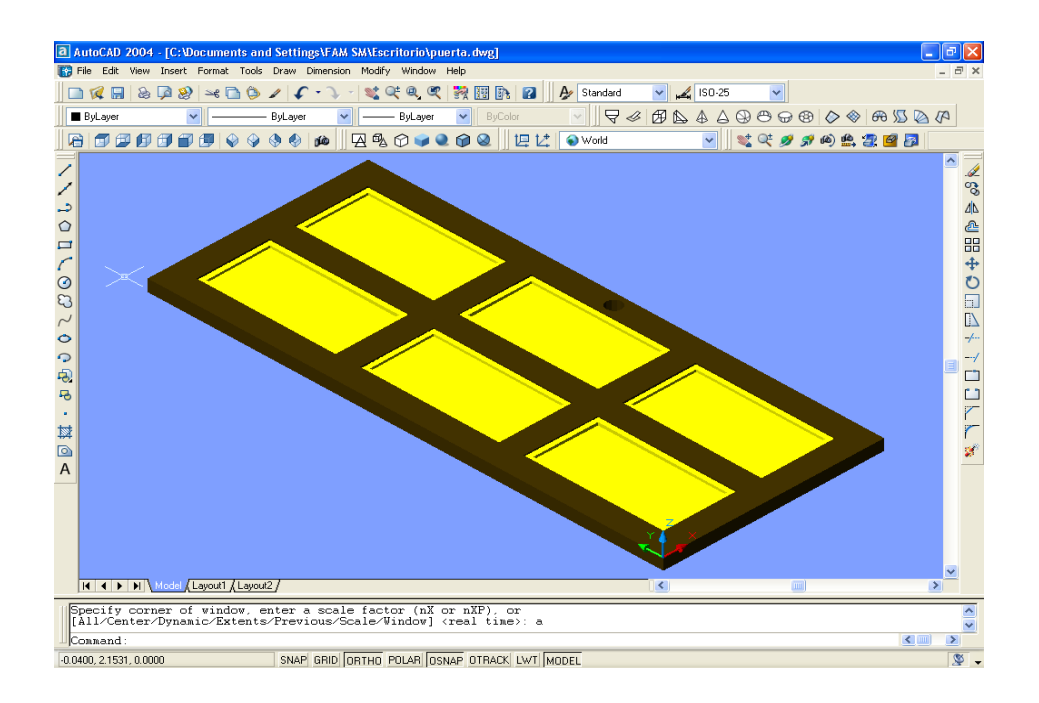

#### Figura 30. **AutoCAD, diseño de puerta en 3D**

# **3. ACOPLAMIENTO DE SOFTWARE GRÁFICO A UN SOFTWARE DE PERFIL DE MOVIMIENTO EN 2D Y 3D**

#### **3.1. Compatibilidad de AutoCAD y NI Motion Assistant**

Parte del programa AutoCAD está orientado a la producción de planos, empleando para ello recursos tradicionales de un dibujo, como color, grosor de líneas y texturas. La extensión del archivo de AutoCAD es .*dwg*, aunque también permite exportar a otros formatos, siendo el más conocido el formato .*dxf*; asimismo, maneja también los formatos .*dws* y .*dwt* para obtener compatibilidad con otros software de dibujo.

La extensión *.dwg* es un formato de archivo informático de dibujo computarizado, utilizado principalmente por el programa AutoCAD; producto de la compañía Autodesk. Los archivos .*dwg* almacenan la información de dibujo en tres dimensiones de forma vectorial. El nombre de la extensión *.dwg* se originó de la palabra inglesa "*drawing* / dibujando"; se limitó a tres caracteres después del punto, por protocolos y limitaciones del sistema operativo MS DOS.

Los archivos *.dwg* no son siempre compatibles entre sí, existiendo numerosas versiones de este tipo de archivo, que corresponden a las distintas versiones del programa AutoCAD, que desde 1982 hasta el presente año han sacado varias versiones al mercado. Debido a la elevada demanda del programa AutoCAD en la industria y el diseño, se ha cubierto la necesidad de lectura de este tipo de archivos por parte de otros programas mediante un archivo de intercambio, importación-exportación, conocido como .*dxf*.

57

El archivo .*dxf* fue introducido originalmente en diciembre de 1982 como parte de AutoCAD 1.0, y fue pensado para proporcionar una representación exacta de los datos en el formato de archivo nativo de AutoCAD (.*dwg*)

Respecto de la creación de dibujos en AutoCAD, a lo largo del tiempo, los archivos .*dwg* han ganado en complejidad, y la portabilidad mediante .*dxf* ha perdido eficacia, pues no todas las funciones que soporta el formato nativo .*dwg* se han podido trasladar al formato .*dxf*, con referencia a la presentación del dibujo (colores y texturas).

La extensión .*dxf* (acrónimo del inglés *drawing exchange format* o formato de intercambio de dibujo) es un formato de archivo informático para dibujos de diseño asistido por computadora, creado fundamentalmente para posibilitar la interoperabilidad entre los archivos .*dwg*, usados por el programa AutoCAD, y el resto de programas del mercado. El formato .*dxf* puede editarse con un procesador de texto básico; por lo que, se puede decir que es abierto y con lo cual el formato .*dxf* ha quedado relegado a necesidades específicas; como el caso presentado en este documento.

Realizando un resumen sobre los formatos que maneja AutoCAD, se puede especificar lo siguiente:

- *DWG*: extensión propia del dibujo de AutoCAD, es la del archivo con el que se trabaja directamente.
- *DXF*: formato de archivo que se comparte con diferentes programas y aplicaciones que no son propias de Autodesk; estas no pueden leer directamente el formato *.dwg* pero sí pueden importar los formatos con extensión *.dxf*.

58

- *DWS*: extensión de archivo que sirve para los estándares de dibujo; esta es una forma de corroborar que diferentes archivos comparten similitud en sus capas, estilos de texto, cotas, etc.
- *DWT*: extensión de las plantillas de dibujo de AutoCAD, cuando se tiene un archivo con elementos que se repetirán frecuentemente; por ejemplo un plano con la solapa de la compañía, se puede guardar en *.dwt* y se convierten en una plantilla para nuevos dibujos.

De manera universal, todos los archivos con las extensiones anteriores se generan desde la ventana *save as* / guardar como en la barra de menú *file* / archivo, como se muestra en la figura 31.

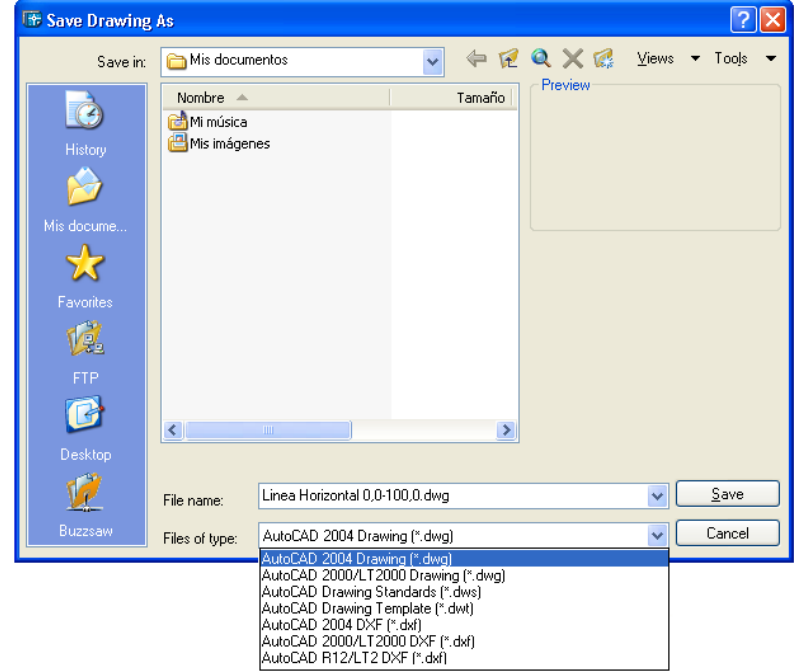

Figura 31. **AutoCAD, formatos de almacenaje**

Por lo mencionado anteriormente, los archivos de AutoCAD deben ser guardados en formato *.dxf* para poder ser reconocidos por NI Motion Assistant 2.6. En la figura 32, se muestran los íconos de archivos *.dwg* y .*dxf* generados por AutoCAD.

Asimismo, es importante mencionar que NI Motion Assistant 2.6 es un software que se encuentra en el paquete completo de discos de instalación del software de National Instrument 2010; pero este programa sólo soporta archivos de AutoCAD 2000 y 2004.

#### Figura 32. **AutoCAD, formatos de almacenaje de archivos**

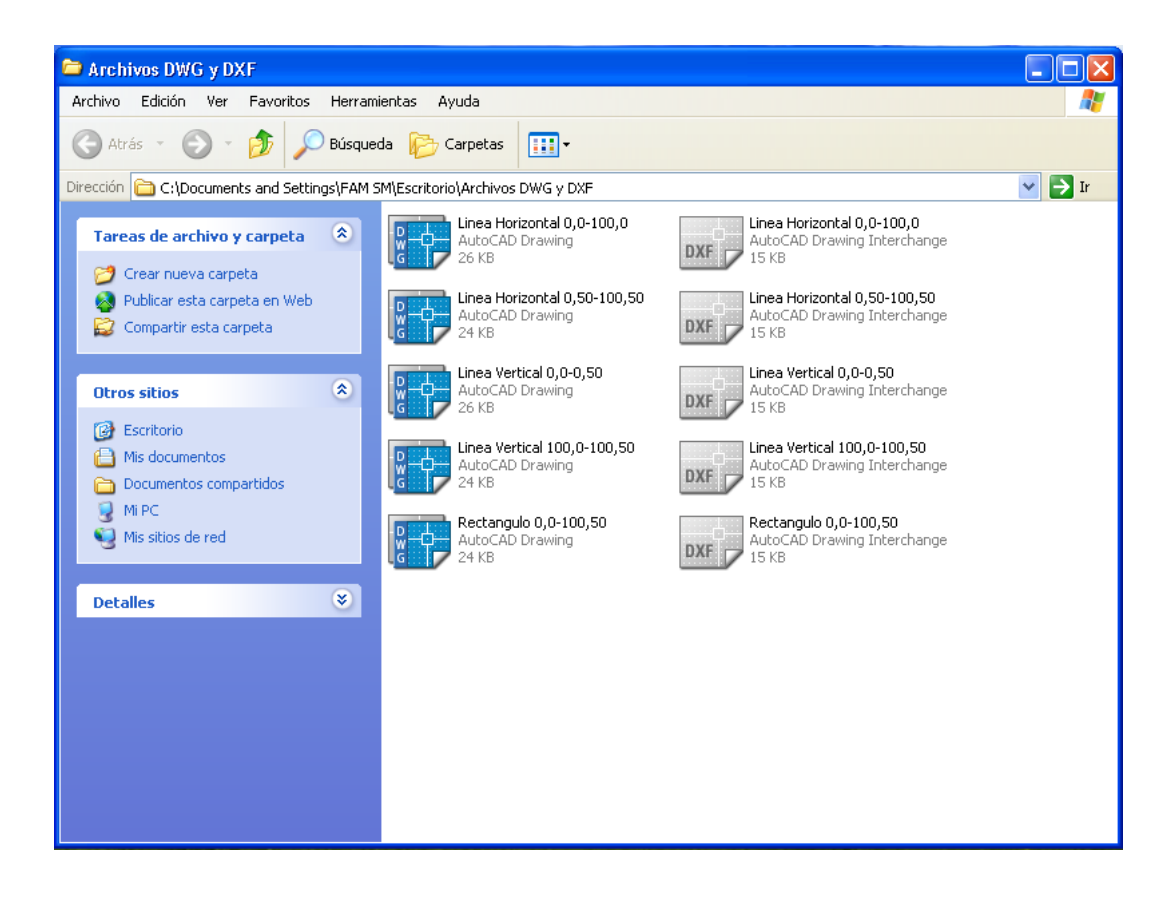

# **3.2. Manipulación de los perfiles de movimiento creados, para exactitud del proceso deseado en 2D y 3D**

Para la manipulación de los perfiles de movimiento creados en NI Motion Assistant, al crear un diseño en AutoCAD, se enuncian los siguientes pasos:

 Crear un archivo en AutoCAD que este guardado en formato *.dxf* y que todas sus figuras estén afectadas por el comando explotar (*explod*), para que sean reconocidas por NI Motion Assistant como simples movimientos de línea recta, arcos o movimientos contorneados. En la figura 33 se muestra el diseño de AutoCAD que se utilizará en el desarrollo de este capítulo.

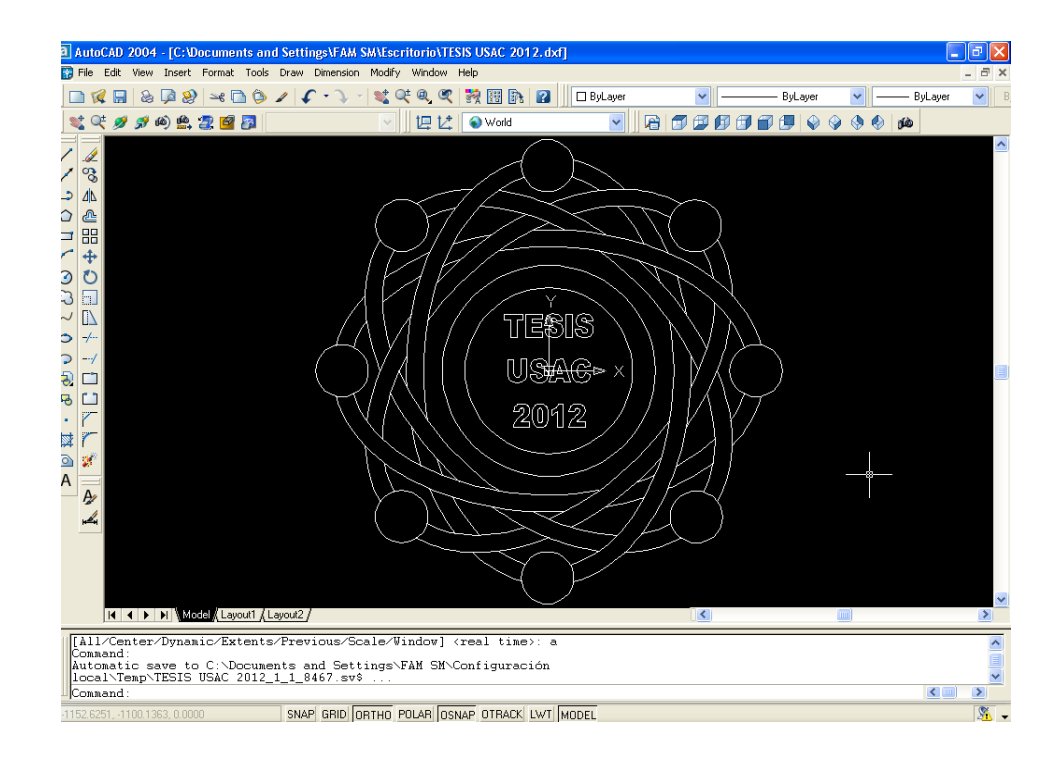

Figura 33. **AutoCAD, diseño guardado en formato .dxf**

 Abrir el programa de NI Motion Assistant para crear un movimiento *CAD*, posicionarse en la paleta de parámetros de *CAD* y seleccionar en la pestaña de nombre de archivo; el archivo de AutoCAD que se desea utilizar para que NI Motion Assistant genere los perfiles de movimiento.

En la figura 34 se puede observar el diseño realizado en AutoCAD de la figura 33, ahora ingresado en NI Motion Assistant. De la misma manera, se puede observar el cuadro de visualización de orden de ejecución, con las figuras creadas en AutoCAD y las formas insertadas creadas por NI Motion Assistant.

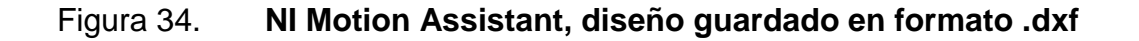

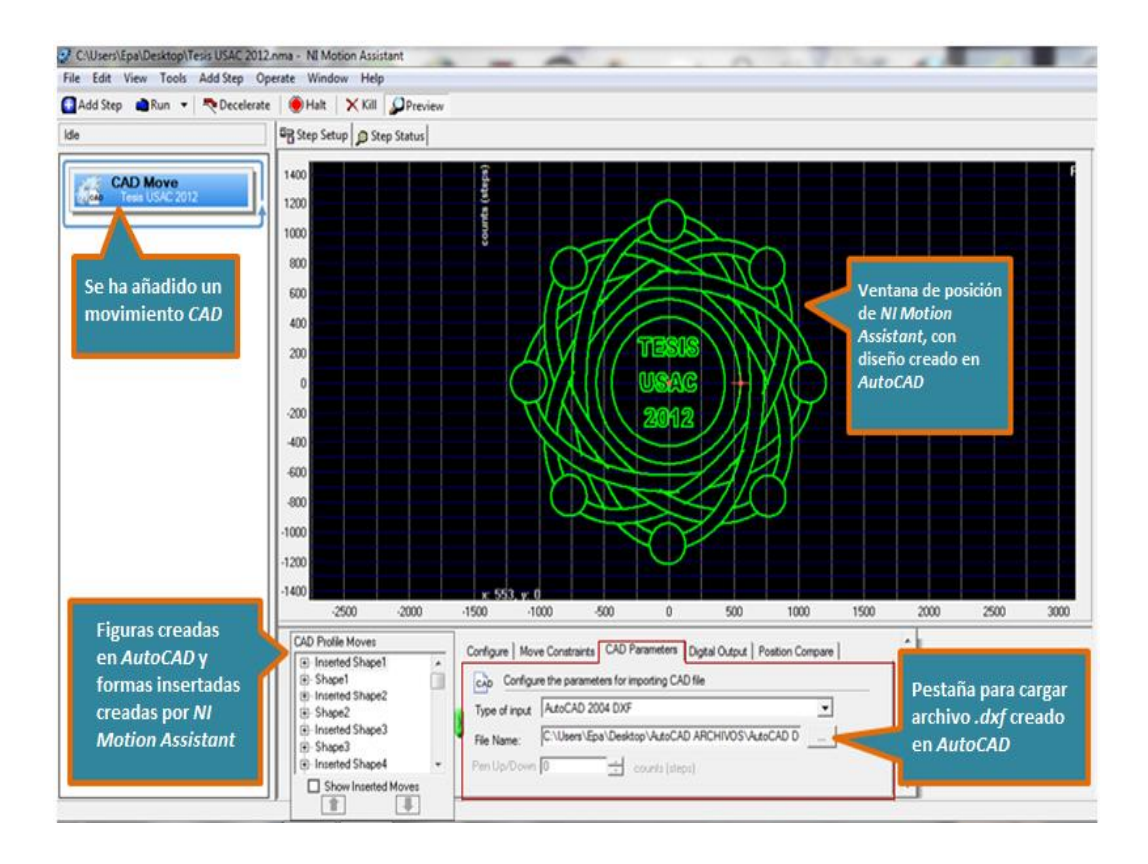

 Para poder visualizar más de un área de trabajo de diseño, se debe realizar un clic derecho en el área de trabajo visible, y se selecciona la opción de vista estándar (*standard view*). En la figura 35 se observa la selección de la opción de vista estándar en un área de trabajo denominada posición (X vs Y). Ahora bien, si se desea hacer cambios sólo utilizando un área de trabajo, se debe dar un clic derecho en el área de trabajo donde se desean realizar los cambios y se debe seleccionar la opción maximizar (*maximize*); que aparecerá en sustitución de la opción de vista estándar.

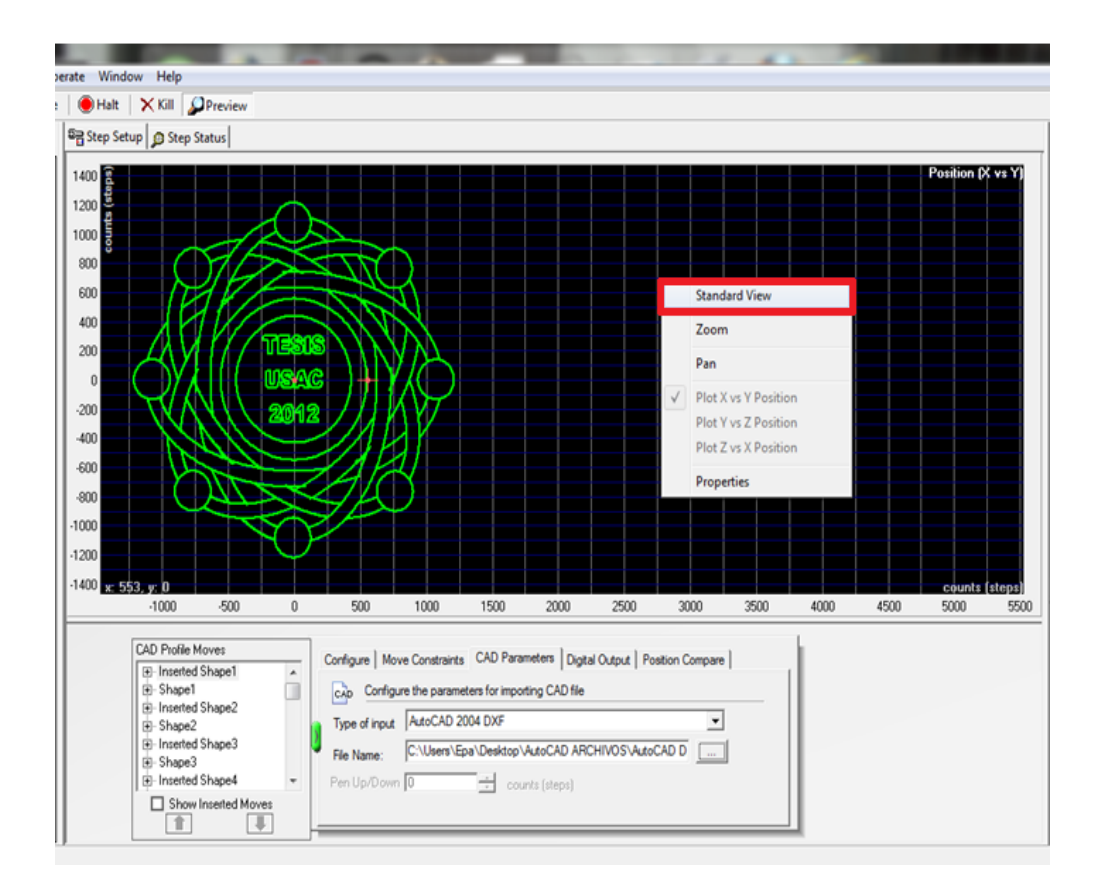

#### Figura 35. **NI Motion Assistant, selección de vista estándar**

Fuente: elaboración propia.

 Puede ser posible que en la pantalla de la computadora sólo se puedan observar 2 áreas de trabajo de diseño; o en su defecto, que solo se desee visualizar 2 áreas de trabajo de diseño en lugar de 4. En la figura 36 se puede observar la ventana donde se pueden realizar estos cambios, en cualquier área de trabajo de diseño visible con un clic derecho, y seleccionar la opción de propiedades (*properties*) y ubicándose en la pestaña denominada general (*general*); esta ventana muestra diferentes combinaciones de las áreas de trabajo de diseño que se pueden utilizar de manera simultánea.

# Figura 36. **NI Motion Assistant, ventana de selección de áreas de trabajo**

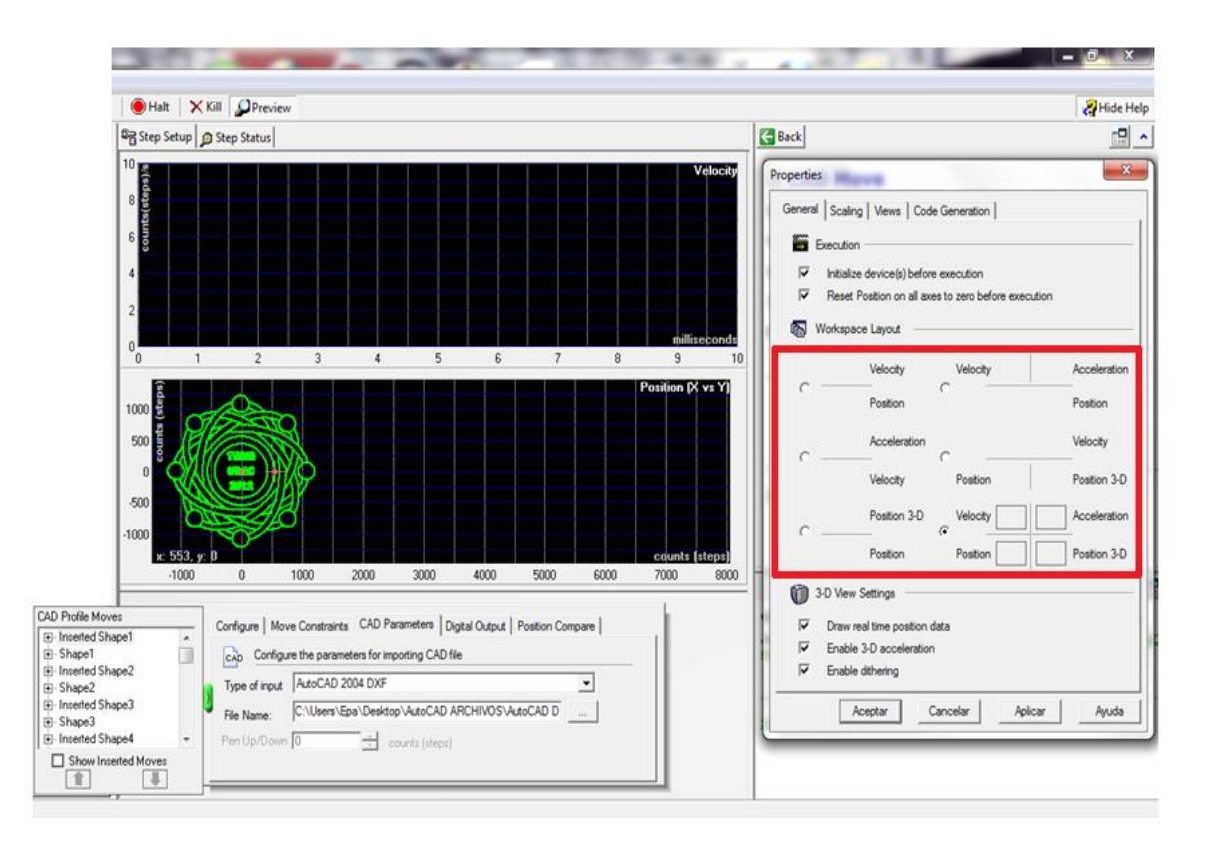

- La selección de combinaciones de las áreas de trabajo pueden ser:
	- o Velocidad y posición
	- o Aceleración y velocidad
	- o Posición 3D y posición
	- o Velocidad, aceleración y posición
	- o Velocidad, posición y posición 3D
	- o Velocidad, aceleración, posición y posición 3D

En la figura 37 se muestra la selección de cuatro áreas de trabajo, siendo estas: velocidad, aceleración, posición (X vs Y) y posición 3D; teniendo cada área la facultad de ser maximizada para visualizarla de forma independiente.

## Figura 37. **NI Motion Assistant, selección de cuatro áreas de trabajo**

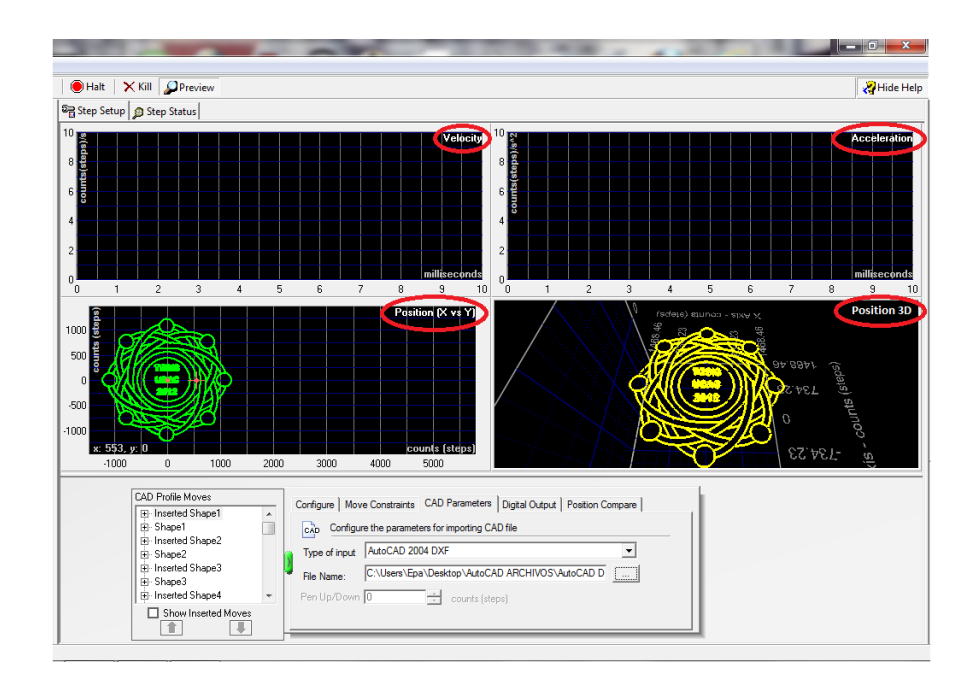

 Para poder visualizar las gráficas de velocidad y aceleración, se debe seleccionar alguna figura (*shape*) o forma insertada (*shape inserted*), ya que es el recorrido que generará la misma en la máquina herramienta, la que realmente se puede manipular, NI Motion Assistant crea las diferentes gráficas de velocidad y aceleración con relación a cada figura o forma insertada, y se podrán visualizar según la que esté seleccionada. En la figura 38 se puede observar que se ha seleccionado la figura 89 (*shape 89*) en el cuadro de visualización de orden de ejecución, la cual se define como un movimiento de arco 10 (*arc move 10*). Además, en la pestaña de restricciones de movimiento (*move constraints*) se pueden observar los valores definidos por NI Motion Assistant para la velocidad, aceleración y desaceleración.

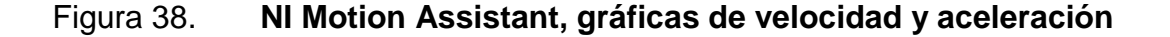

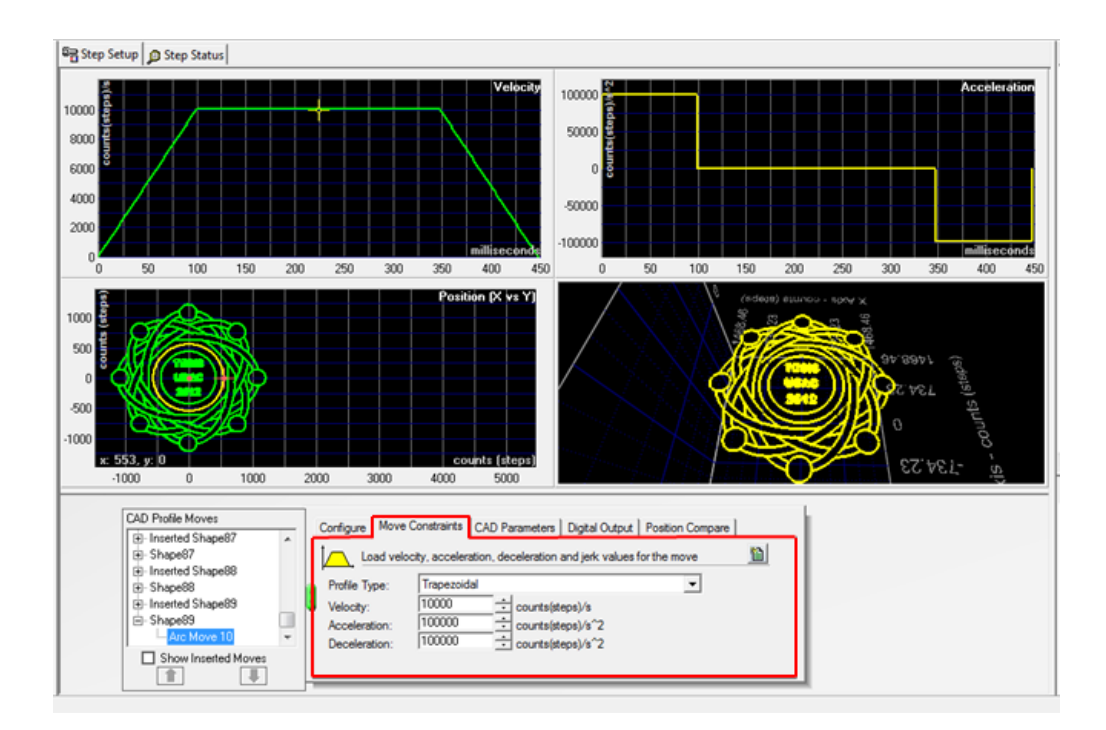

 Para manipular los valores de velocidad, aceleración y desaceleración que NI Motion Assistant crea para cada figura o forma insertada, simplemente se deben cambiar los valores que aparecen en la pestaña de restricciones de movimiento, colocando en ellos valores que se consideren más convenientes que los ofrecidos por NI Motion Assistant; pudiendo así aumentar o disminuir sus valores, según sea necesario. También se pueden modificar los valores de la velocidad por el método gráfico, seleccionando con un clic izquierdo sobre la cruz de color amarilla que aparece en la gráfica y colocándola en el valor que se desee.

Se debe tener en cuenta que por medio de un cambio de valor generado en la velocidad, a través de la pestaña de restricciones de movimiento, o por el método gráfico, automáticamente se están cambiando los valores de aceleración y desaceleración, para poder cumplir con las nuevas velocidades en el tiempo estipulado.

Al momento de crear un cambio en los valores de velocidad y aceleración generados por NI Motion Assistant, se deben guardar los cambios generados en el proyecto, por medio del menú archivo (*file menu*), con la opción de guardar proyecto (*save project*)

En la figura 39, se muestran cambios en la gráfica de velocidad y aceleración con la misma figura (*arc move* 10) seleccionada en el cuadro de visualización de orden de ejecución, que se encuentra de color amarillo en el área de trabajo de diseño denominada posición (X *vs* Y) y que se utilizó en la figura 38.

67

# Figura 39. **NI Motion Assistant, manipulación de velocidad y aceleración**

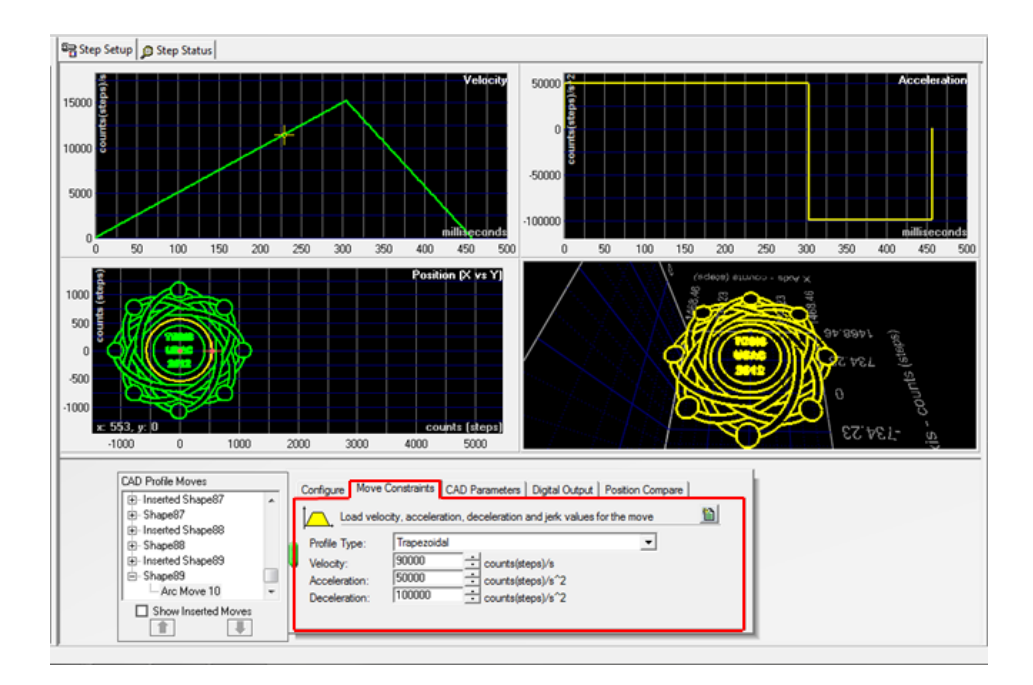

# **4. LABVIEW**

#### **4.1. Definición de LabVIEW**

Es un software que funciona como una herramienta gráfica para diseño, pruebas y control mediante la programación. El lenguaje que usa se llama lenguaje G, donde la G simboliza que es lenguaje gráfico.

Este software fue creado por National Instruments en 1976 para funcionar sobre máquinas Macintosh, salió al mercado por primera vez en 1986. Ahora está disponible para las plataformas Windows, UNIX, MAC y Linux.

El lema tradicional de LabVIEW es: "La potencia está en el software", y con la aparición de los sistemas multinúcleos este lema se ha consolidado. Entre sus principales objetivos está reducir el tiempo de desarrollo de aplicaciones de todo tipo de programación y permitir la entrada a la informática a profesionales de cualquier otro campo. Además, LabVIEW consigue combinarse con todo tipo de software y hardware, tanto creados por National Instruments como por marcas de otros fabricantes.

#### **4.1.1. Principales características de LabVIEW**

Su principal característica es la facilidad de uso, ya que es válido para programadores profesionales, como para personas que con pocos conocimientos en programación puedan hacer programas relativamente complejos; que serían imposibles de hacer para ellos con lenguajes de programación tradicionales.

69

Los programas en LabVIEW son llamados instrumentos virtuales (*VIs*); con LabVIEW pueden crearse programas de miles de *VIs* (equivalente a millones de páginas de código texto) para aplicaciones complejas, como programas de automatizaciones de decenas de miles de puntos de entradas y salidas; ya que se pueden crear proyectos para combinar nuevos *VIs* con *VIs* ya creados, entre otros. Incluso existen buenas prácticas de programación para optimizar el rendimiento y la calidad de la programación.

En LabVIEW 7.0 se introduce un nuevo tipo de *subVI* llamado *VIs* Expreso (*Express VIs*). Estos son *VIs* interactivos que tienen una configuración de caja de diálogo que permite al usuario personalizar la funcionalidad de este tipo de *VI*. Los *VIs* estándar son *VIs* modulares que pueden personalizarse mediante elementos con funciones específicas, que son fundamentales en la operación de LabVIEW y que son conectados entre ellos por medio de cableado virtual.

# **4.2. Implementación de NI Motion Assistant para el mapeo matricial de coordenadas de posición y perfiles de movimiento a través de LabVIEW**

Se utilizará LabVIEW para crear un programa que posea una plataforma de controles, indicadores y dispositivos que indiquen un reporte sobre algún tipo error al ejecutar el sistema; asimismo, se añadirá una pestaña donde se puedan introducir archivos de AutoCAD.

El programa creado en LabVIEW estará ligado a NI Motion Assistant, para que en el momento que se introduzca algún archivo .*dxf*, automáticamente pueda ser reconocido por NI Motion Assistant como un movimiento *CAD* y se generen los perfiles de movimiento correspondientes.

70

La figura 40 muestra la jerarquía sobre los software utilizados en el sistema.

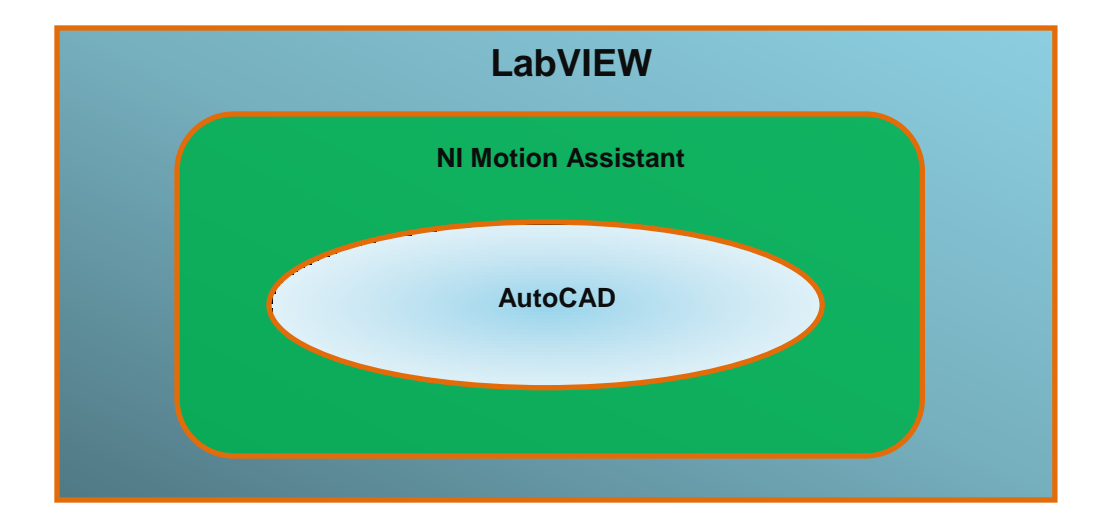

Figura 40. **Jerarquía en el uso de software**

Fuente: elaboración propia.

# **4.2.1. Reconocimiento matricial de coordenadas de posición y perfiles de movimiento**

Para que LabVIEW reconozca las coordenadas de posición y perfiles de movimiento se debe generar un código de LabVIEW que esté directamente relacionado con el proyecto creado en NI Motion Assistant; para esto es necesario utilizar la paleta del menú herramientas (*tools*), ubicarse en la opción de generar código y seleccionar la opción de diagrama de LabVIEW (LabVIEW *diagram*).

La figura 41 muestra los pasos antes mencionados, para generar el *VI* que se encontrará relacionado a NI Motion Assistant.

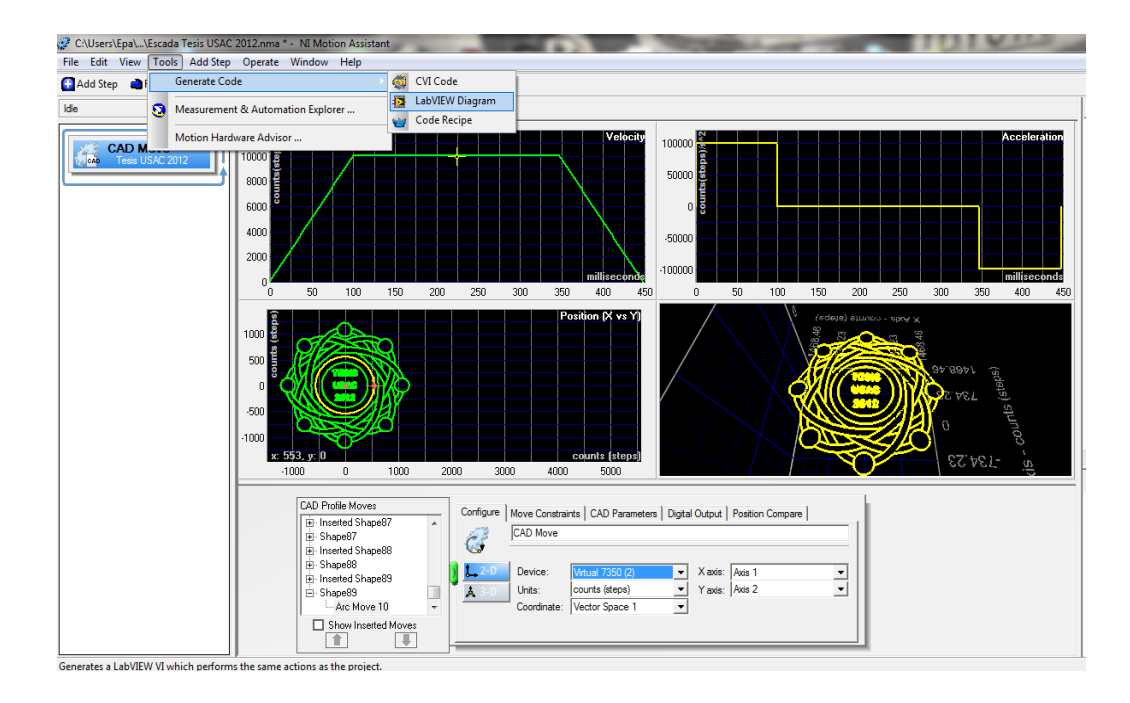

#### Figura 41. **Creación del código de LabVIEW desde NI Motion Assistant**

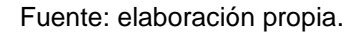

En el momento de seleccionar la opción de generar diagrama de LabVIEW, se mostrará una pantalla como la que se observa en la figura 42, la cual puede llegar a durar de pocos o varios minutos, dependiendo de la capacidad de procesamiento que tenga la computadora.

Después de completar el proceso de generar el diagrama de LabVIEW, el siguiente paso será decidir dónde guardar el *VI*; para esto, se recomienda crear una carpeta nueva, ya que en el momento de guardar este código también se crea automáticamente una carpeta denominada archivos de datos (*data files*) que contiene un enlace con el archivo *CAD*; así como una carpeta denominada *subVIs,* la cual contiene *VIs* que por lo general son pequeños códigos de LabVIEW que están relacionados con el código del *VI*.

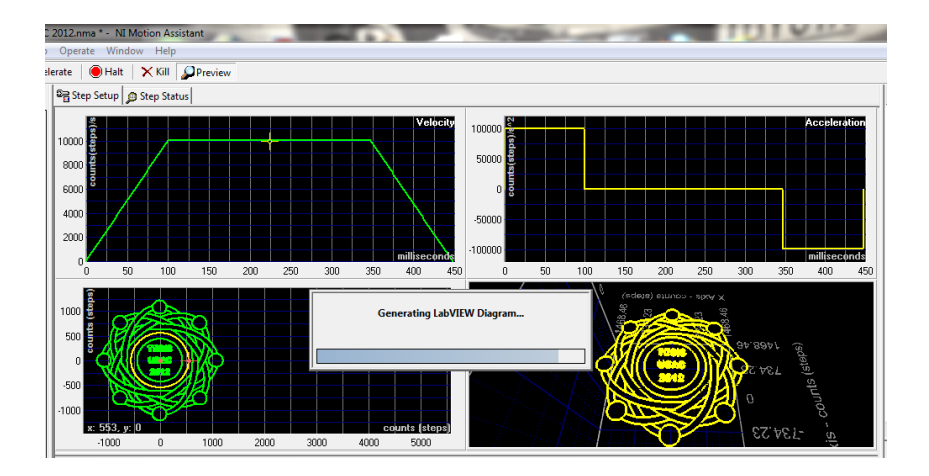

# Figura 42. **Generando diagrama de LabVIEW**

Fuente: elaboración propia.

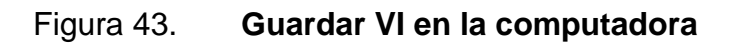

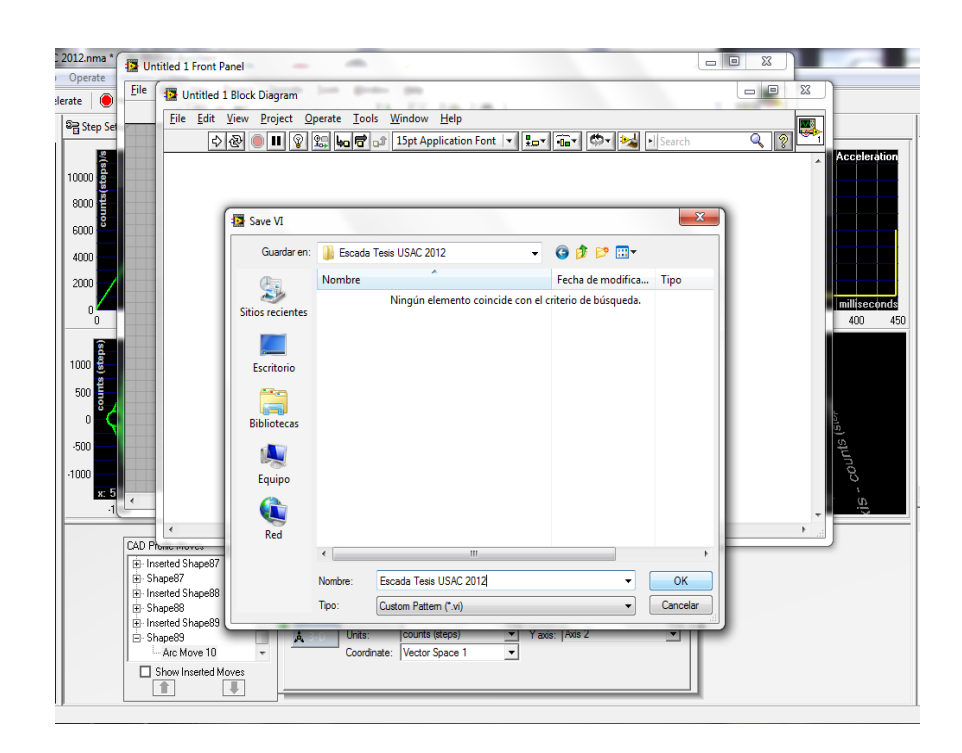

En la figura 43 se muestra el programa de NI Motion Assistant abierto; así como el programa de LabVIEW que fue abierto automáticamente al momento que se generó el diagrama de LabVIEW, mostrando así la ventana denominada panel frontal (*front panel*) y la ventana llamada diagrama en bloque (*block diagram*) aun sin programación; además se muestra la solicitud de guardar el *VI* en la computadora.

Después de especificar el nombre del *VI*; asi como su destino de almacenaje, automáticamente se generará el código de LabVIEW sobre la ventana de diagrama en bloque, como se observa en la figura 44; si se realiza un doble clic sobre el elemento que se denomina *XML CAD* que se encuentra dentro de el código del diagrama en bloque, se abre un *VI* con el código que se observa en la figura 45, el cual es denominado como *CAD.vi*.

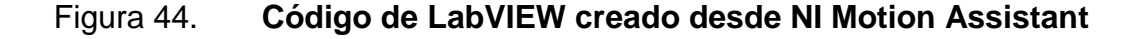

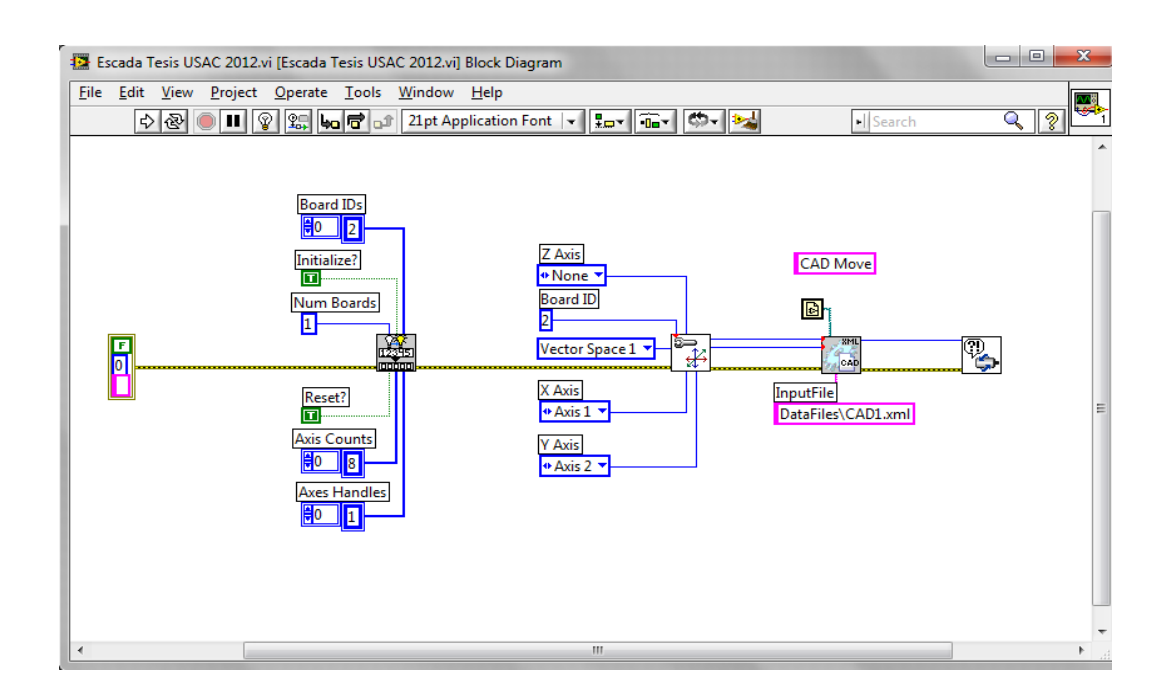

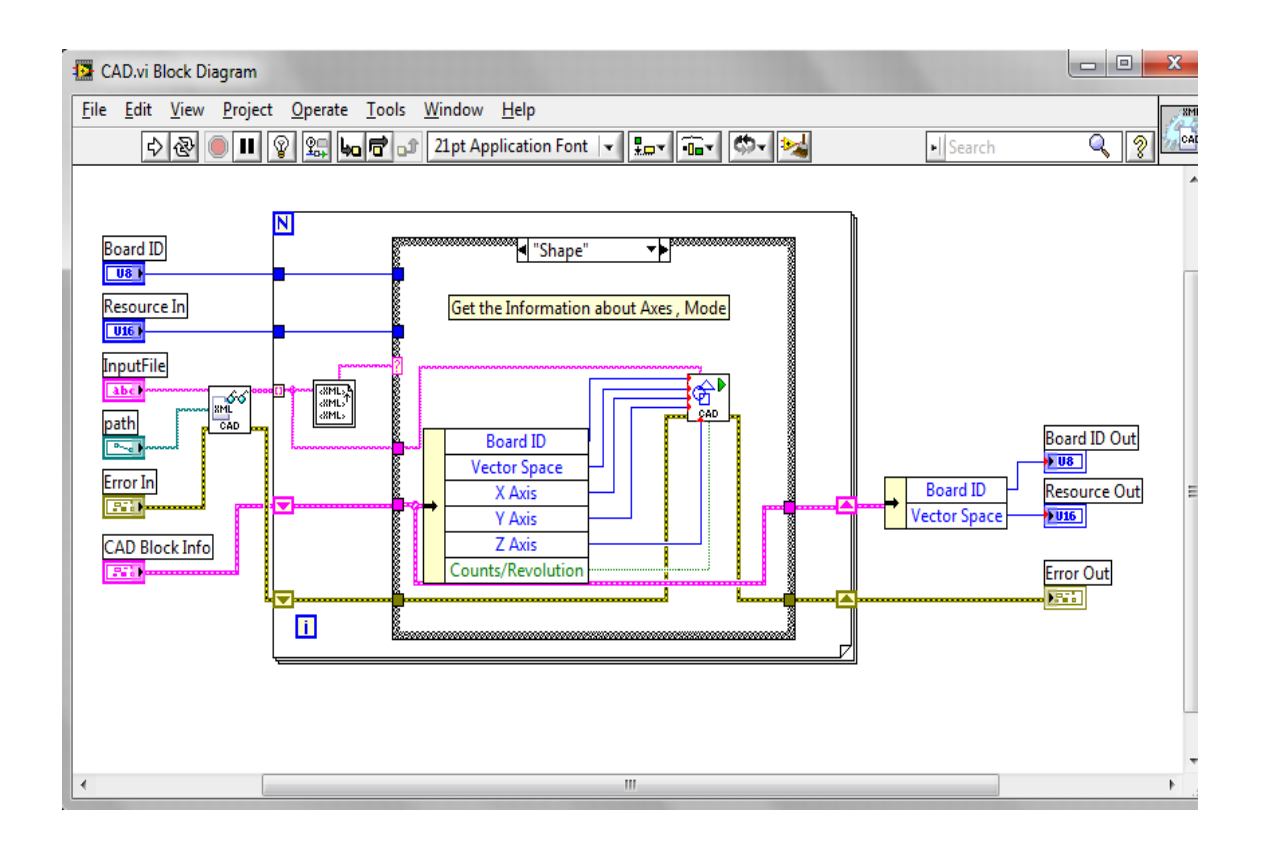

#### Figura 45. **Código de LabVIEW del elemento XML CAD**

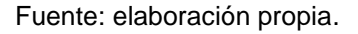

# **4.3. Creación de controles, indicadores y estructuras a través de LabVIEW para activar perfiles de movimiento**

Para la creación de los controles que se van a visualizar en la ventana del panel frontal, se deben convertir en controles los elementos que se consideren necesarios en la ventana de diagrama en bloque. Los elementos que se desean convertir a controles se deben seleccionar con un clic derecho y posteriormente escoger la opción de cambiar a control (*change to control*), como se observa en la figura 46.

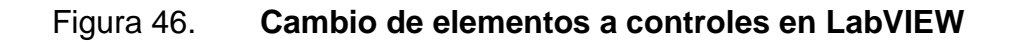

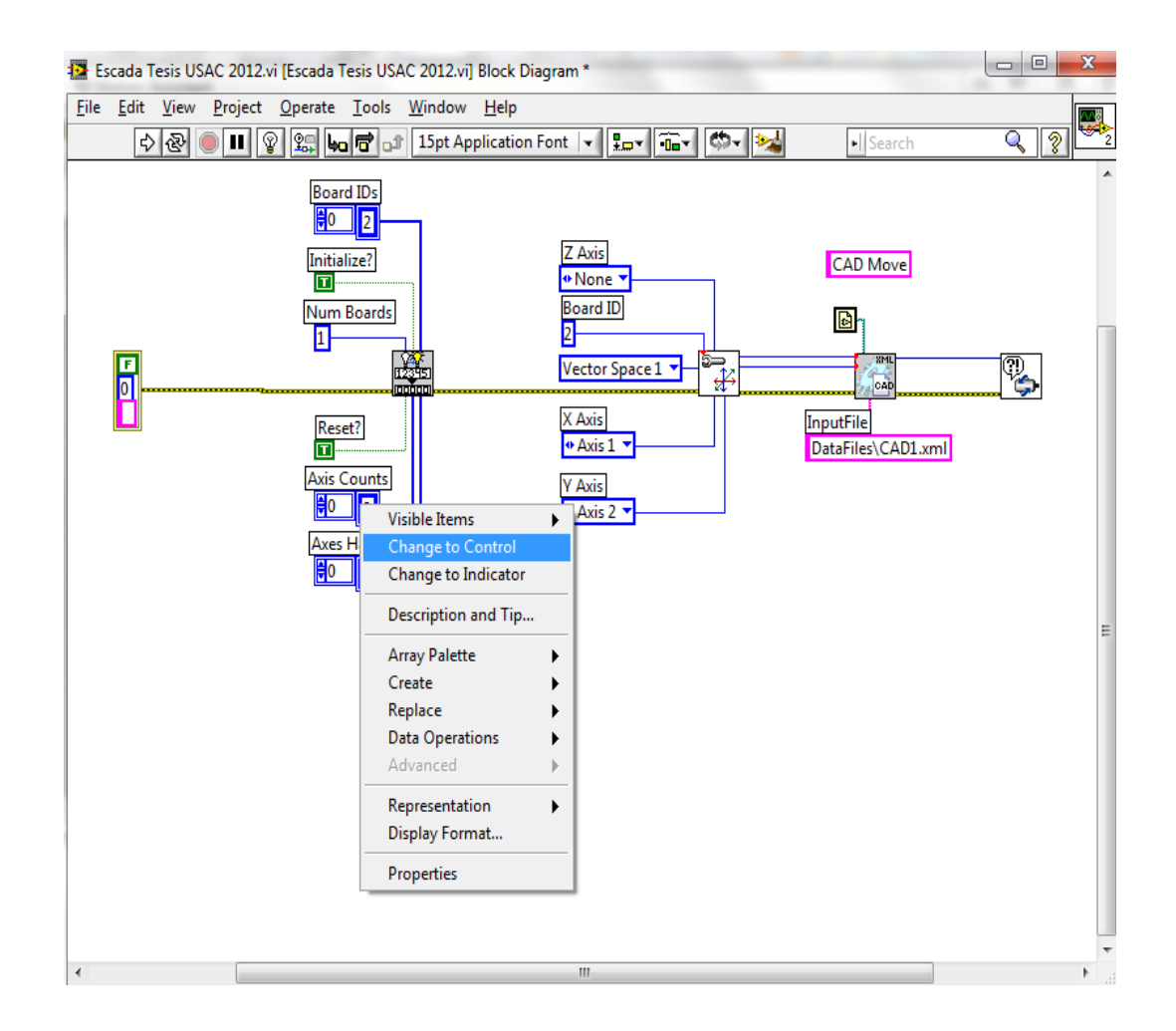

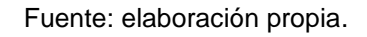

En la figura 47 se observan todos los elementos que se consideró necesario convertir en controles en esta programación, cambiándoles nombre; al mismo tiempo se generaron letreros en base a texto, para indicar el proceso que se genera en cada parte de la programación; estos letreros se generan con doble clic sobre el espacio de programación libre en la ventana de diagrama en bloque.

### Figura 47. **Controles utilizados en la programación**

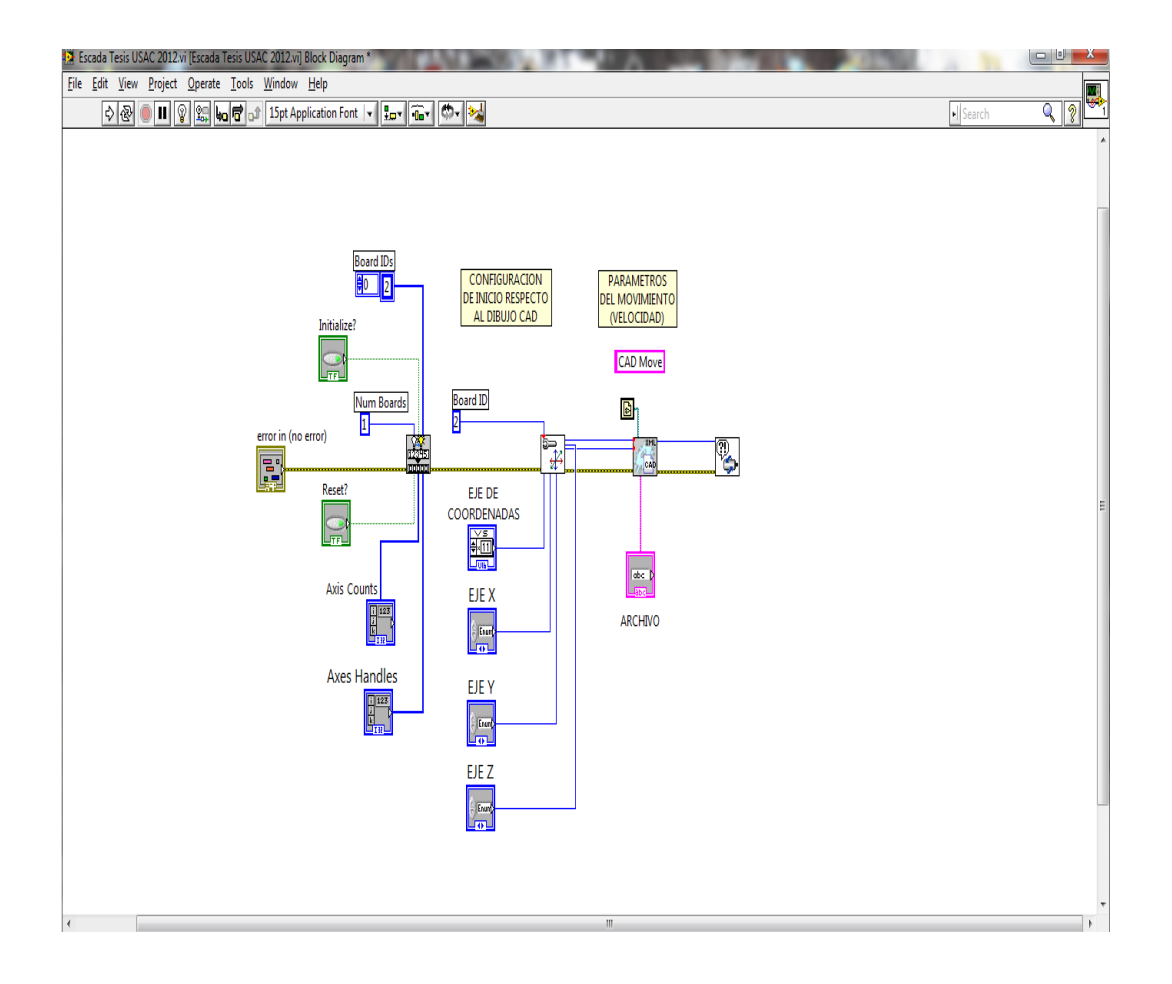

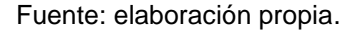

Posteriormente, se añaden elementos de programación que funcionen como dispositivos de retroalimentación en el sistema; estos elementos funcionan como entradas de información al código del *VI*, ya que son los lectores del estado de dispositivos de carácter físico; tal es el caso de un interruptor que se encuentre al inicio o al final de un eje. Asimismo, lectores de los codificadores (*encoder*) de cada eje, para determinar su estado, prácticamente en tiempo real.

En la figura 48 se muestra la selección de los elementos de programación, que son receptores de la información del estado del inicio y final de carrera; siendo estos la lectura del estado de entrada de inicio (*read home input status*) y la lectura del estado de límite (*read limit status*) y se obtienen de la siguiente manera:

- Clic derecho sobre el área de diagrama en bloque (*block diagram*)
- Ubicarse sobre la opción visión y movimiento (*vision and motion*)
- Ubicarse sobre la opción *NI* 73XX (donde XX es número del controlador de movimiento de National Instruments)
- Ubicarse sobre entrada/salida de movimiento (*motion I/O*)
	- o Clic sostenido izquierdo y arrastre sobre lectura del estado de entrada de inicio.
	- o Clic sostenido izquierdo y arrastre sobre lectura del estado de límite.

#### Figura 48. **Elementos indicadores de inicio y final de carrera**

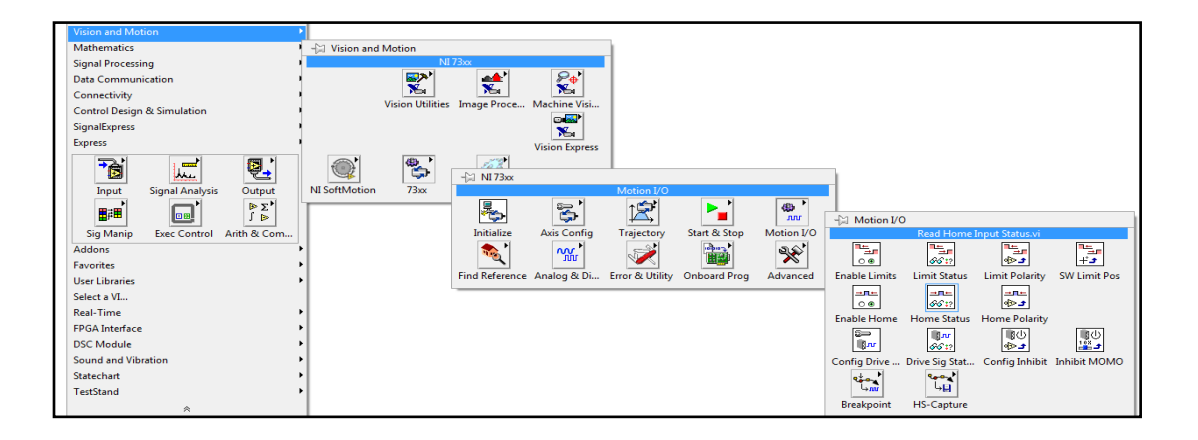
En la figura 49 se muestra la selección de los elementos de programación, que son receptores de la información del estado del mezclado y movimiento, siendo estos: comprobar mezclado (*check blend*) y comprobar movimiento (*check move*) y se obtienen de la siguiente manera:

- Clic derecho sobre el área de diagrama en bloque (*block diagram*)
- Ubicarse sobre la opción visión y movimiento (*vision and motion*)
- Ubicarse sobre la opción *NI* 73XX
- Ubicarse sobre trayectoria (*trajectory*)
	- o Clic sostenido izquierdo y arrastre sobre comprobar mezclado
	- o Clic sostenido izquierdo y arrastre sobre comprobar movimiento

### Figura 49. **Elementos indicadores de mezclado y movimiento completo**

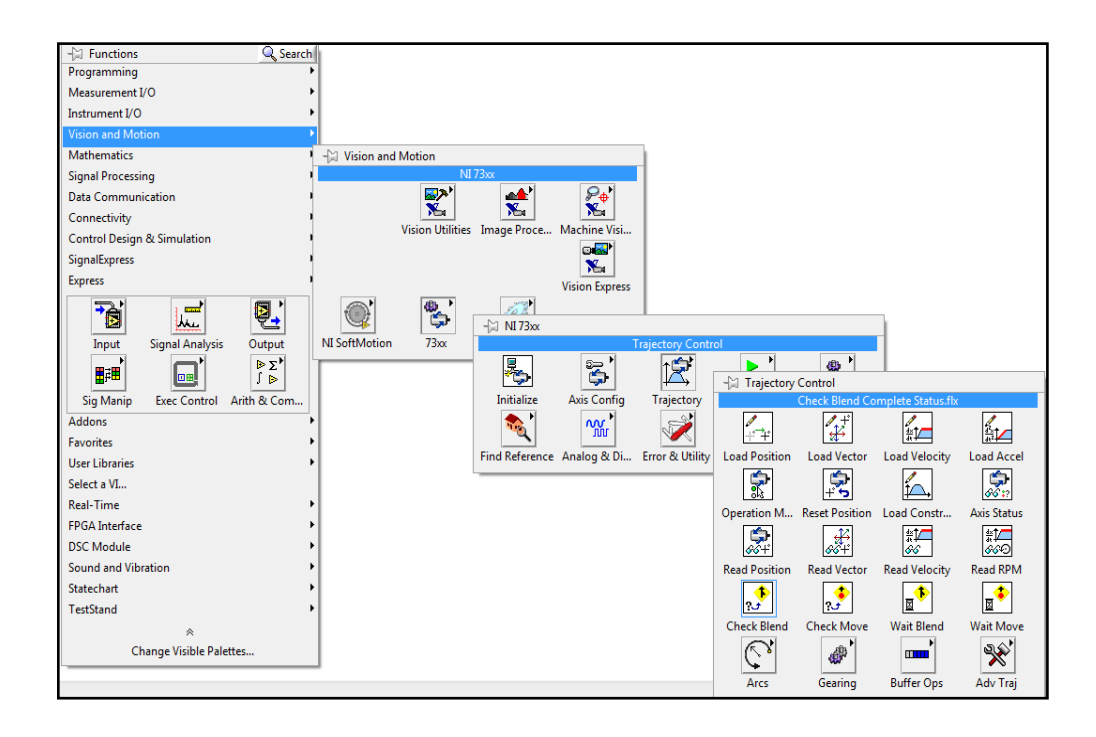

Fuente: elaboración propia.

Se ha considerado que las lecturas de los límites de carrera, son de gran importancia para evitar golpes de mecanismos que puedan dañar la máquina herramienta o evitar que se generen cortes con la herramienta de desbaste en áreas donde no fueron programadas; pero para poder determinar una ubicación exacta del mecanismo de la máquina herramienta, es indispensable el uso de un codificador (*encoder*)

El codificador podrá brindar información prácticamente en tiempo real, con lo cual se determinará que cumpla sus trayectorias de recorrido con las velocidades y aceleraciones programadas; asimismo, se podrá brindar información que ayudará a verificar que se cumpla con el mezclado que se ha determinado entre una trayectoria y otra. La figura 50 muestra la selección del elemento lector del codificador, el cual se obtiene con los siguientes pasos:

- Repetir los pasos mencionados para ubicarse sobre la opción NI 73XX
- Ubicarse sobre avanzado (*advanced*)
- Ubicarse sobre lector (*read*)
- Clic sostenido izquierdo y arrastre sobre lector de datos del codificador (*read encoder data*)

Después de haber seleccionado los elementos anteriormente mencionados, se deben unir a la programación del *VI* que generó NI Motion Assistant, a través de cables virtuales. Posteriormente, se deben crear los elementos que se considere necesarios para brindar la mayor información al usuario que manejará el control de supervisión y adquisición de datos (*SCADA*); dicho control se manifestará en la ventana del panel frontal; estos nuevos elementos deben ser indicadores, como se observa en la figura 51.

Estos indicadores se obtienen seleccionando sobre el elemento que obtendrá la información de un límite de carrera o lectura de un codificador, de la siguiente manera:

- Clic derecho sobre el elemento donde se desea crear el indicador
- Ubicarse sobre la opción crear (*create*)
- Clic derecho para seleccionar la opción indicador (*indicator*)

## Figura 50. **Selección del elemento lector del codificador**

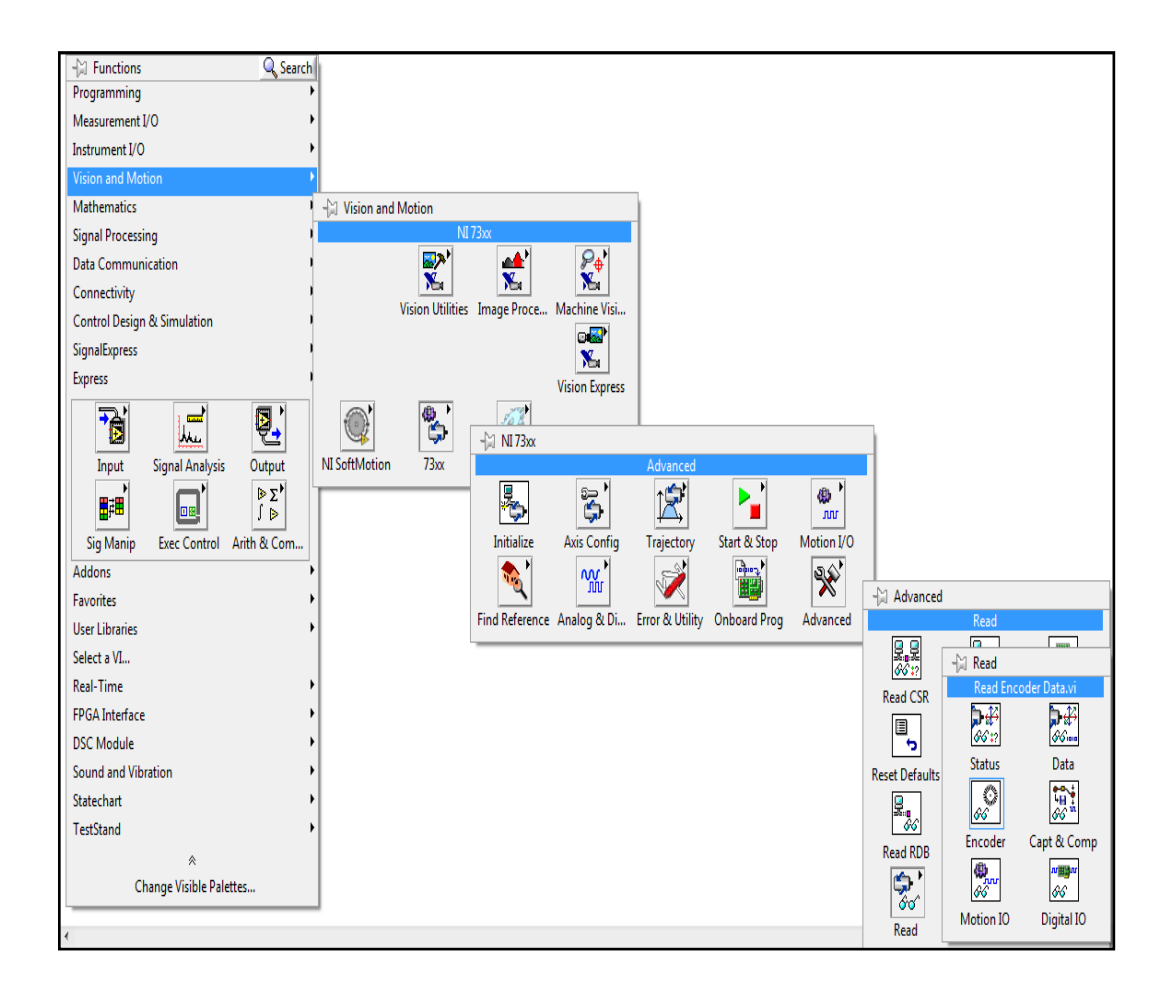

Fuente: elaboración propia.

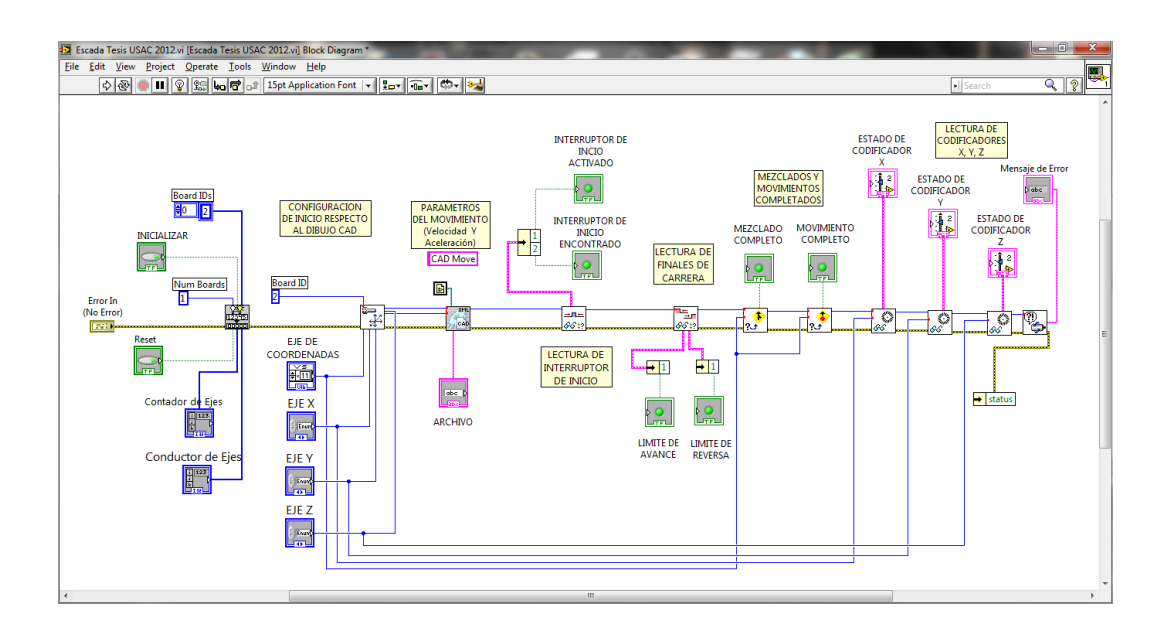

### Figura 51. **Elementos lectores con indicadores para** *SCADA*

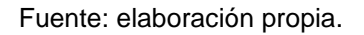

Por último, es importante crear una estructura de programación; en este caso se utilizará un bucle (*loop*) para poder lograr que la programación funcione de manera continua; pero al mismo tiempo, si sucediera algún error en el sistema, se podrá detener la continuidad del bucle por medio del control de paro (*stop*) que este posee, como se observa en la figura 52.

Para poder colocar este bucle dentro de la programación debe seguirse los siguientes pasos:

- Clic derecho sobre el área de diagrama en bloque (*block diagram*)
- Ubicarse sobre la opción programando (*programming*)
- Ubicarse sobre la opción estructuras (*structures*)
- Clic sostenido izquierdo y arrastre sobre bucle mientras (*while loop*)
- Crear el control de paro (*stop*) al bucle.

### Figura 52. **Paletas de elementos para la programación del bucle**

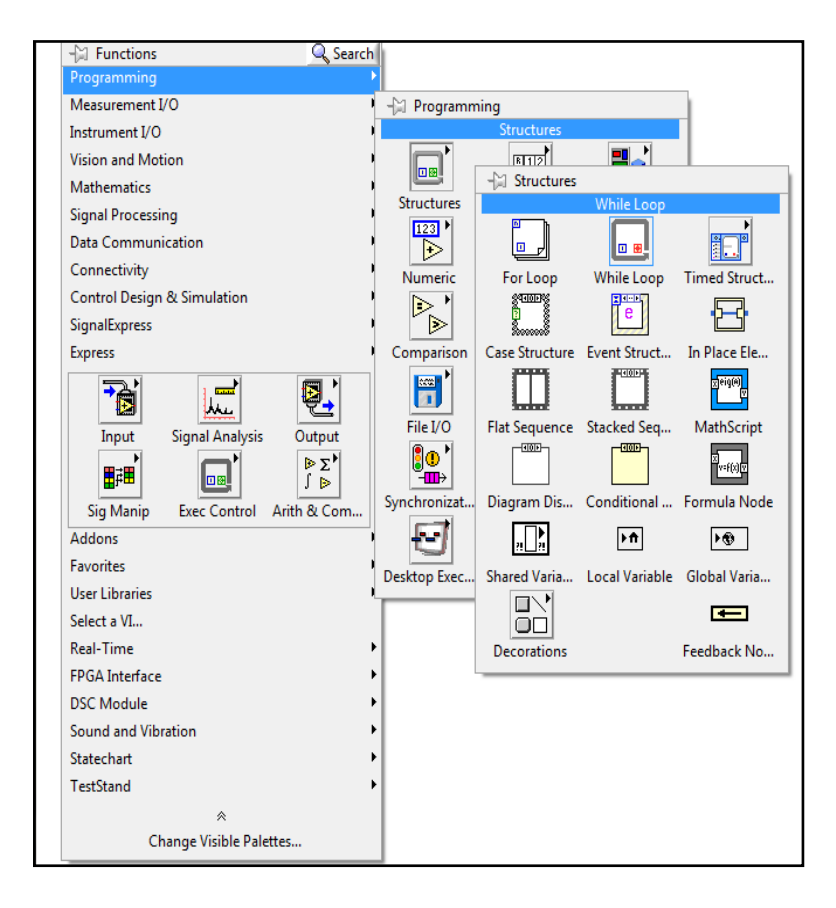

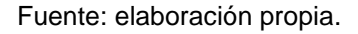

En la figura 53 se muestra la programación completa de la ventana diagrama de bloque, conectando todos los elementos y aplicando la programación del bucle; asimismo, se muestran todos los controles e indicadores.

Además, en la figura 54 se muestra el *SCADA*, que se observará en la ventana del panel frontal; con el *SCADA,* el operario de la máquina herramienta tendrá la habilidad de observar el proceso del sistema por medio de los indicadores y si se manifestara algún tipo de error en el proceso.

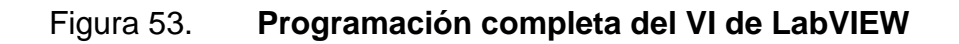

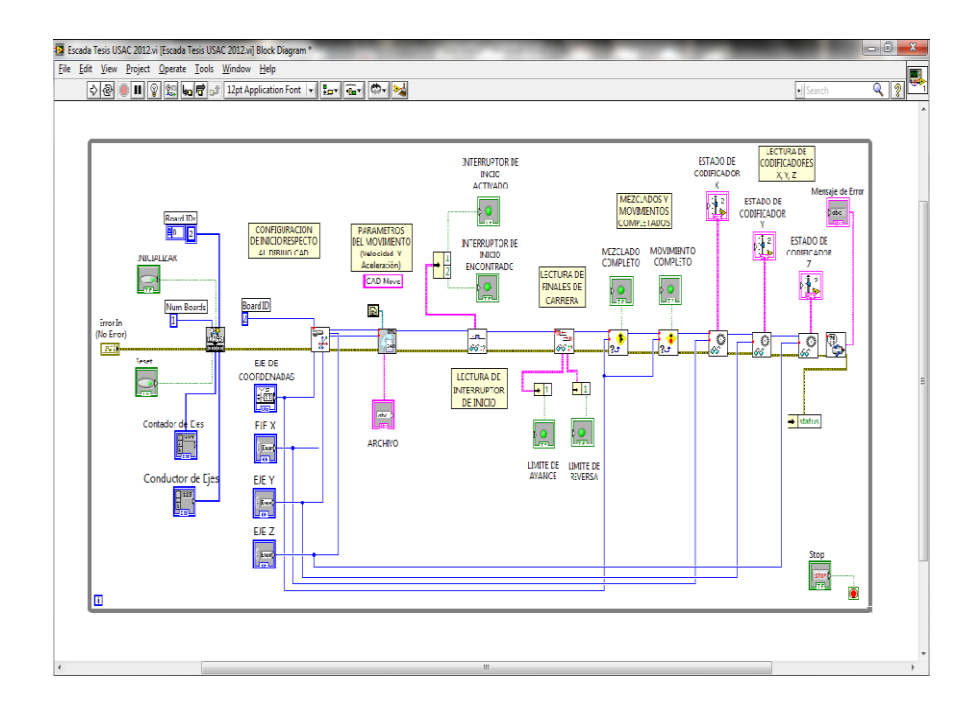

Fuente: elaboración propia.

# Figura 54. *SCADA* **que manipulará el operario**

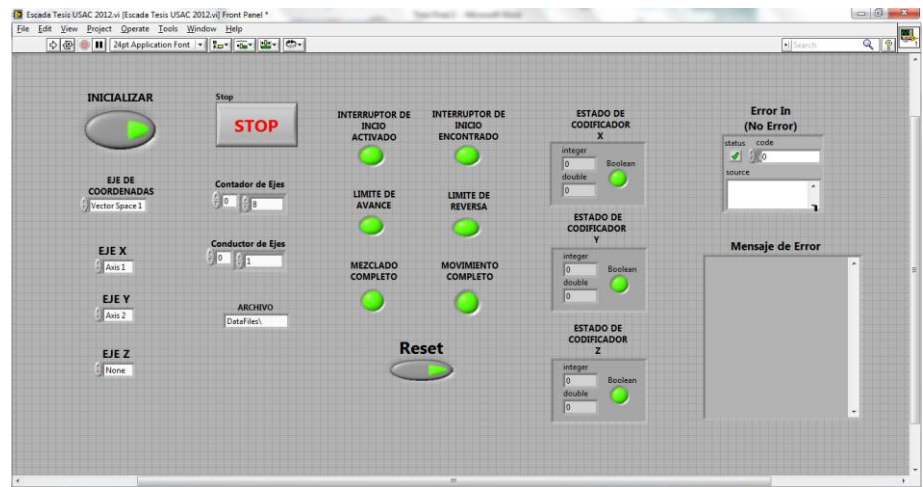

Fuente: elaboración propia.

# **5. ANÁLISIS DE DISPOSITIVOS NECESARIOS PARA CREAR EL TALLADO EN MADERA**

#### **5.1. Funcionamiento de un sistema de control de movimiento**

Un sistema de control de movimiento, ofrece la mejor solución para los requerimientos de un movimiento de alto desempeño; integrando medición y exactitud en el proceso del sistema.

Un sistema típico de control de movimiento se compone del software de aplicación, un controlador de movimiento, un amplificador conductor de la unidad, un motor, componentes mecánicos y sistemas de captación de los sensores de posición (dispositivos de realimentación).

Los controladores generan trayectorias y las envían como señales a una o más unidades. Las unidades después toman las señales enviadas por el controlador y las transforman en señales que mueven el motor.

Los dispositivos de realimentación detectan la posición de los motores y proporcionan retroalimentación al controlador de movimiento. En los dispositivos de circuito cerrado, los sistemas de retroalimentación de movimiento también cierran el lazo de control.

La figura 55 muestra un diagrama del sistema de movimiento de manera simplificada, mostrando así la estructura ordenada del proceso del sistema, desde que se genera la información, hasta el movimiento de los motores.

### Figura 55. **Diagrama de un sistema de control de movimiento**

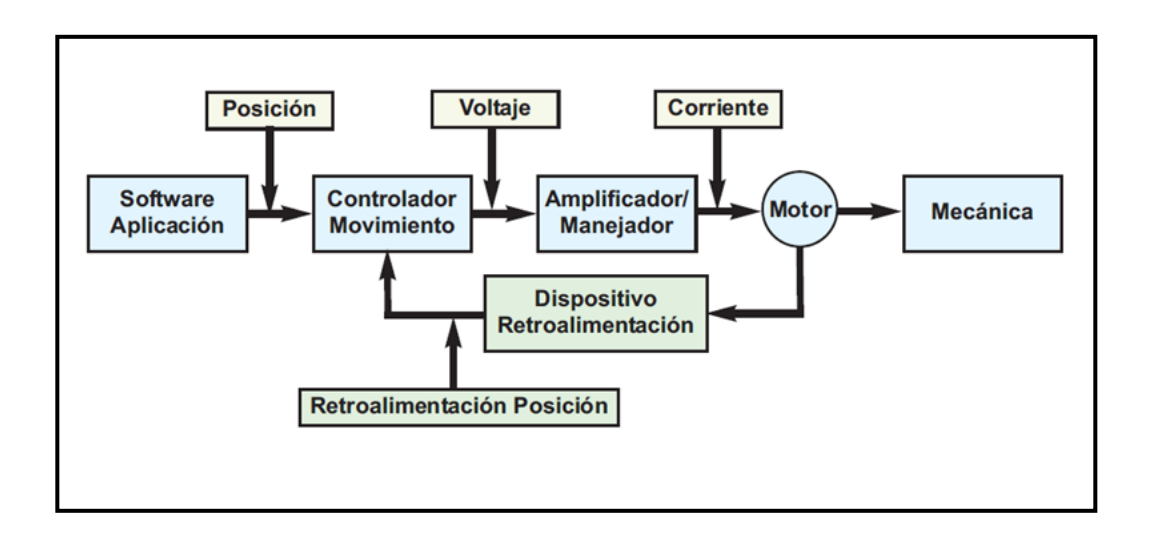

Fuente: elaboración propia, con base en el programa NI Motion Assistant 2009.

### **5.1.1. Grupo de software utilizados para la aplicación**

Se puede utilizar software de aplicaciones específicas para crear los diseños geométricos, y los perfiles de movimiento, controlar los perfiles de movimientos en relación con los motores y sus respectivos codificadores, y crear controles e indicadores para un sistema *SCADA*.

El conjunto de software de aplicación se divide en cuatro categorías principales:

- Configuración
- Prototipo
- Desarrollo de aplicaciones
- *SCADA*

La figura 56 muestra el diagrama del proceso de programación con las cuatro categorías principales de aplicación y la utilización de los software necesarios, que se utilizaría para realizar todo el proceso anteriormente mencionado.

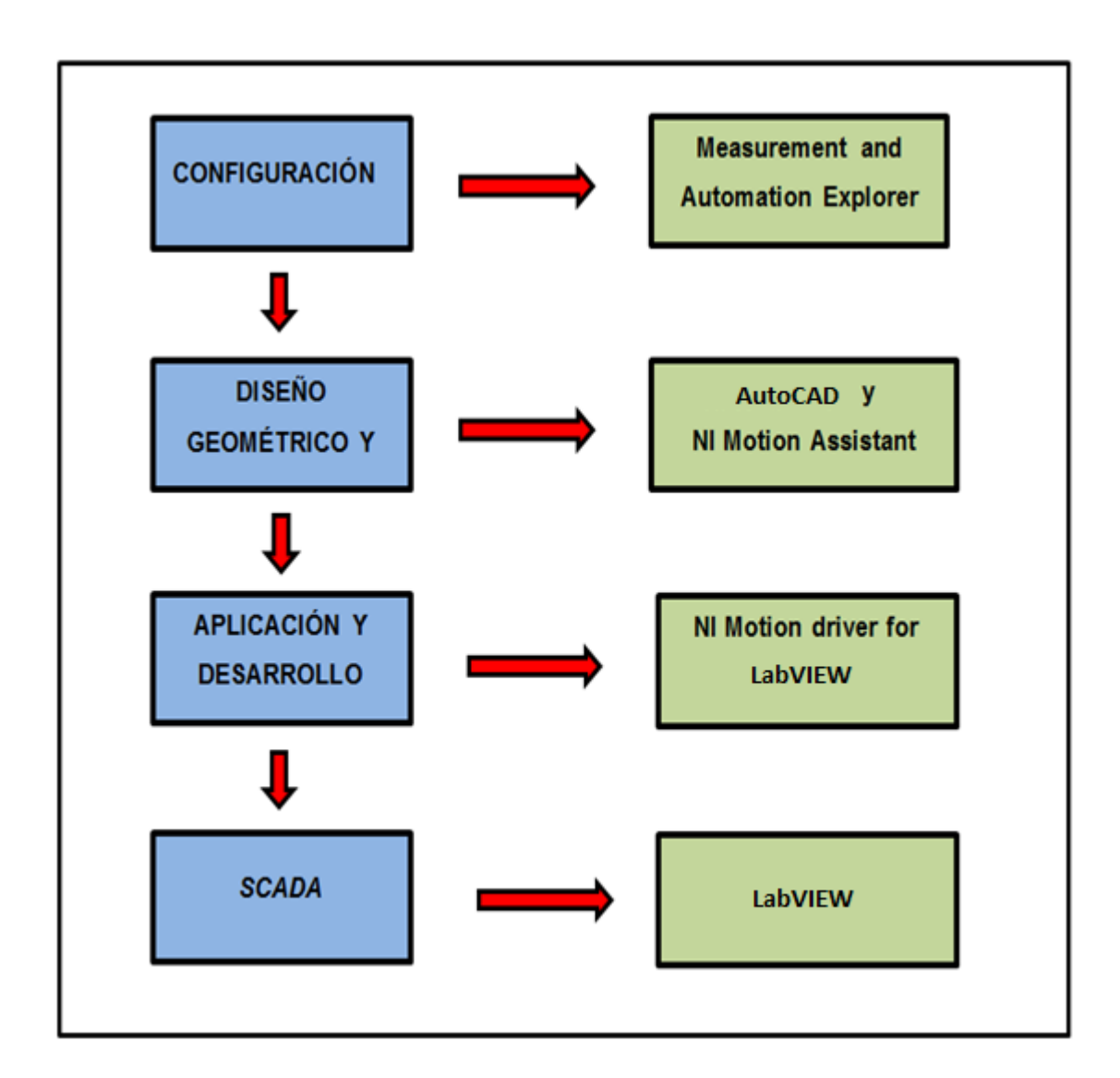

### Figura 56. **Diagrama de utilización de los software necesarios**

Fuente: elaboración propia.

A continuación se brinda una breve explicación sobre el funcionamiento de los dos software que no se han mencionado con anterioridad:

#### **5.1.1.1. Measurement & Automation Explorer (MAX)**

Uno de los primeros pasos que se deben realizar es configurar el sistema. Para esto, se puede utilizar el software Measurement & Automation Explorer (MAX), que es una herramienta interactiva para configurar no solamente controles de movimiento, sino cualquier tipo de hardware de National Instruments, como se muestra en la figura 57. Para el control de movimiento, MAX ofrece pruebas interactivas, pantallas de prueba y sintonización, que ayudan a verificar la funcionalidad de los sistemas antes de programar.

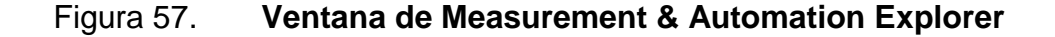

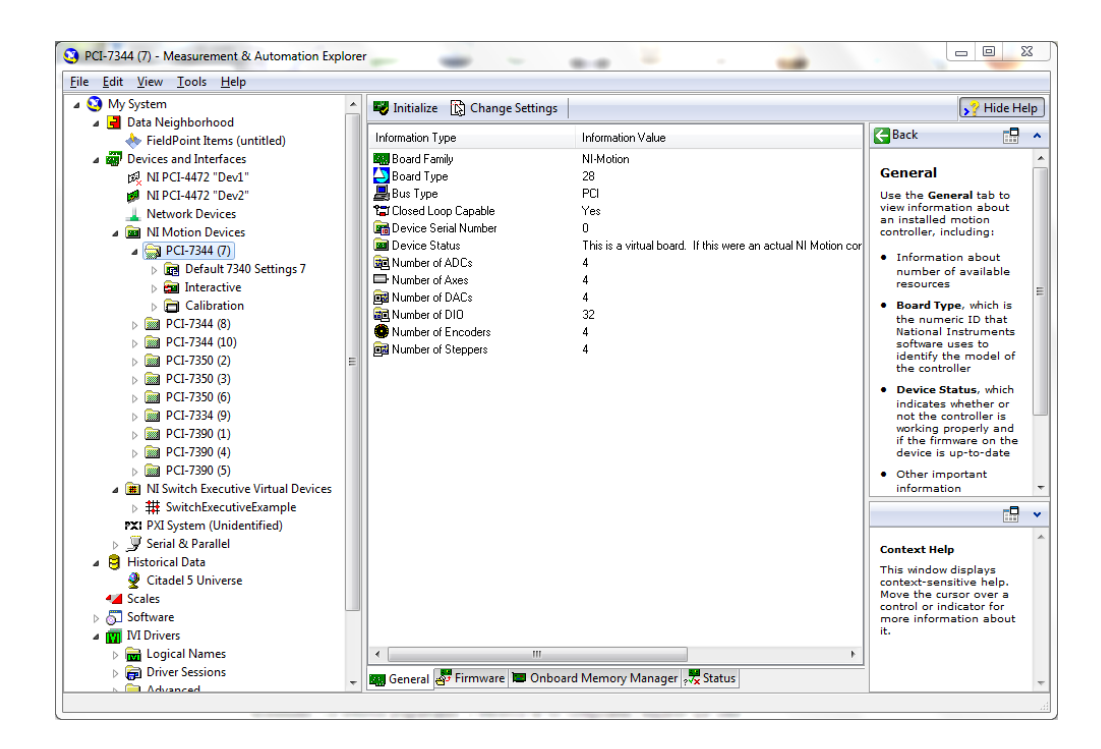

Fuente: elaboración propia.

### **5.1.1.2. NI Motion**

NI Motion es un juego de comandos de software de alto nivel que puede comunicarse con los controladores de movimiento de National Instruments, como se observa en la figura 58. NI Motion 8.2 es compatible con NI Motion Assistant 2.6 y LabVIEW 10.0, que están disponibles en el conjunto de software de National Instruments de la versión 2010.

Este software incluye una variedad de *VIs* de LabVIEW y ejemplos que ayudan a crear rápidamente aplicaciones de control de movimiento. NI Motion puede acoplarse al código generado por NI Motion Assistant para poder empezar con el desarrollo de la aplicación. Además, NI Motion es compatible con LabVIEW *Real-Time*, y también es perfectamente compatible con NI Measurement & Automation Explorer, para poder configurar y afinar el sistema de control de movimiento.

### Figura 58. **Soporte de controladores NI 73XX a través de NI Motion**

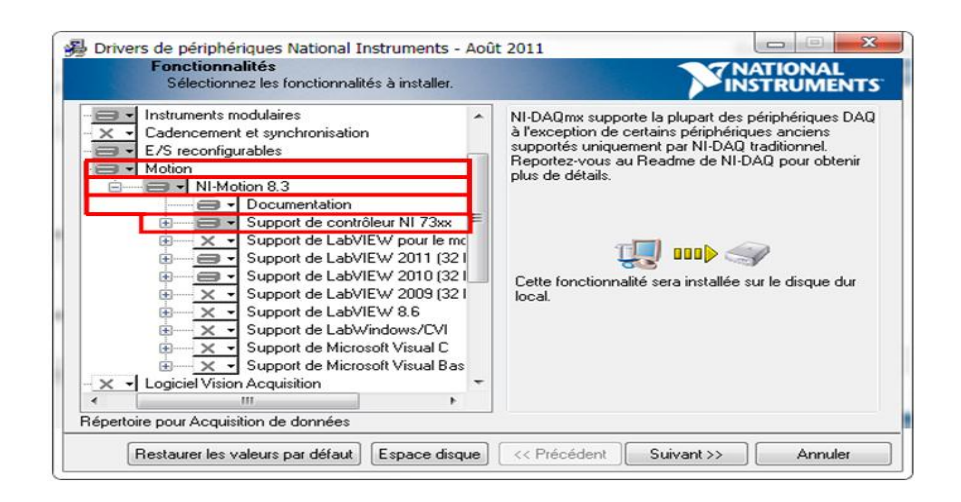

Fuente: [http://forums.ni.com/t5/Motion-Control-and-Motor-Drives/Installing-a-PCI-734x-on-](http://forums.ni.com/t5/Motion-Control-and-Motor-Drives/Installing-a-PCI-734x-on-Windows-7/td-p/1840921)[Windows-7/td-p/1840921.](http://forums.ni.com/t5/Motion-Control-and-Motor-Drives/Installing-a-PCI-734x-on-Windows-7/td-p/1840921) Consulta: 27 de septiembre de 2012.

#### **5.1.2. Controlador de movimiento (***motion controller***)**

Un controlador de movimiento de National Instruments es un hardware periférico para la computadora, que incluye un procesador para generar las señales de salida del movimiento, que se derivan de LabVIEW, LabWindows™ / CVI™, C, código de Microsoft Visual Basic, o de la salida de NI Motion Assistant.

El controlador de movimiento actúa como el cerebro del sistema de control de movimiento. El controlador toma la información de las posiciones a alcanzar, con sus respectivos perfiles de movimientos deseados que provienen de la computadora, y calcula las trayectorias que deberán seguir los motores. Debido a que esta tarea es vital, a menudo este cálculo se ejecuta en un procesador digital de señales (*DSP*) que se encuentra en la tarjeta misma del controlador; esto se realiza así, para prevenir interferencias con la computadora principal, ya que no se desea que el movimiento se detenga debido a que un software cualquiera o antivirus empiece a ejecutarse.

El controlador de movimiento utiliza las trayectorias que calcula para determinar el comando de torque adecuado que debe enviar al amplificador del motor, y así causar movimiento. El controlador de movimiento también debe cerrar el lazo de control PID (proporcional, integral y derivativo), debido a que esto requiere un alto nivel de determinismo y es vital para una operación consistente, el lazo de control generalmente se cierra en la tarjeta misma.

Además de cerrar el lazo de control, el controlador de movimiento también ejecuta control de supervisión al monitorear los límites y las paradas de emergencia para garantizar una operación segura.

El hecho de que estas operaciones se efectúen en la tarjeta o en un sistema en tiempo real, asegura la fiabilidad, el determinismo, la estabilidad y la seguridad de alto nivel, necesarios para crear un sistema de control de movimiento funcional.

#### **5.1.2.1. Calcular la trayectoria**

El controlador de movimiento típico calcula los segmentos de la trayectoria del perfil de movimiento con base en los valores de parámetros que el operario del sistema haya especificado. El controlador de movimiento utiliza los valores de la posición especificados, la velocidad máxima que se desea alcanzar y la aceleración que se proporciona para determinar cuánto tiempo empleará en los tres segmentos de movimiento principales, los cuales incluyen aceleración, velocidad constante y desaceleración.

Para el segmento de aceleración de un perfil típico trapezoidal, el movimiento comienza desde una posición de detenimiento o desde un movimiento previo y sigue una rampa de aceleración indicada hasta que se alcanza la velocidad deseada para el movimiento; el movimiento continúa con dicha velocidad por un período de tiempo hasta que el controlador determina que es momento de comenzar el segmento de desaceleración, y desciende la velocidad del movimiento para detenerse exactamente en la posición deseada, como se muestra en la figura 59.

Si el movimiento es lo suficientemente corto de manera que el punto de comienzo de la desaceleración ocurre antes de que se haya completado el aceleramiento, entonces el perfil toma una forma triangular en vez de trapezoidal y la velocidad alcanzada podría ser menor a la velocidad que se deseaba alcanzar.

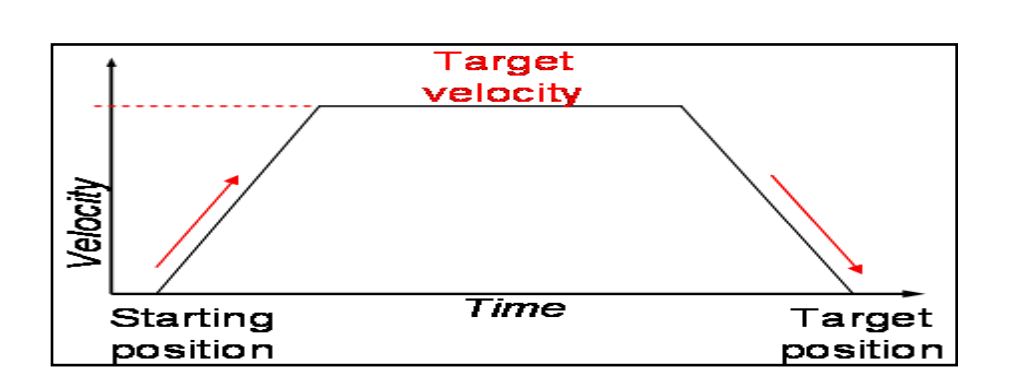

Figura 59. **Perfil de velocidad trapezoidal típico**

Fuente: http://www.ni.com/white-paper/3367/es. Consulta: 1 de octubre de 2012.

La aceleración y desaceleración de curva (s) es una mejora de la trayectoria trapezoidal, en la cual las rampas de aceleración y desaceleración se modifican hacia un perfil no lineal, ya que se vuelve curveado, como se observa en la figura 60. Este preciso control de la figura de rampa es muy útil para ajustar el rendimiento de trayectoria de movimiento, con base en las limitantes del sistema de movimiento, incluyendo inercia, fricción y dinámica del motor, entre otras.

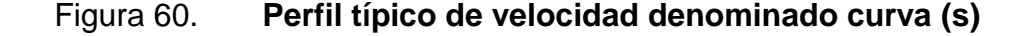

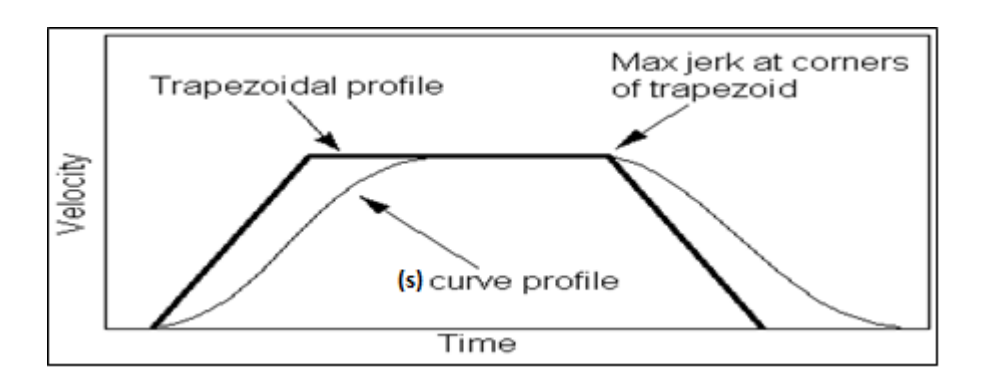

Fuente: [http://www.ni.com/white-paper/4824/en.](http://www.ni.com/white-paper/4824/en) Consulta: 1 de octubre de 2012.

# **5.1.2.2. Elección del controlador de movimiento adecuado**

Existe una gran variedad de controladores de movimiento, que van desde controladores de alto rendimiento con funciones completas y capacidades para los requerimientos más sofisticados, hasta controladores para aplicaciones de movimiento punto a punto con un rendimiento moderado.

Para controladores de movimiento de alto rendimiento que se deseen conectar a diferentes marcas de amplificadores (*drives*), se tiene el controlador NI PCI 7390; el cual maneja un máximo de cuatro ejes y puede comunicarse directamente con *drives* de marcas como Yaskawa Sigma II, Mitsubishi MR-J2S y Panasonic Minas A.

Para controladores de movimiento de alto rendimiento, National Instruments tiene la serie de controladores NI 735X, que ofrece hasta ocho ejes de control de movimiento, aplicables a servomotores o motores paso a paso.

La serie de controladores de movimiento NI 734X, se ha caracterizado por ofrecer un rendimiento mediano; ya que ofrecen hasta cuatro ejes de control de movimiento para servomotores o motores paso a paso.

Asimismo, existe una serie de controladores denominados de bajo costo, la cual ofrece cuatro ejes de control de movimiento para motores paso a paso, y está representada por la serie de controladores de movimiento NI 733X. Estos controladores deben integrarse con dispositivos de adquisición de datos, para sistemas automatizados de alto rendimiento. La tabla VI muestra un resumen de las diferentes series de controladores de movimiento y sus compatibilidad con ejes, motores paso a paso y servomotores.

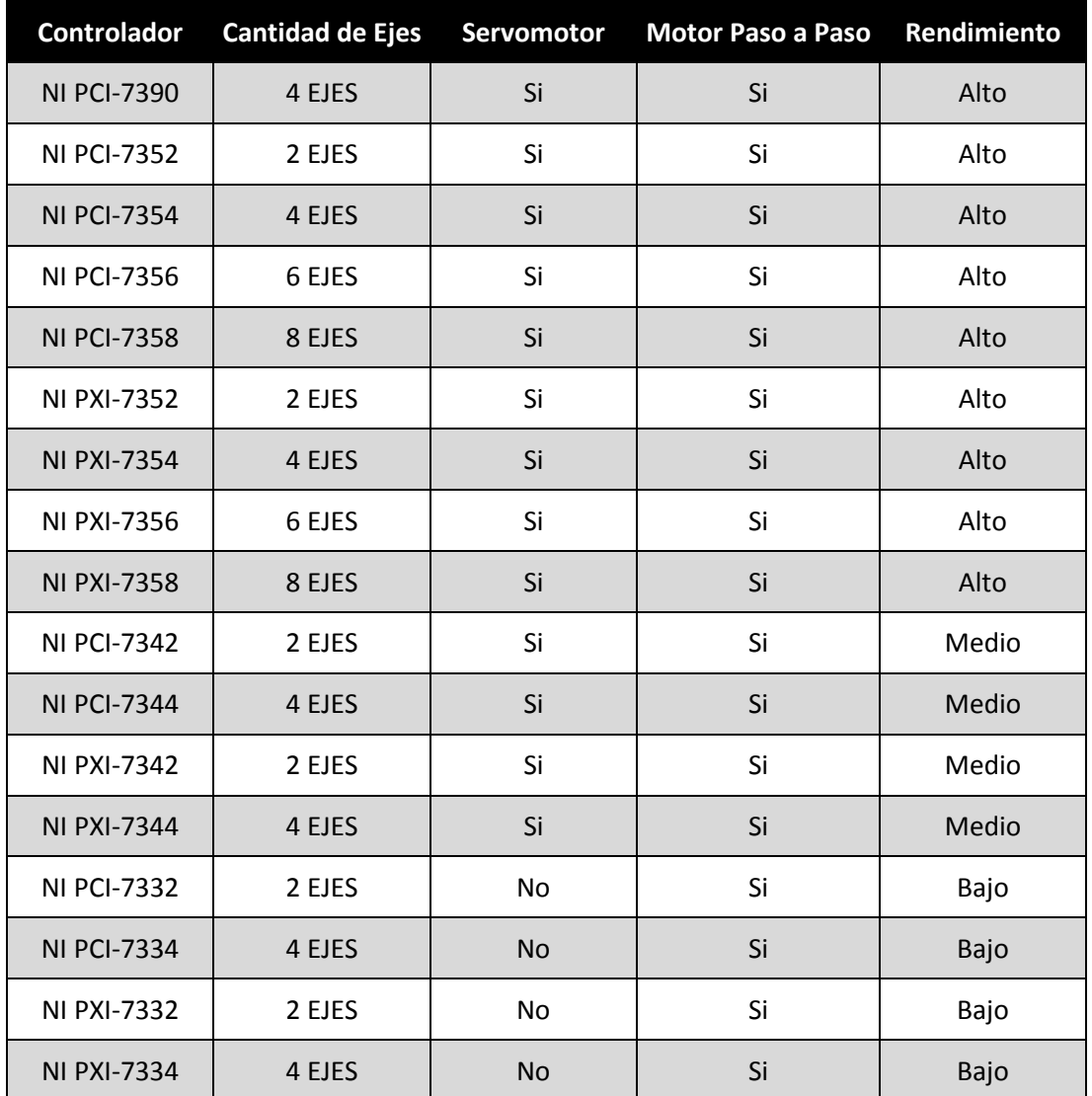

### Tabla VI. **Series de controladores de movimiento**

#### Fuente: elaboración propia.

La figura 61 muestra de forma real las tarjetas electrónicas de los controladores de movimiento PCI y PXI, donde se puede observar la diferencia de sus conectores físicos.

### Figura 61. **Controladores de movimiento PCI y PXI**

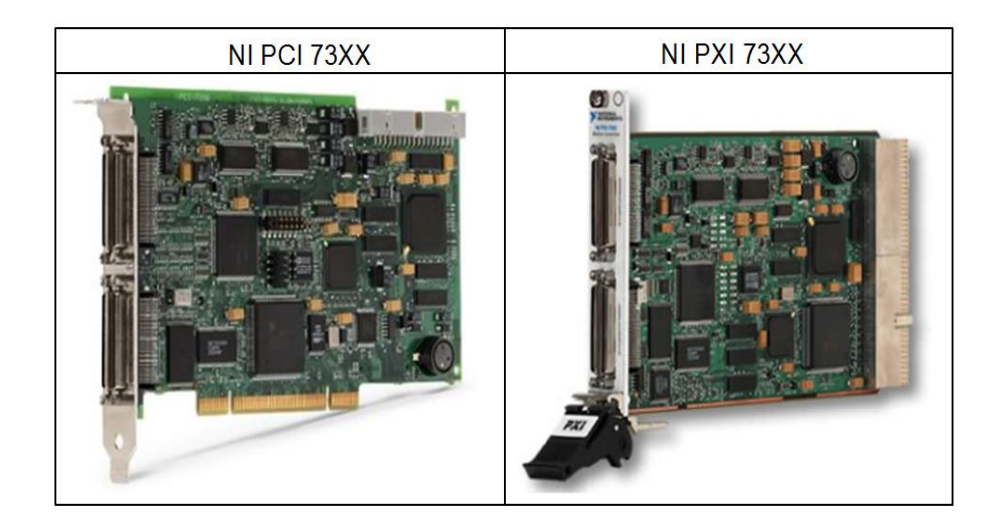

Fuente: elaboración propia.

# **5.1.2.3. Compatibilidad de las series de controladores de movimiento con NI Motion Assistant**

NI Motion Assistant requiere de un controlador que sea real o que se instale la representación virtual de uno de los mismos. A continuación se brinda la información principal de las diferentes series de controladores de movimiento que existen y las funciones que pueden ejecutar de NI Motion Assistant.

 Controlador de movimiento NI PCI-7390: las funciones de NI Motion Assistant como movimientos de referencia, en línea recta, y las características del movimiento de arco están disponibles para este controlador, exceptuando las salidas de comparación múltiples y periódicos de posición.

- Controladores de movimiento de la serie NI 735X: todas las funciones de NI Motion Assistant están disponibles para esta serie de controladores.
- Controladores de movimiento de la serie NI 734X: todas las funciones de NI Motion Assistant están disponibles para esta familia de controladores, exceptuando las salidas de comparación múltiples y periódicos de posición.
- Controladores de movimiento de la serie NI 733X: las funciones de NI Motion Assistant como movimientos de referencia, en línea recta, y las características del movimiento de arco están disponibles para esta familia de controladores, exceptuando las salidas de comparación múltiples y periódicos de posición.
- Controladores de movimiento virtual: Measurement & Automation Explorer (MAX) tiene la opción de habilitar controladores de movimiento virtuales, para obtener una vista previa de la funcionalidad de NI Motion Assistant. La opción habilitada de este tipo de controlador debe tener NI Motion 7.0 o versiones posteriores instaladas en la computadora. Al ejecutar un proyecto en NI Motion Assistant, se observa que hoy en día esta opción ha sido bloqueada con el afán que el usuario de este tipo de software invierta en la compra de un controlador de movimiento real.

### **5.1.3. Amplificador o manejador (***drive***)**

El manejador o *drive* de motor, es la parte del sistema de movimiento que toma el comando que proviene del controlador de movimiento. El comando es tomado en forma de señales de voltaje analógico con baja corriente, y convertido a señales de alta corriente para dirigir el motor.

Existe una gran variedad de *drives* de motores; estos deben coincidir con el tipo de motor específico que dirigen. Por ejemplo, el *drive* de un motor paso a paso se conecta a un motor de paso a paso y no a un servomotor. Aparte de coincidir con la tecnología del motor, el *drive* debe proporcionar la corriente de pico, corriente directa y voltaje correctos para dirigir el motor.

Si el *drive* proporciona demasiada corriente, se corre el riesgo de dañar el motor, y si proporciona muy poca corriente, este no alcanzará la capacidad de torque completa. Además, si el voltaje es demasiado bajo, el motor no podrá desarrollar la máxima velocidad para la que fue fabricado.

También se debe tomar en cuenta cómo conectar el amplificador al controlador de movimiento; algunas compañías de motores venden *drives* que se pueden conectar fácilmente a los motores que ofrecen.

Los *drives* que ofrece National Instruments son para motores de paso a paso de dos fases y para servomotores de escobillas de corriente directa. Estos *drives* tienen terminales de tornillo con las cuales se pueden conectar a una gran variedad de motores.

En la tabla VII se muestran cuatro modelos de *drives*, así como los controladores de movimiento compatibles con ellos, y las características principales de los mismos. En esta tabla también se puede observar que un modelo de *drive* es fabricado para un tipo de motor en específico.

Asimismo, en la figura 62 se muestra de forma real los amplificadores o *drives* de National Instruments, donde la serie MID-760X es utilizada para motores paso a paso, mientras que la serie MID-765X es utilizada para servomotores.

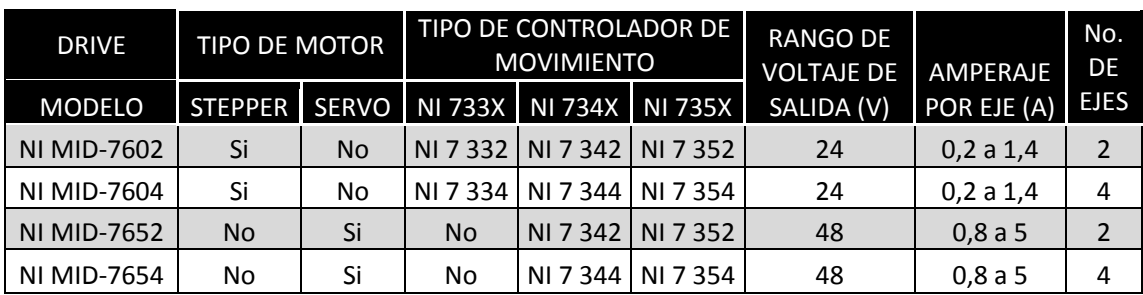

### Tabla VII. **Modelos de amplificadores o** *drives*

Fuente: elaboración propia.

### Figura 62. *Drives* **de National Instruments MID-760X y MID-765X**

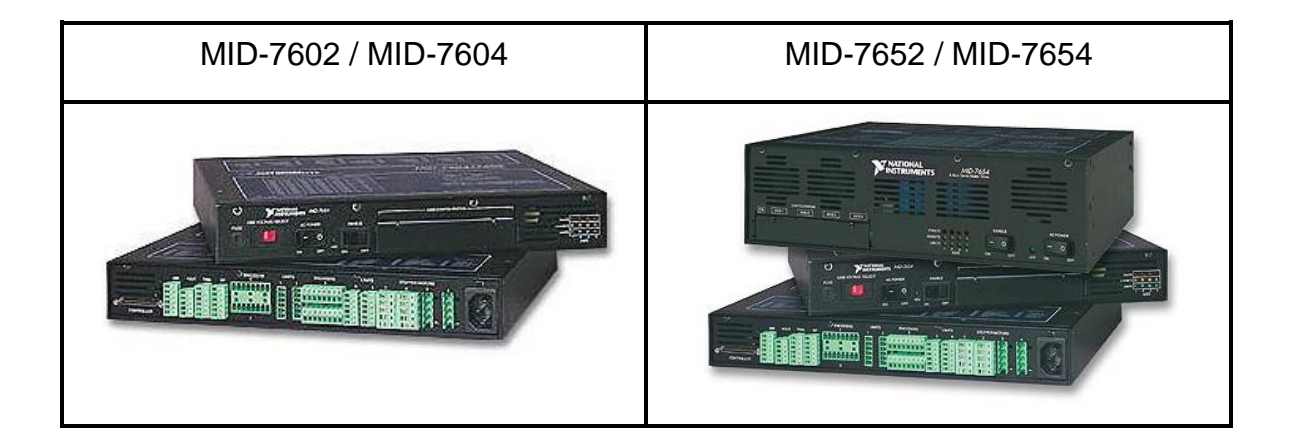

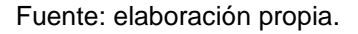

### **5.1.4. Motor**

Los motores convierten la energía eléctrica en energía mecánica y producen el torque requerido para mover algún eje de la máquina herramienta a la posición deseada. Como se ha mencionado, se puede utilizar el software y el hardware para controlar el movimiento de los motores.

Los motores se mueven de forma diferente en función de sus tecnologías subyacentes. Dos tecnologías comunes son el motor paso a paso (*stepper*) y el servomotor.

La selección del motor y el diseño mecánico es una parte crítica del diseño de un sistema de control de movimientos. Muchas compañías fabricantes de motores ofrecen asistencia para seleccionar el motor correcto, aunque es útil saber información básica acerca de motores antes de comenzar la búsqueda.

La tabla VIII describe diferentes tecnologías de motores, así como sus aplicaciones, ventajas y desventajas.

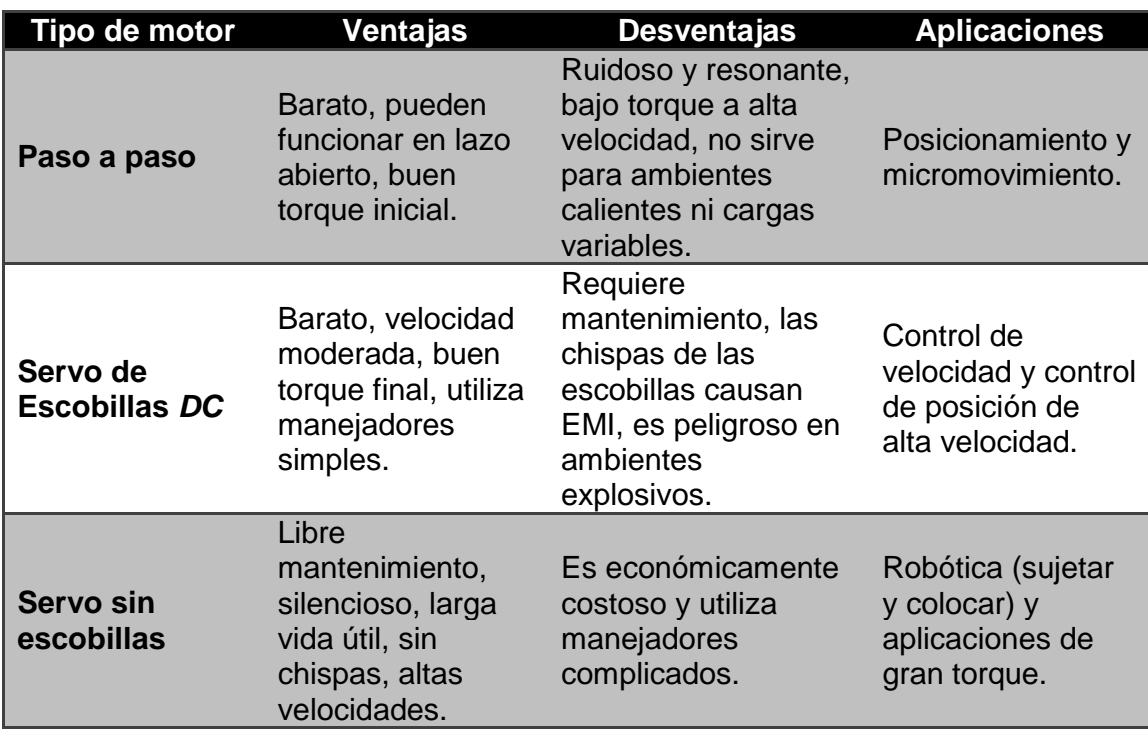

## Tabla VIII. **Tipos de motores y sus respectivas aplicaciones**

Fuente: elaboración propia.

#### **5.1.4.1. Motores paso a paso (***stepper motors***)**

Un motor paso a paso, como todo motor, es en esencia un conversor electromecánico, que transforma energía eléctrica en mecánica.

Los motores, tanto de corriente directa como de corriente alterna, son muy efectivos en muchas labores, pero debido a problemas tales como la inercia mecánica o la dificultad para controlar su velocidad, se desarrolló otro tipo de motores cuya característica principal es la precisión de giro.

Los motores paso a paso son ideales para la construcción de mecanismos en donde se requieren movimientos muy precisos o una muy buena regulación de la velocidad.

La característica principal de los motores paso a paso es poder moverlos un paso a la vez por cada pulso que se le aplique. Este paso puede variar desde 90° hasta pequeños movimientos de tan solo 1.8°; es decir, que se necesitarán 4 pasos en el primer caso (90°) y 200 para el segundo caso (1.8°), para completar un giro completo de 360°.

Estos motores poseen la habilidad de poder quedar enclavados en una posición o bien totalmente libres. Si una o más de sus bobinas están energizadas, el motor estará enclavado en la posición correspondiente y por el contrario, quedará completamente libre si no circula corriente por ninguna de sus bobinas.

Aún basado en el mismo fenómeno que los motores de corriente directa, el principio de funcionamiento de los motores paso a paso es más sencillo que cualquier otro tipo de motor eléctrico.

Están constituidos esencialmente por dos partes:

- Rotor: parte móvil, sobre el que van aplicados distintos imanes permanentes.
- Estator: parte fija construida a base de cavidades en las que van depositadas un cierto número de bobinas excitadoras.

Dado lo anterior, el rotor es un imán permanente y las bobinas son parte del estator; este conjunto va montado sobre un eje soportado por dos cojinetes que le permiten girar libremente. En la figura 63 se muestra la forma real de un rotor y un estator.

| Rotor de imanes permanentes | Estator de cuatro bobinas |
|-----------------------------|---------------------------|
|                             |                           |

Figura 63. **Partes que conforman un motor** *stepper*

Fuente: http://www.todorobot.com.ar/informacion/tutorial%20stepper/stepper-tutorial.htm. Consulta: 1 de octubre de 2012.

Toda excitación de las bobinas deber ser manejada externamente por un controlador pero por la precisión y repetitividad que presentan esta clase de motores, lo habilitan para trabajar en sistemas abiertos sin realimentación.

Los motores eléctricos, en general, basan su funcionamiento en las fuerzas ejercidas por un campo electromagnético y creadas al hacer circular una corriente eléctrica a través de una o varias bobinas. Si dicha bobina, generalmente circular y denominada estator, se mantiene en una posición mecánica fija y en su interior, bajo la influencia del campo electromagnético, se coloca un imán permanente, llamado rotor, en el momento que recorre una corriente por el estator; el rotor es capaz de girar sobre su propio eje.

Al excitar el estator, se crearán los polos norte-sur, provocando la variación del campo magnético formado. La respuesta del rotor será seguir el movimiento de dicho campo y tenderá a buscar la posición de equilibrio magnético; es decir, orientará sus polos norte-sur hacia los polos sur-norte del estator, respectivamente.

Cuando el rotor alcanza esta posición de equilibrio, el estator cambia la orientación de sus polos y se tratará de buscar la nueva posición de equilibrio. Manteniendo dicha situación de manera constante, se conseguirá un movimiento giratorio y continuo del rotor, produciéndose de este modo el giro del eje del motor, y a la vez la transformación de una energía eléctrica en otra mecánica, en forma de movimiento circular.

Al número de grados que gira el rotor cuando se efectúa un cambio de polaridad en las bobinas del estator, se le denomina "ángulo de paso". Existe la posibilidad de conseguir una rotación de medio paso con el control electrónico apropiado, aunque el giro se hará con menor precisión. Los motores son fabricados para trabajar en un rango de frecuencias determinado por el fabricante, y rebasado dicho rango, se provocará la pérdida de la sincronización.

Los motores paso a paso, se controlan por el cambio de dirección del flujo de corriente a través de las bobinas que lo conforman, como se aprecia en los siguientes parámetros:

- Controlar el desplazamiento del rotor en función de las tensiones que se aplican a las bobinas
- Controlar el número de pasos por vuelta
- Controlar la velocidad del motor

En la figura 64 se observa la diversidad de motores de paso a paso que ofrece National Instruments y que son compatibles con sus amplificadores.

### Figura 64. **Motores** *stepper* **de National Instruments (Nema 34, 23, y 17)**

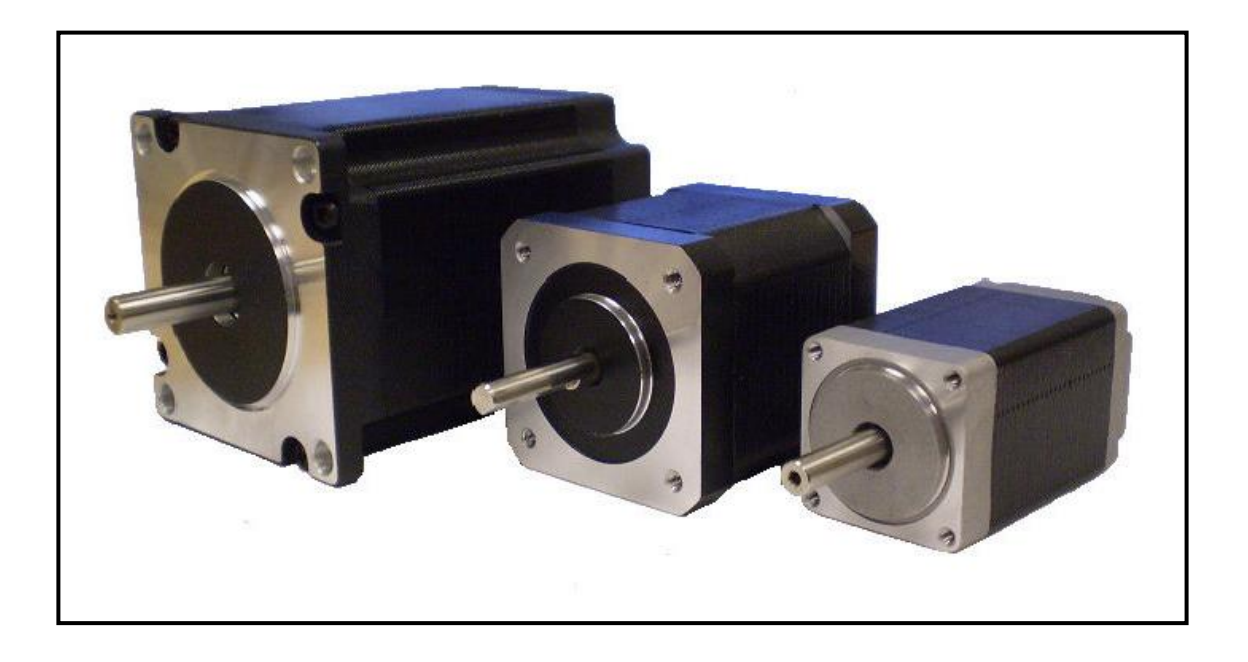

Fuente: [http://www.directindustry.es/prod/arcus-technology/motores-electricos-paso-a-paso-2](http://www.directindustry.es/prod/arcus-technology/motores-electricos-paso-a-paso-2-fases-69345-859927.html) [fases-69345-859927.html.](http://www.directindustry.es/prod/arcus-technology/motores-electricos-paso-a-paso-2-fases-69345-859927.html) Consulta: 2 de octubre de 2012.

En los motores paso a paso, pueden distinguirse 3 tipos desde el punto de vista de su construcción:

- Los de reluctancia variable: su rotor está fabricado por un cilindro de hierro dentado y el estator está formado por bobinas. Este tipo de motor trabaja a mayor velocidad que los de imán permanente.
- Los de imán permanente: su rotor es un imán que posee una ranura en toda su longitud y el estator está formado por una serie de bobinas enrolladas alrededor de un núcleo o polo.
- Los híbridos: serían una combinación de los anteriores, logrando un alto rendimiento a una buena velocidad.

En los motores paso a paso de imán permanente, se pueden distinguir 2 tipos desde el punto de vista de la forma de conexión y excitación de las bobinas del estator:

 Unipolares: se llaman así porque la corriente que circula por los diferentes bobinados siempre circula en el mismo sentido. Tienen las bobinas con un arrollamiento único, además los motores paso a paso unipolares se componen de 4 bobinas. Se componen de 6 cables externos, dos para cada bobina, y otro para cada par de éstas, aunque también se pueden ver con 5 cables, compartiendo el de alimentación para los 2 pares de bobinas. En la figura 65 se muestra un motor paso a paso unipolar con 2 estatores, de los cuales cada bobina se encuentra dividida en dos mediante una derivación central, que se debe conectar a una terminal de alimentación, y de la que va a depender el sentido de la corriente de cada bobina.

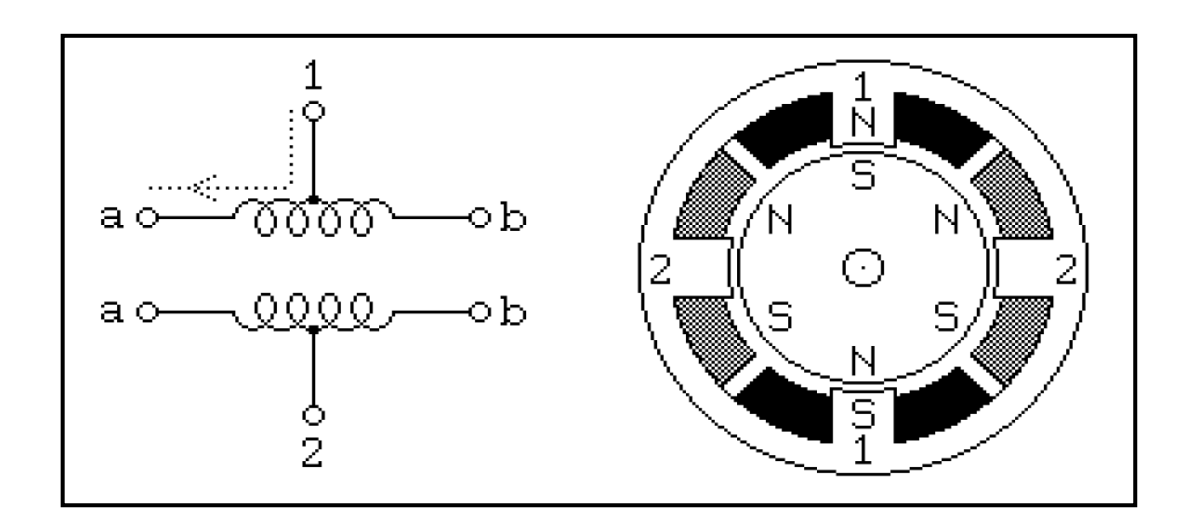

Figura 65. **Diagrama de un motor** *stepper* **unipolar**

Fuente: http://homepage.cs.uiowa.edu/~jones/step/types.html. Consulta: 2 de octubre de 2012.

 Bipolares: los motores paso a paso unipolares se componen de 2 bobinas. Para que el motor funcione, la corriente que circula por las bobinas cambia de sentido en función de la tensión, de ahí el nombre de bipolar, debido a que en los extremos de una misma bobina se pueden tener distintas polaridades. Otra de las características que los diferencian de los unipolares son que estos llevan cuatro conexiones externas, dos para cada bobina. A diferencia de los unipolares que son más sencillos de utilizar, en los bipolares su dificultad reside en el control de la alimentación y el cambio de polaridad.

Algunos motores tienen los bobinados de tal manera que en función de puentes pueden convertirse en unipolares o bipolares. Lo más importante de un motor es saber el tipo de motor que es, la potencia, el número de pasos, el par de fuerza, la tensión de alimentación y un poco más, si son motores sencillos.

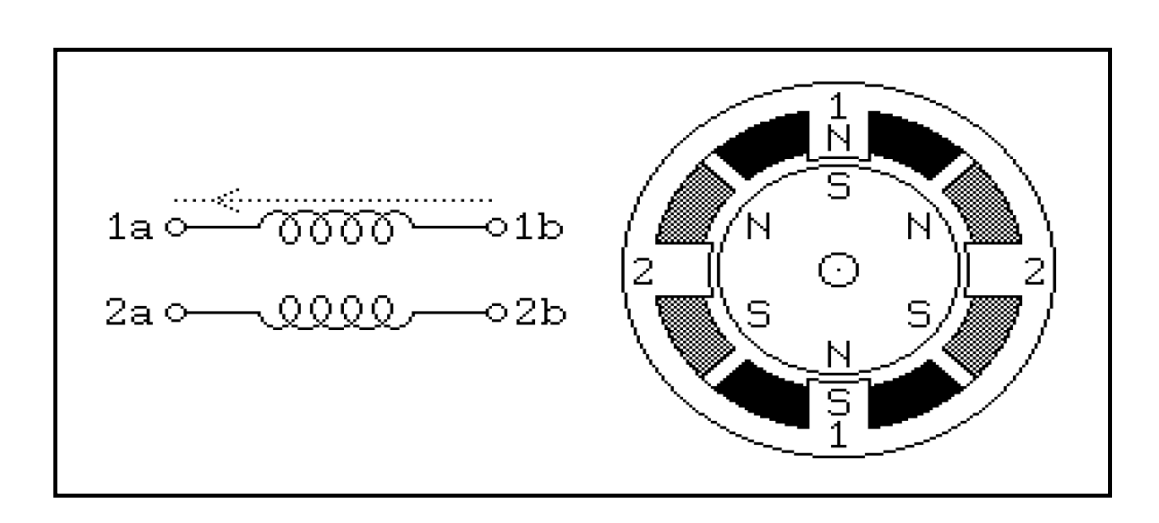

#### Figura 66. **Diagrama de un motor** *stepper* **bipolar**

Fuente: http://homepage.cs.uiowa.edu/~jones/step/types.html. Consulta: 2 de octubre de 2012.

### **5.1.4.2. Servomotor**

Un servomotor es un motor eléctrico de precisión en el que se pueden controlar su velocidad y/o posición. Puede compararse con un motor de corriente directa, con la característica de poder ubicarse en cualquier posición dentro de un rango y mantenerse estable en ella.

Para poder controlar la velocidad de un servomotor, se requiere un *drive*, el cual recibe una pequeña señal, típicamente +/- 10 voltios, que es proporcional a la velocidad a la que debe girar el motor y se encarga de amplificarla de unos cuantos miliwatts a decenas, centenas e incluso miles de watts.

Con el equipo de control adecuado se puede controlar también el giro del motor a una posición deseada (ángulo).

Los servomotores pueden utilizar corriente directa (*direct current DC*) o corriente alterna (*alternating current AC*), esto es en función del uso de escobillas; ya que los motores con escobillas (*brush type*) son de corriente directa únicamente, mientras que los que no utilizan escobillas (*brushless*) pueden ser fabricados para usar corriente directa o alterna.

Los servomotores más populares son los rotativos de imán permanente (*permanent magnet, PM*). Estos motores son típicamente clasificados como con escobillas o sin escobillas (*brush type and brushless*).

Los servomotores de corriente directa de imán permanente de escobillas (*brush type PM DC motors*) incluyen los motores tipo disco de menor inercia y motores con menor peso de armadura bobinada tipo copa. Los motores sin escobillas tienen rotores de imán permanente y estatores bobinados. National Instruments fabrica controladores de movimiento para servomotores de corriente directa con escobillas, por lo cual este capítulo se enfocará en la información de estos servomotores.

Los motores rotativos de corriente directa de imán permanente (*PM*) han probado ser dispositivos de impulsión confiables para aplicaciones de control de movimiento, donde una alta eficiencia, un torque elevado y curvas de velocidadtorque son las características deseadas. Mientras estos servomotores comparten muchas de las características de motores rotativos convencionales en serie, con derivación y devanado compuesto con escobillas y de corriente directa, los servomotores *PM DC* se incrementaron en popularidad con la introducción de magnetos más fuertes de cerámica y tierras raras, hechos de materiales como neodimio-hierro-boro, pueden ser comandados fácilmente por controladores a microprocesador.

El remplazo del campo devanado por imanes permanentes elimina la necesidad de separar la excitación de campo y las pérdidas eléctricas que ocurren en dichos devanados de campo.

Debido a que existen motores *DC* con o sin escobillas, el término motor *DC*, implica que es del tipo con escobillas o requiere conmutación mecánica, a no ser que sea modificado con el término "sin escobillas".

Los servomotores *PM DC* con escobillas pueden además tener armaduras formadas como bobinas laminadas en formas de disco o copa. Son armaduras de bajo peso y poca inercia que permiten a los motores acelerar más rápido que las armaduras bobinadas convencionales más pesadas.

La mayor intensidad de campo de los magnetos cerámicos o de tierras raras permitieron la construcción de motores de corriente directa más pequeños y livianos que los de generaciones anteriores de régimen similar, con imanes de AlNiCo (aluminio-níquel-cobalto).

 Servomotores de imán permanente con escobillas: la característica de diseño que distingue al servomotor de imán permanente de corriente directa con escobillas (*PM DC brush type servomotor*) que se muestra en la figura 67, de otros motores con escobillas y corriente directa, es el uso de un campo de imán permanente para remplazar al campo magnético generado por un bobinado. Como se mencionó previamente, esto elimina la necesidad de separar la excitación de campo y las pérdidas eléctricas que típicamente ocurren en los bobinados de campo. Los motores de corriente directa de imán permanente, como otros motores conmutados mecánicamente, son energizados a través de escobillas y un conmutador multisegmentado.

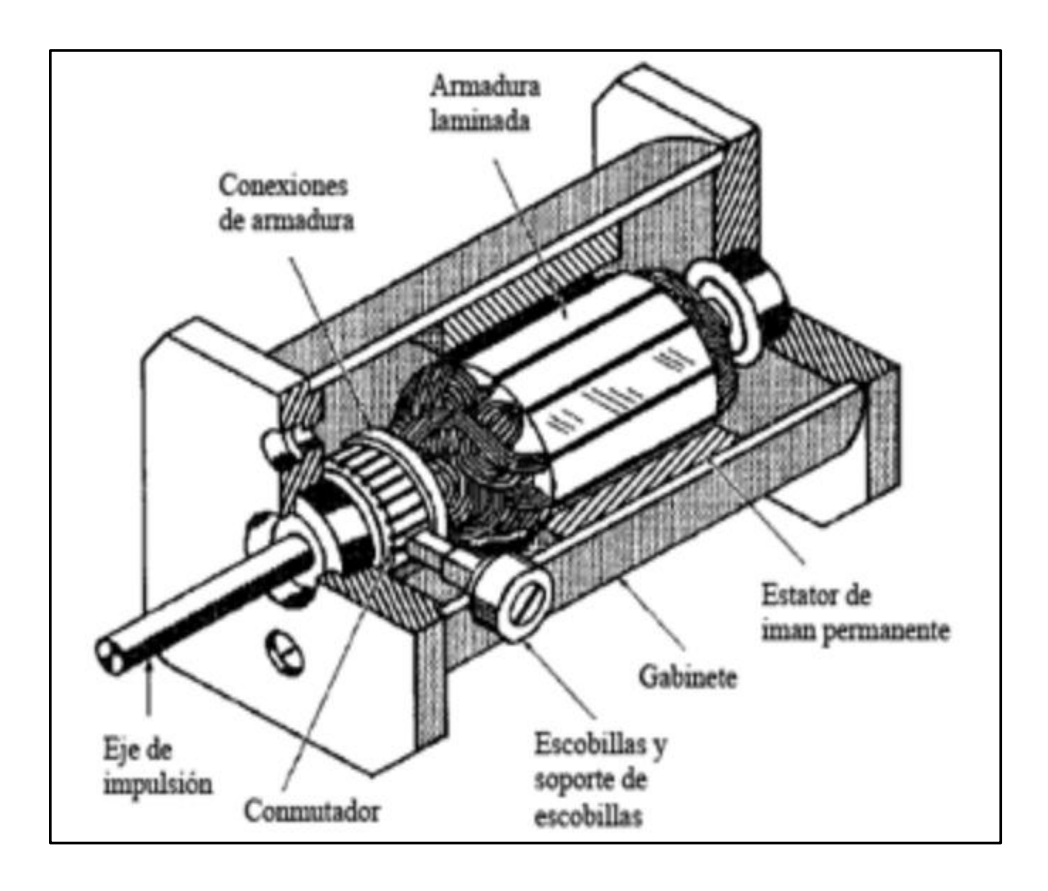

### Figura 67. **Servomotor** *PM DC* **de fracción de caballos de fuerza**

Fuente: http://www.tecnoficio.com/electricidad/velocidad\_de\_motores\_electricos3.php. Consulta: 4 de octubre de 2012.

Mientras todos los motores de corriente directa operan sobre los mismos principios, sólo los motores *PM DC* tienen las curvas lineales de velocidad-torque mostradas en la figura 68, haciéndolos ideales para aplicaciones de servomotor de lazo cerrado y velocidad variable. Estas características lineales describen convenientemente todo el rango de desempeño del motor. Se puede observar que tanto la velocidad como el torque incrementan su linealidad con el voltaje aplicado, indicado en el diagrama como incremento de V1 a V5.

#### Figura 68. **Curvas de velocidad/torque para un servomotor** *PM DC*

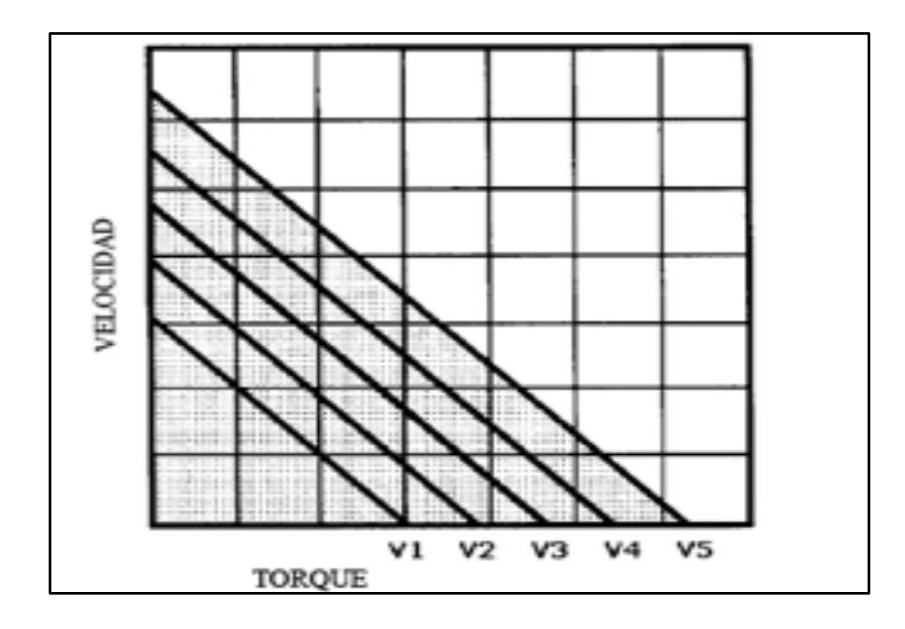

Fuente: http://www.tecnoficio.com/electricidad/velocidad\_de\_motores\_electricos3.php. Consulta: 4 de octubre de 2012.

Los estatores de motor *PM DC* con escobillas son de pares de polos magnéticos. Cuando el motor es energizado, las polaridades opuestas de los bobinados energizados y los imanes del estator se atraen, y el rotor gira para alinearse a sí mismo como el estator. Justo cuando el rotor alcanza el alineamiento, las escobillas se mueven sobre los segmentos de conmutador y energizan el próximo bobinado. Esta secuencia continúa en tanto sea aplicada la alimentación eléctrica, manteniendo el rotor en movimiento constante. El conmutador es alterado de los polos del rotor, y el número de sus segmentos es directamente proporcional al número de devanados. Si las conexiones de un motor *PM DC* son invertidas, el motor cambiará de dirección, pero podrá no operar tan eficientemente en la dirección inversa.

 Motor de imán permanente de corriente directa tipo disco: la vista detallada de partes de un motor tipo disco (*PM DC disc type motors*) que se ve en la figura 69, tiene una armadura tipo disco con bobinados estampados y laminados. Este disco laminado no ferroso es hecho como estampado de cobre pegado entre capas aisladas de vidrio-epoxi y fijado a un eje axial. El campo del estator puede ser un anillo de muchos imanes cerámicos individuales o un imán cerámico tipo anillo fijado al extremo de la campana en forma de plato, que completa el circuito magnético. Las escobillas presionadas a resorte se ubican directamente sobre barras conmutadoras estampadas.

Estos motores son también llamados motores radiales (*pancake motors*), porque están encapsulados en gabinetes con factores de forma delgada y plana cuyos diámetros exceden sus longitudes, en forma similar a un panqueque, de ahí su nombre en inglés. Generaciones anteriores de estos motores fueron llamados de circuito impreso (*printed circuit motors*) debido a que los discos de armadura estaban hechos mediante un proceso de fabricación de circuitos impresos que ya está en desuso.

El gabinete plano del motor concentra el centro de masa del motor cercano a la placa de montaje, permitiendo que sea fácil su montaje. Esto elimina el complejo sistema de colocación y anclaje necesario para un motor convencional. El factor de forma de un motor tipo disco ha hecho populares a estos motores como impulsores axiales para robots industriales donde el espacio es limitado. La principal desventaja del motor tipo disco es la relativamente frágil construcción de su armadura y su inhabilidad para disipar calor tan rápidamente como los rotores de núcleo de hierro bobinado.

Consecuentemente, estos motores son usualmente limitados aplicaciones donde el motor puede hacerse funcionar bajo condiciones controladas y un ciclo de trabajo más corto, permitiendo que el calentamiento de la armadura pueda ser disipado.

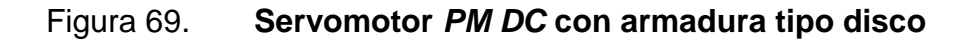

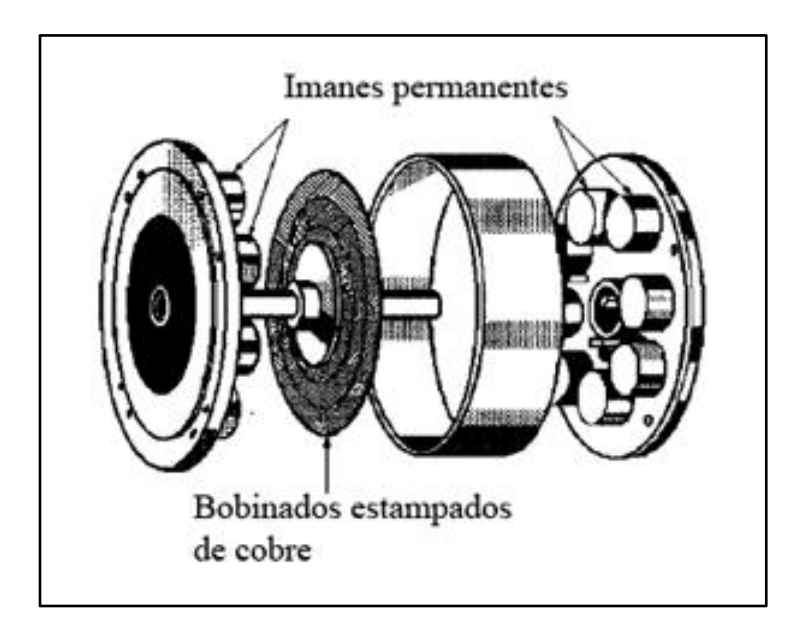

Fuente: http://www.tecnoficio.com/electricidad/velocidad\_de\_motores\_electricos3.php. Consulta: 4 de octubre de 2012.

 Motores de imán permanente de corriente directa tipo copa: los motores de corriente directa tipo copa (*PM DC cup or shell type motors*) ofrecen características de baja inercia y baja inductancia, así como alta aceleración, haciéndolos útiles en muchas servoaplicaciones. Disponen de armaduras vacías hechas de bobinados de aluminio o cobre pegados por resina de polímeros y fibra de vidrio, para formar una rígida copa sin hierro, que es fijada a un eje axial. Una vista en corte de esta clase de servomotor está ilustrada en la figura 70.

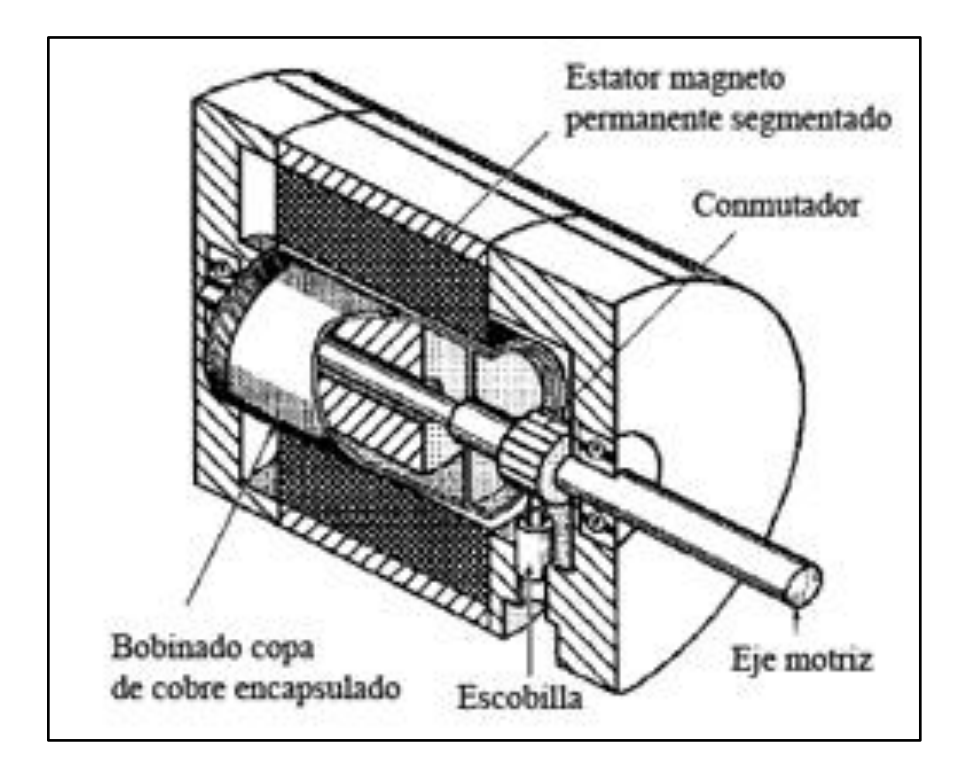

#### Figura 70. **Servomotor** *PM DC* **con armadura tipo copa**

Fuente: http://www.tecnoficio.com/electricidad/velocidad\_de\_motores\_electricos3.php. Consulta: 4 de octubre de 2012.

Debido a que la armadura no dispone de núcleo de hierro, como el motor de disco, el motor tipo copa tiene inercia extremadamente baja y elevada relación de torque a inercia. En estos servomotores el eje rota dentro del núcleo, que se extiende dentro de la copa rotativa y las escobillas a resorte son necesarias para conmutar estos motores. El circuito del campo magnético es completado a través de la armadura tipo copa y un núcleo cilíndrico ferroso estacionario conectado al gabinete del motor. Esto permite al motor acelerar rápidamente con rápida respuesta requerida en muchas aplicaciones de control de movimiento.

Otra versión de un motor *PM DC* tipo copa es mostrada detalladamente en la figura 71. La armadura tipo copa está rígidamente fijada al eje mediante un disco en el extremo derecho del bobinado, y el campo magnético es además retornado a través del gabinete de metal ferroso. El conjunto de escobillas de este motor están construidas sobre la tapa del extremo o brida, mostrado en el lado derecho de la misma figura.

Las principales desventajas de este motor son la dificultad de su armadura pegada y la incapacidad de disipar la acumulación de calentamiento interno en forma rápida debido a su baja conductividad térmica. Sin el correspondiente enfriamiento y circuito sensitivo electrónico, la armadura podría calentarse hasta temperaturas destructivas en segundos.

#### Figura 71. **Servomotor PM DC de fabricación de caballos de fuerza**

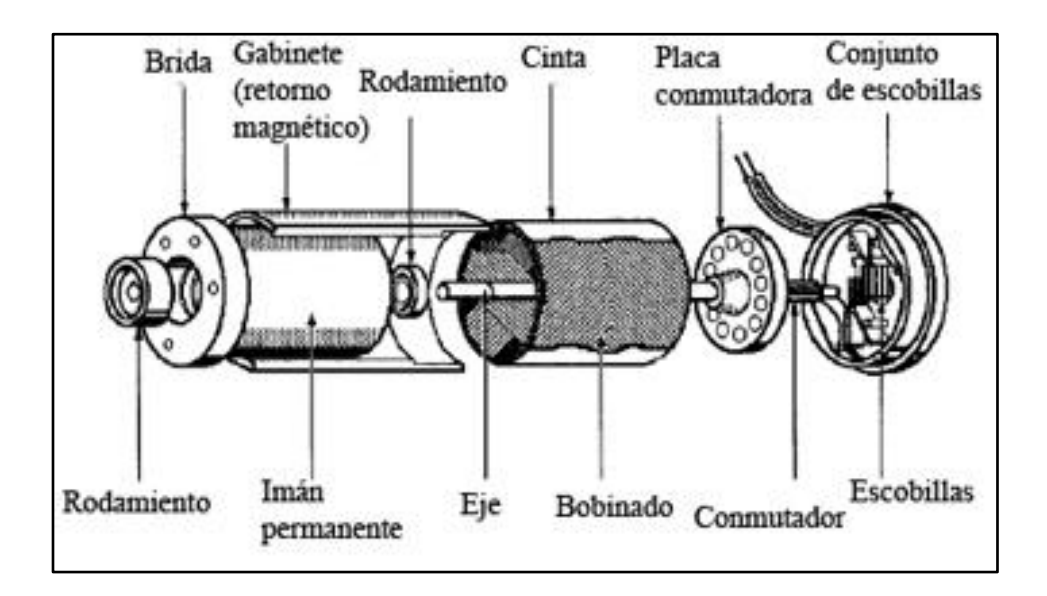

Fuente: http://www.tecnoficio.com/electricidad/velocidad\_de\_motores\_electricos3.php. Consulta: 4 de octubre de 2012.
A continuación se presentan las ventajas y desventajas de los motores de corriente directa con escobillas:

- Ventajas:
	- o Los motores de imán permanente de corriente directa (*PM DC*) con escobillas pueden ser invertidos en rotación, simplemente invirtiendo la polaridad de la fuente de alimentación.
	- o Los servomotores *DC* con escobillas son más baratos que los servomotores *DC* sin escobillas de igual régimen.
	- $\circ$  Se necesita menos cantidad de cableado para alimentar el circuito de conmutación electrónica.
	- o El controlador de movimiento y la electrónica de comando necesaria para operar un servomotor *DC* con escobillas, son más simples y baratos que aquellos requeridos para un servomotor *DC* sin escobillas.
- Desventajas:
	- o Existe la necesidad de remplazar las escobillas o quitar residuos de resinas causados por el desgaste de las escobilla del motor.
	- o Las escobillas causan chispas eléctricas, por lo que los motores con escobillas presentan riesgo de fuego o explosión en ambientes donde existan polvos, líquidos o vapores explosivos.

Es importante recalcar que la selección de un motor con o sin escobillas es generalmente justificada con base en los requerimientos de aplicación específicos o el riesgo de su ambiente operativo.

#### **5.1.5. Dispositivo de retroalimentación**

En algunas aplicaciones de control de movimientos no se requiere ningún dispositivo de retroalimentación de posición, tal como el control de motores paso a paso, aunque para poder censar la posición de los servomotores sí es vital. El dispositivo de retroalimentación, usualmente es un codificador (*encoder*), y con el cual se cierra el lazo de retroalimentación en el sistema de control de movimientos.

#### **5.1.5.1. Codificador (***encoder***)**

Los *encoders* son dispositivos de realimentación unidos a servomotores para medir la cantidad de rotación necesaria para alcanzar ciertos recorridos. Esta medición se devuelve al controlador de movimiento y se compara con la cantidad de rotación que se solicitó al sistema con anterioridad.

Un *encoder* es un dispositivo mecánico-eléctrico que proporciona retroalimentación en un sistema de control de movimiento, ya que brinda información de posición y velocidad de algún motor o eje.

También se pude definir un *encoder* como un transductor de movimiento rotativo, ya que, convierte un movimiento angular a una serie de pulsos digitales. Los pulsos que se generan en esta transformación normalmente son utilizados en el control de desplazamientos de tipo lineal o angular.

116

Este dispositivo consta de un elemento circular o lineal dividido en huecos opacos y transparentes del mismo tamaño; también posee como mínimo una pareja de diodos, siendo estos, un fotodiodo y un fototransistor; usados para generar los pulsos necesarios y el conteo de los mismos.

A continuación se describe el funcionamiento y las aplicaciones del *encoder*:

- Funcionamiento: los segmentos opacos interrumpen el haz de luz emitido por el fotodiodo dirigido al fototransistor, obteniéndose una señal de cero voltios a la salida, lo cual representa un valor de cero en una señal digital.Por el contrario, cuando un segmento transparente se sitúa entre el emisor y el sensor de luz se obtiene una señal de X voltios a la salida; donde X representa un valor de uno en la señal digital. Si se hace girar el disco, la salida alternará entre 0 y 1 con una frecuencia proporcional a la velocidad angular del disco.
- Aplicaciones: de acuerdo con el funcionamiento que presenta el *encoder*, este permite fácilmente:
	- o Determinar la posición y velocidad de los carros en una máquina herramienta.
	- o Determinar la posición de un motor de arrastre en unidades de disco para almacenamiento de información, utilizado en robótica.
	- o Medir la velocidad angular de su propio eje, ya que la frecuencia de la señal de salida, está en función de la velocidad de giro.

En la figura 72 se muestra un diseño de codificador (*encoder*) que se encuentra en la industria.

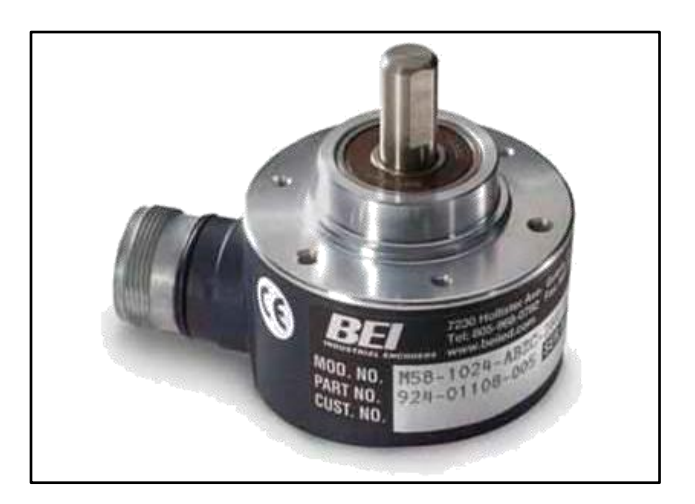

## Figura 72. *Encoder* **utilizado actualmente en la industria**

Fuente: http://www.directindustry.es/prod/bei-industrial-encoder-division/codificadores-rotativosincrementales-7192-404324.html. Consulta: 5 de octubre de 2012.

Los *encoders* se clasifican por la forma que realizan el conteo de señal.

 *Encoder* incremental: en la actualidad, los *encoders* incrementales son probablemente los más utilizados en la industria, debido a la gran variedad de aplicaciones que poseen. Este tipo de *encoder* tiene en su interior un disco, marcado con una serie de líneas uniformes a través de una única pista en todo su perímetro, las líneas impermeables a la luz, son del mismo ancho que los huecos transparentes, trabajando con una unidad emisora de luz y una unidad de captación de la misma. Al girar el disco, generan unas señales, que debidamente tratadas, proporcionan las señales de salida de un *encoder* incremental, esto se aprecia en la figura 73.

La señal de salida de un *encoder* puede ser un tren de pulsos, en forma de señal cuadrada, donde el número de pulsos que se generarán en una vuelta coincidirá con el número de pulsos del disco en el interior del *encoder*, refiriéndose a un *encoder* de un solo canal (señal A). Una segunda señal (señal B) suministra un tren de pulsos, idéntico al que suministra la señal A, pero desfasada 90 grados respecto de esta, se refiere al *encoder* de dos canales. También existe la posibilidad de colocar una señal denominada marca de cero que proporciona un pulso en cada vuelta; esta señal puede sincronizarse respecto de la señal A, quedando como 0+A; también puede sincronizarse respecto de la señal B, denominándose 0+B o respecto de ambas, siendo 0+A+B.

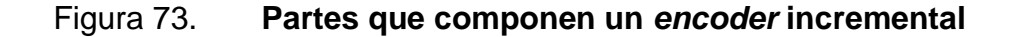

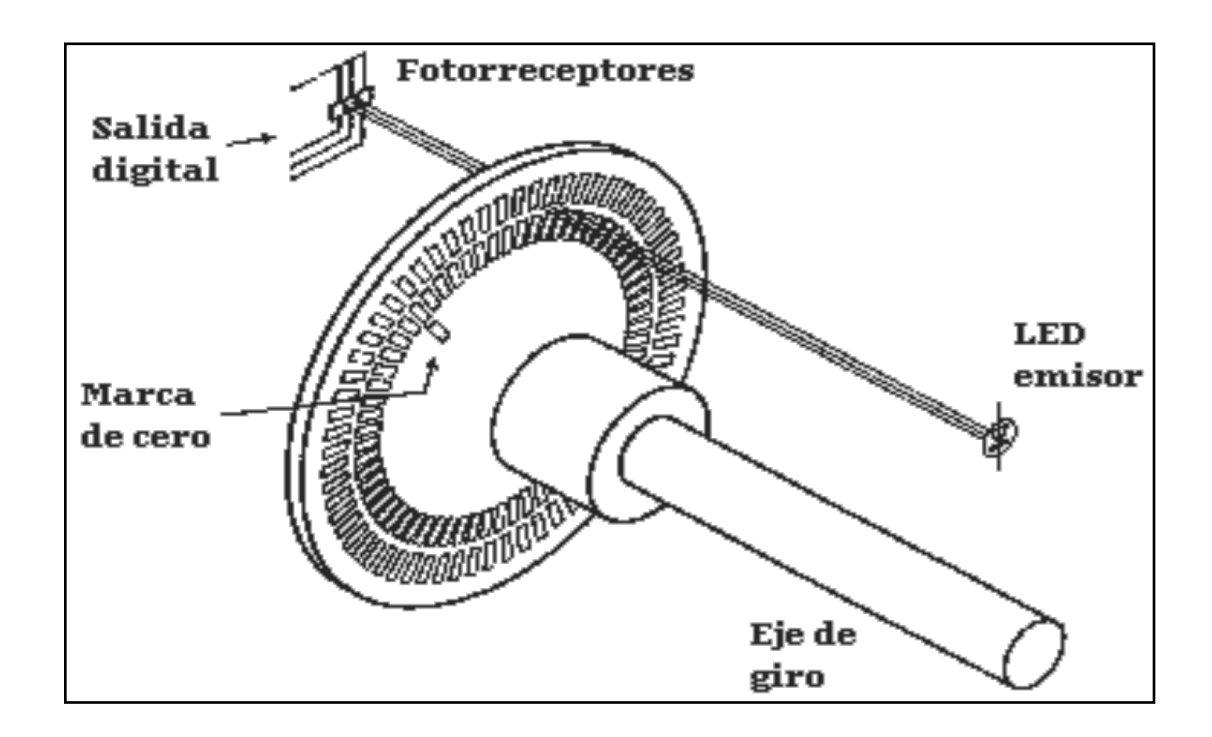

Fuente: http://www.forosdeelectronica.com/f16/encoders-informacion-tecnica-25/. Consulta: 5 de octubre de 2012.

 *Encoder* absoluto: en el *encoder* absoluto, mostrado en la figura 74, a diferencia del *encoder* incremental, el disco contiene varias bandas dispuestas en forma de coronas circulares concéntricas, colocadas de tal forma que en sentido radial el rotor queda dividido en sectores, con marcas opacas y transparentes codificadas. El estator tiene un fotorreceptor por cada bit representado en el disco. El valor binario obtenido de los fotorreceptores es único para cada posición del rotor y representa su posición absoluta.

Se utiliza código Gray porque cada cambio de sector sólo cambia el estado de una banda, evitando errores de alineación de los captadores. Los *encoders* incrementales dan mayor resolución a costo más bajo que los absolutos. Típicamente, un *encoder* incremental sólo tiene cuatro cables para su conexión: 2 de cuadratura, uno de fuente de poder y uno de tierra. Un *encoder* absoluto tiene un cable de salida por cada bit, un cable de poder y uno de tierra.

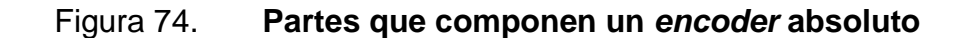

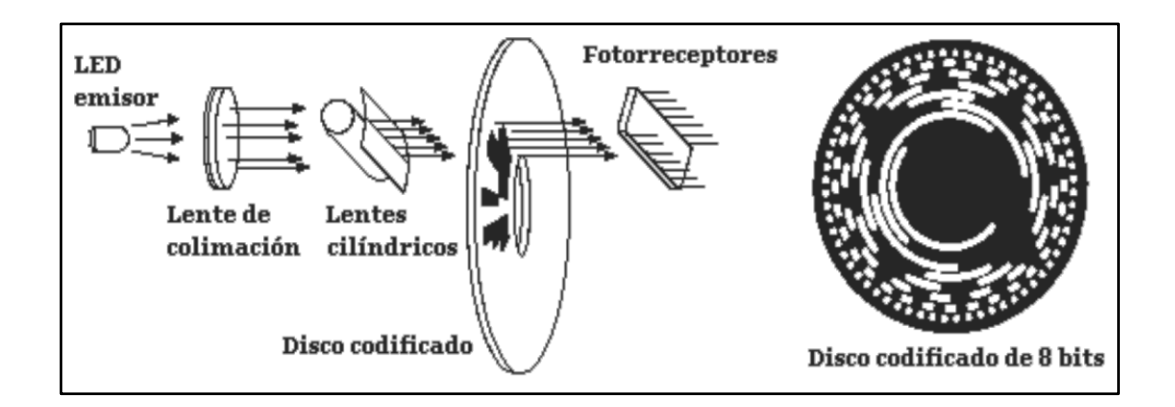

Fuente: http://www.forosdeelectronica.com/f16/encoders-informacion-tecnica-25. Consulta: 5 de octubre de 2012.

## **5.1.6. Mecánica**

Representa todos los componentes físicos (metálicos y plásticos) que conformarán la máquina herramienta, a los cuales se adaptarán todos los dispositivos eléctricos y electrónicos para poder generar los movimientos inteligentes.

### **5.1.6.1. Fresadora** *CNC*

Una fresadora es una máquina eléctrica rotativa en la que se coloca la herramienta de corte (llamada fresa) y debido al movimiento giratorio que esta adquiere y al movimiento longitudinal que se le da a la fresadora, va haciendo el tallado en la pieza de madera. Las fresadoras para madera se utilizan principalmente en labores de bricolaje y ebanistería. Pueden elaborarse cajeados (necesarios para alojar bisagras o cerraduras), perfiles (molduras), grabados en *3D* y cortes de cualquier tipo. En la figura 75 se muestran algunos ejemplos de fresadoras *CNC* de 3 ejes.

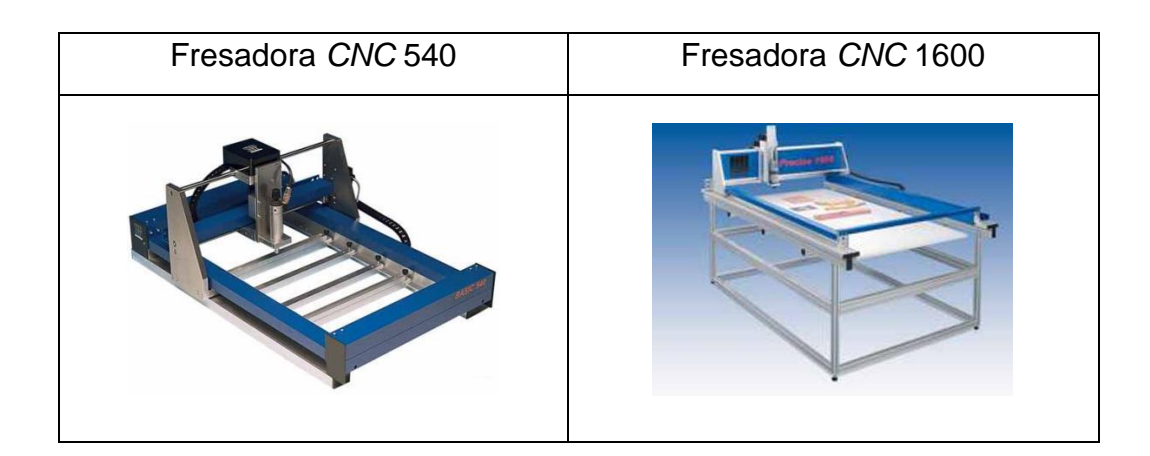

Figura 75. **Fresadoras** *CNC* **de 3 ejes**

Fuente: http://www.castor.es/compras\_CNC.php. Consulta: 6 de octubre de 2012.

La fresadora *CNC* es una máquina herramienta que se desplaza en los tres ejes espaciales X, Y y Z para poder tallar un diseño específico en la pieza de madera, como se muestra en la figura 76.

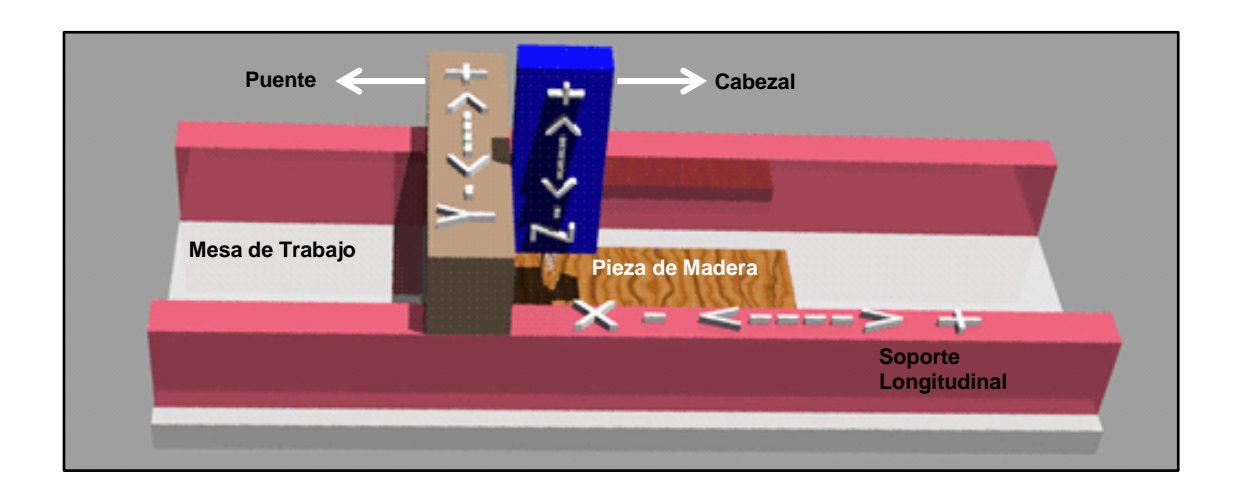

## Figura 76. **Esquema de fresadora de 3 ejes**

Fuente: [http://www.castor.es/fresadora\\_numerica.html.](http://www.castor.es/fresadora_numerica.html) Consulta: 6 de octubre de 2012.

En la figura 76 se observa que el puente se desplaza sobre los soportes longitudinales, que es el movimiento denominado X. El motor de giro de la herramienta de corte o cabezal se desplaza sobre puente, este es el movimiento denominado Y. Por último, el cabezal se desplaza para arriba y abajo; este es el movimiento denominado Z. Por lo tanto, los movimientos X y Y se asocian a los movimientos horizontales de la mesa de trabajo. Si la fresadora es de mesa fija, como en la figura 76, el cabezal realiza los tres movimientos. Para trabajos más complejos como por ejemplo una estatua, se necesitan fresadoras equipadas con más ejes de desplazamiento.

Existen distintos modelos de fresadora para cumplir con diferentes capacidades de carga, precisión de trabajo, y trayectorias a recorrer.

Los principales componentes de una fresadora son:

 Transmisiones: la transmisión de los movimientos de los ejes está compuesta por un motor y un reductor. El reductor es un sinfín con una tuerca fija, para la perfecta suavidad de los movimientos; la tuerca es de recirculación de bolas, como se muestra en la figura 77. La tuerca está fijada en la pieza que debe desplazarse, así cuando gira el motor que está en la punta del sinfín, este transmite un movimiento de traslación. Estas tuercas están ajustadas con una precarga para eliminar en un grado máximo los desajustes que se puedan generar, sin necesidad de aumentar la fricción entre la tuerca y el sinfín; teniendo una gran exactitud y repetibilidad de los desplazamientos.

## Figura 77. **Tuerca de recirculación de bolas**

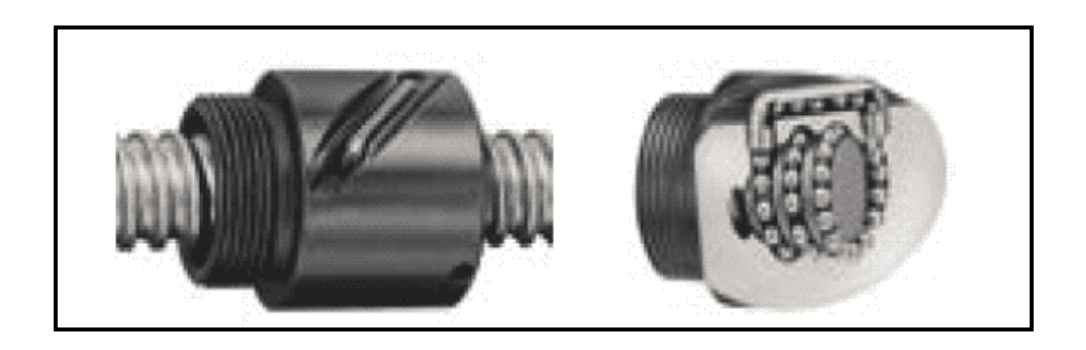

Fuente: [http://www.castor.es/fresadora\\_numerica.html.](http://www.castor.es/fresadora_numerica.html) Consulta: 6 de octubre de 2012.

 Motores de avance: el motor que mueve el sinfín es un motor eléctrico controlado por señales electrónicas. Este debe tener la fuerza suficiente para crear movimientos suaves en los dos sentidos y reaccionar rápidamente en las aceleraciones y desaceleraciones.

Se puede presentar sobrecarga en los motores por culpa de:

- o Herramienta inapropiada
- o Trabas en el desplazamiento
- o Fuerzas de inercia demasiado grandes al frenar o acelerar

Existen dos tipos de motores que se pueden utilizar:

- o Los motores de pasos en el que cada giro se subdivide en incrementos fijos que son controlados mediante pulsos. Por ejemplo, si un giro tiene 200 divisiones y el paso del sinfín es de 10 mm, para que avance el sistema 1 milímetro, el motor deberá recibir  $200/10 = 20/1$ , es decir 20 pulsos.
- o Los servomotores son más potentes que los motores de pasos, por lo tanto son mejores para cubrir las altas velocidades de avance que se requieren para trabajar la madera. Estos deben recibir datos de otros mecanismos que les indique dónde se encuentra la herramienta en cada momento y reaccionar hasta llegar al punto deseado.
- Guías de movimiento linear: los elementos de la fresadora se desplazan sobre guías que pueden ser de dos tipos:
	- o Ejes redondos rectificados más cojinetes de rodamiento
	- o Guías tipo riel con rodamientos (menor fricción y mayor precisión)

En la figura 78 se puede observar la forma real de las guías de movimiento linear.

124

## Figura 78. **Guías de movimiento linear**

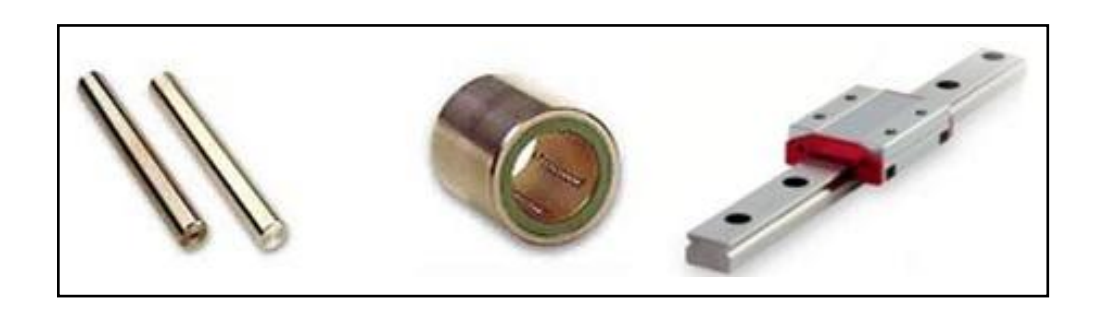

Fuente: http://www.castor.es/fresadora\_numerica\_2.html. Consulta: 6 de octubre de 2012.

 Cabezal: el cabezal de la fresadora es el sistema que sujeta y hace girar la herramienta, para la madera se necesita un motor de altas revoluciones, como mínimo de 30 000 rpm. Existen motores que giran hasta 140 000 rpm. En la figura 79 se muestra una imagen de un cabezal real al cual se le colocan los diferentes tipos de fresas, para lograr los tallados en madera.

### Figura 79. **Motor IBAG de alta velocidad para cabezal de fresadora**

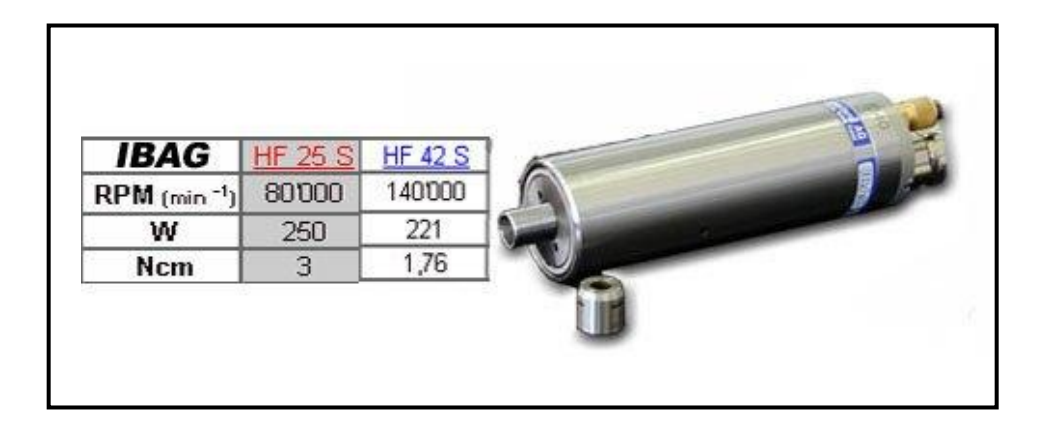

Fuente: http://www.castor.es/fresadora\_numerica\_2.html. Consulta: 6 de octubre de 2012.

 Fresas: las herramientas de corte utilizadas son fresas especialmente diseñadas para madera: con dientes mayores y más espaciados que los que tienen las fresas destinadas al mecanizado del metal. Existen fresas de diferentes formas y tamaños para realizar una amplia gama de tallados en madera, y de esta manera, obtener cualquier tipo de diseño; como se observa en la figura 80. Las fresas están elaboradas con materiales que poseen cualidades específicas para el trabajo en madera, soportando así altas presiones, temperaturas y velocidades. Un ejemplo de estos materiales es el acero HWM y HW. Este acero es uno de los más duros y efectivos para el corte de la madera.

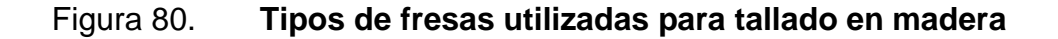

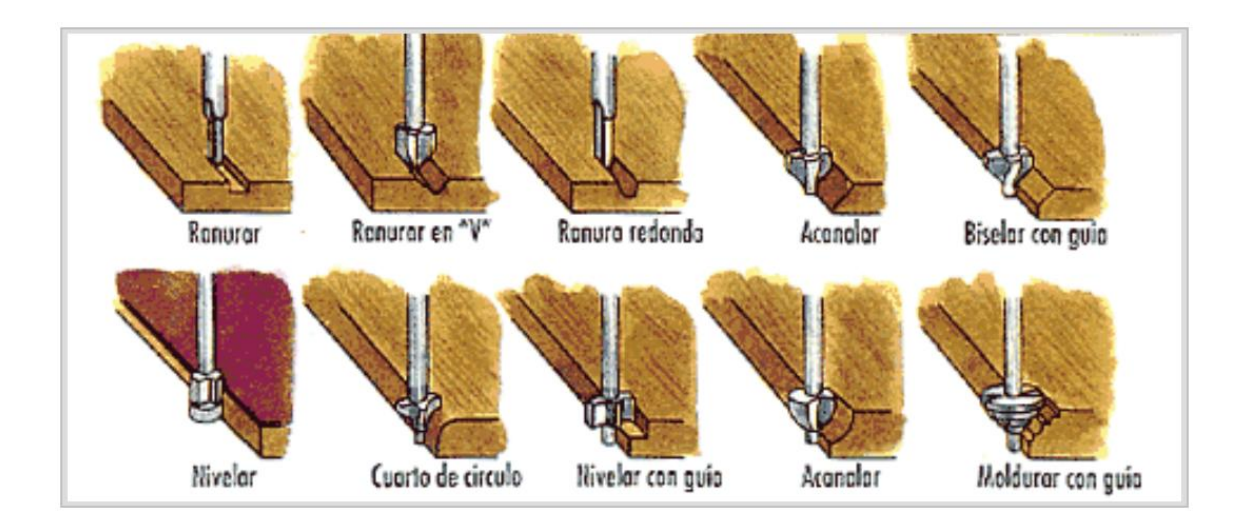

Fuente: [http://aquitodovale.com/fresadoras-para-madera/.](http://aquitodovale.com/fresadoras-para-madera/) Consulta: 6 de octubre de 2012.

 Ejes de rotación: algunas fresadoras tienen cabezales que se pueden orientar o mesas giratorias que se controlan independientemente; son ejes complementarios de rotación. Estos ejes complementarios se denominan A, B y C.

Por la complejidad de ciertas piezas estas fresadoras tienen más de tres ejes de movimiento:

- o Un cuarto eje para la orientación del cabezal
- o Un quinto eje de rotación de la mesa
- o Un sexto eje de aproximación de la herramienta

En la figura 81, la primera fresadora es una Thermwood y tiene la mesa que gira, concretamente la pieza está montada en un eje rotatorio, mientras que en la segunda fresadora se observa que la misma tiene un cabezal rotatorio que se puede acercar a la pieza en madera; estos movimientos se realizan gracias a la aplicación de más de 3 ejes y son medidos en milímetros o ángulos de giro.

## Figura 81. **Fresadoras de 4 y 5 ejes de movimiento**

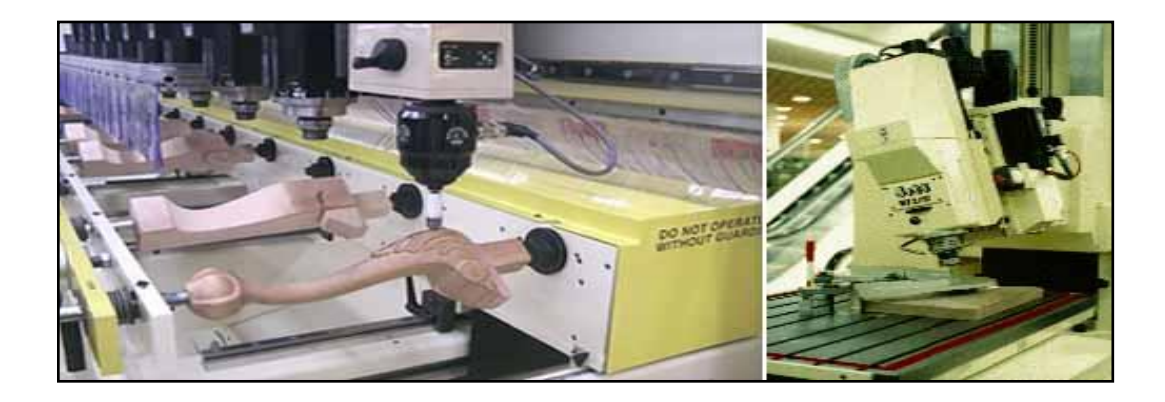

Fuente: http://www.castor.es/fresadora\_numerica\_2.html. Consulta: 6 de octubre de 2012.

Finalmente, el resultado obtenido al realizar tallados en madera utilizando máquinas fresadoras asistidas con control numérico computarizado son como las que se observan en la figura 82.

# Figura 82. **Tallado en piezas de madera**

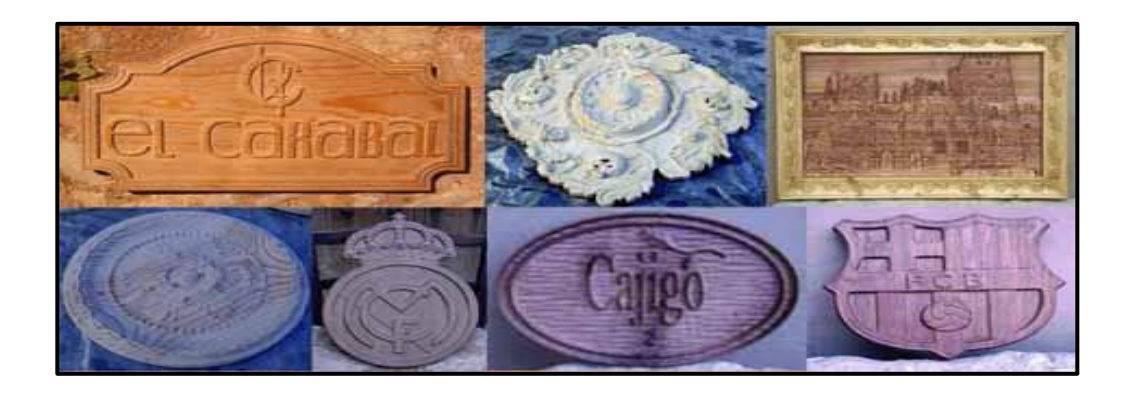

Fuente: [http://www.castor.es/galeria.html.](http://www.castor.es/galeria.html) Consulta: 6 de octubre de 2012.

## **CONCLUSIONES**

- 1. El control numérico computarizado, resulta ser una buena opción para la fabricación de tallas en madera, que requieren de un diseño artístico muy elaborado, ya que proporciona un ahorro significativo en la materia prima y en el tiempo de elaboración.
- 2. NI Motion Assistant es un software especializado en la creación de perfiles de movimiento, con él se encuentra un ambiente de manipulación agradable para usuarios principiantes y expertos, obteniendo así un entendimiento eficiente sobre el funcionamiento de un sistema de control.
- 3. Se eligió el software AutoCAD para realizar los diseños geométricos en *2D* y *3D*, por la compatibilidad que ofrece con software especiales para distintas aplicaciones en la industria, como es el caso de NI Motion Assistant; donde ambos software pueden ser aplicados en la industria maderera.
- 4. Para lograr que la compatibilidad entre AutoCAD y NI Motion Assistant sea posible, es necesario cumplir con un procedimiento al momento de guardar un archivo de AutoCAD.
- 5. NI Motion Assistant posee la facultad de generar códigos de programación en LabVIEW, y en este es posible crear un *SCADA* con el cual, al operario, se le facilita la manipulación de la fresadora *CNC*.

## **RECOMENDACIONES**

- 1. Para que un control numérico computarizado sea eficiente se debe utilizar hardware externo a la computadora; que tenga su propio procesador, para evitar la colisión del funcionamiento de la fresadora, por la activación de cualquier otro software en la computadora del operario.
- 2. En la manipulación de velocidad, aceleración y desaceleración, de los perfiles de movimiento, es importante tomar en cuenta no afectar el proceso de tallado de la pieza, ya que cambiando los valores de los mismos drásticamente, se puede provocar que el mezclado entre un movimiento y otro concluya con un desbaste inadecuado.
- 3. En la creación de dibujos en AutoCAD, compuestos por polígonos, es necesario aplicar por último el comando explotar, para convertir el dibujo en figuras básicas (línea y/o arco) y estos puedan ser reconocidos correctamente por NI Motion Assistant.
- 4. Para que la compatibilidad entre diferentes software sea exitosa, es conveniente leer las especificaciones que presenta cada versión de los mismos.
- 5. Es importante crear un *SCADA* con la mayor cantidad de controles e indicadores posibles, para obtener un máximo control sobre la fresadora *CNC*, sin perjudicar la facilidad de uso para el operario.

## **BIBLIOGRAFÍA**

- 1. NATIONAL INSTRUMENTS. *Fundamentos de control de movimiento*. [en línea]. < http://www.ni.com/white-paper/3367/es>. [Consulta: 14 de enero de 2012]
- 2. . *Getting started with NI Motion Assistant and LabVIEW*. [en línea]. <http://www.ni.com/motion/setup/>. [Consulta: 2 de mayo de 2012].
- 3. . *¿Qué es control de movimiento?* [en línea]. <http://www.ni.com/white-paper/11630/es>. [Consulta: 20 de febrero de 2012].
- 4. SLIDESHARE. *Descripción de manual curso de AutoCad.* [en línea]. <http://www.slideshare.net/ricrodrigue/manual-curso-de-auto-cad>. [Consulta: 12 de marzo de 2011].
- 5. TECNOFICIO. *Servomotores, motores por pasos, actuadores, servomotores de corriente continua de imán permanente con o sin escobillas y conmutadores de efecto Hall.* [en línea]. <http://www.tecnoficio.com/electricidad/velocidad\_de\_motores\_ele ctricos3.php>. [Consulta: 04 de octubre de 2012].

6. UNIVERSIDAD POLITÉCNICA DE VALENCIA. *Control de motores de paso a paso mediante microcontroladores (stepper motor).* [en línea]. <http://www.google.com/search?hl=en&q=CONTROL+DE+ MOTOR+PASO+A+PASO+MEDIANTE+MICROCONTROLADOR ES+%28Stepper+motor%29>. [Consulta: 03 de octubre de 2012].